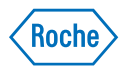

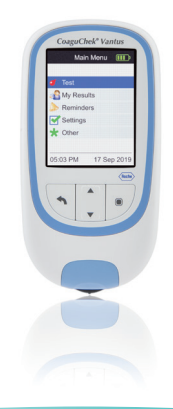

# CoaguChek® Vantus System

*User's Manual Manual de usuario*

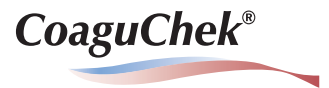

#### © 2018-2019 Roche Diagnostics GmbH

The contents of this document, including all graphics, are the property of Roche Diagnostics. No part of this document may be reproduced or transmitted in any form or by any means, electronic or mechanical, for any purpose, without the express written permission of Roche Diagnostics. Roche Diagnostics has made every reasonable effort to ensure that all the information contained in this manual is correct at the time of printing. However, Roche Diagnostics reserves the right to make any changes necessary without notice as part of ongoing product development.

Please send questions or comments about this manual to your local Roche representative.

COAGUCHEK, COAGUCHEK VANTUS, and SOFTCLIX are trademarks of Roche.

CONTINUA, the CONTINUA Logos and CONTINUA CERTIFIED are trademarks, service marks, or certification marks of the Continua Health Alliance. CONTINUA is a registered trademark in some, but not all countries this product is distributed.

The *Bluetooth®* word mark and logos are registered trademarks owned by Bluetooth SIG, Inc. and any use of such marks by Roche is under license. Other trademarks and product names are the property of their respective owners.

Request additional copies of this document by sending an email to indianapolis.rsn\_documentation@roche.com. Request the document number OS-00425-02.

#### Revision History

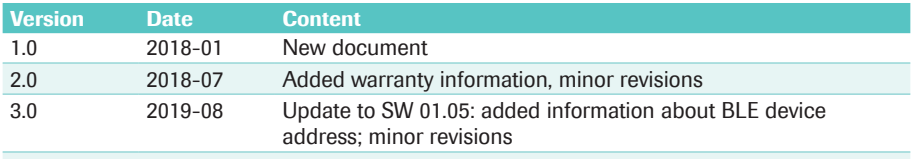

# What is new in publication version 3.0?

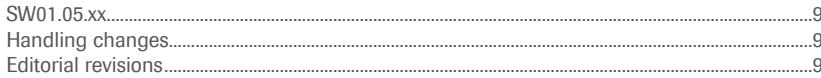

# **Introduction**

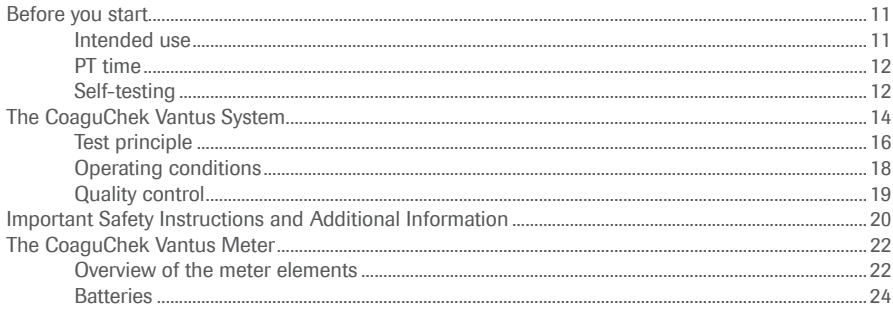

# **Starting Up**

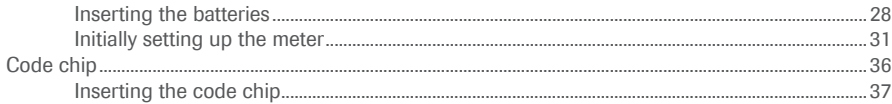

# **Testing a Capillary Blood Sample**

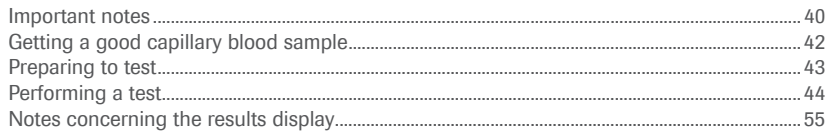

# **Reviewing and Handling Data**

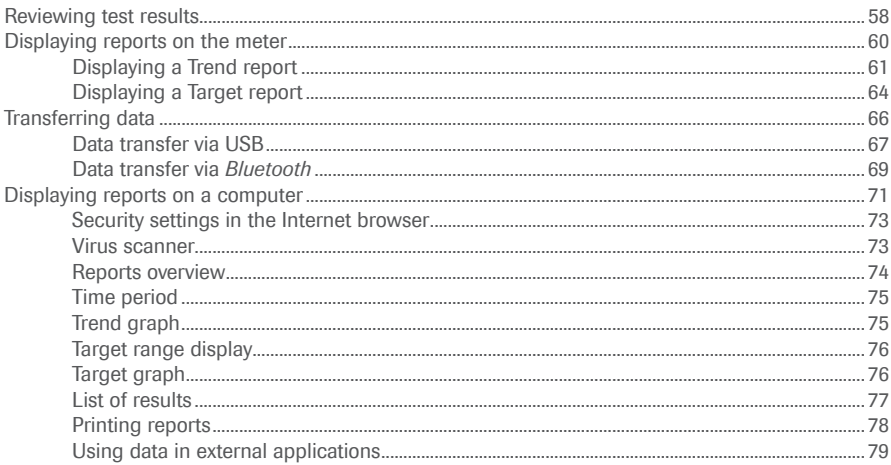

# **Reminders and Meter Settings**

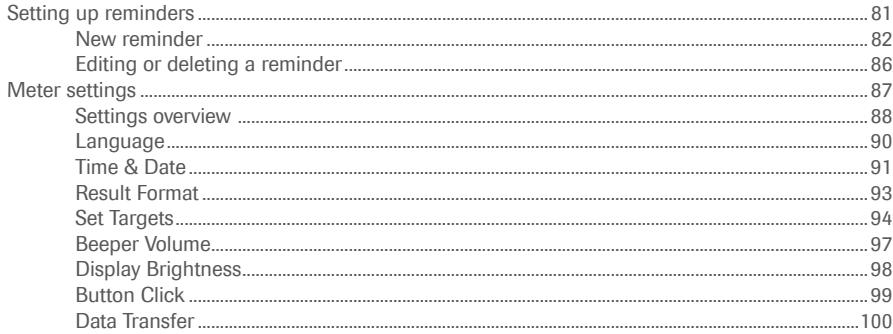

# **Cleaning and Disinfecting the Meter and the Lancing Device**

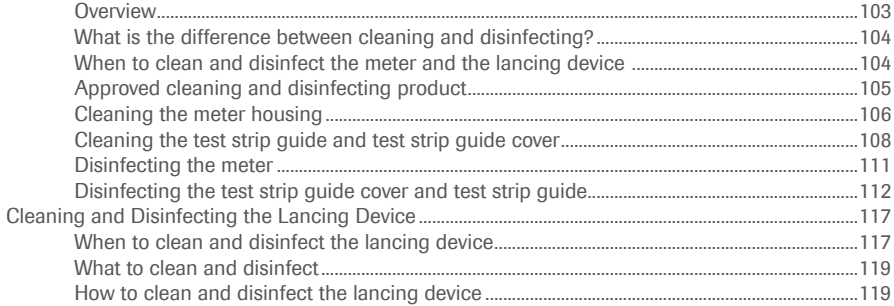

# **Other Functions and Troubleshooting**

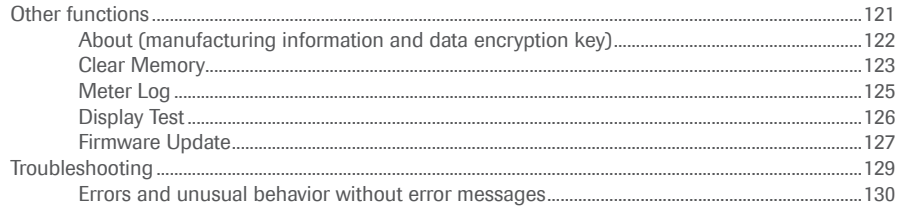

# **Symbols, Icons, Messages**

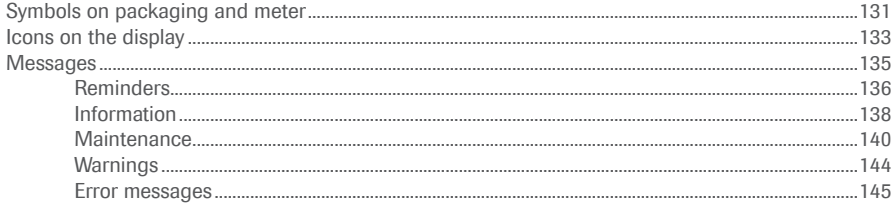

# **General Product Information**

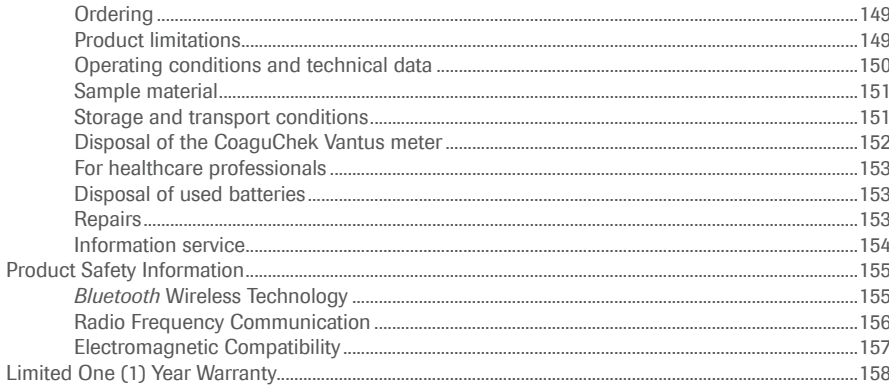

# **Index**

This page intentionally left blank.

<span id="page-8-0"></span>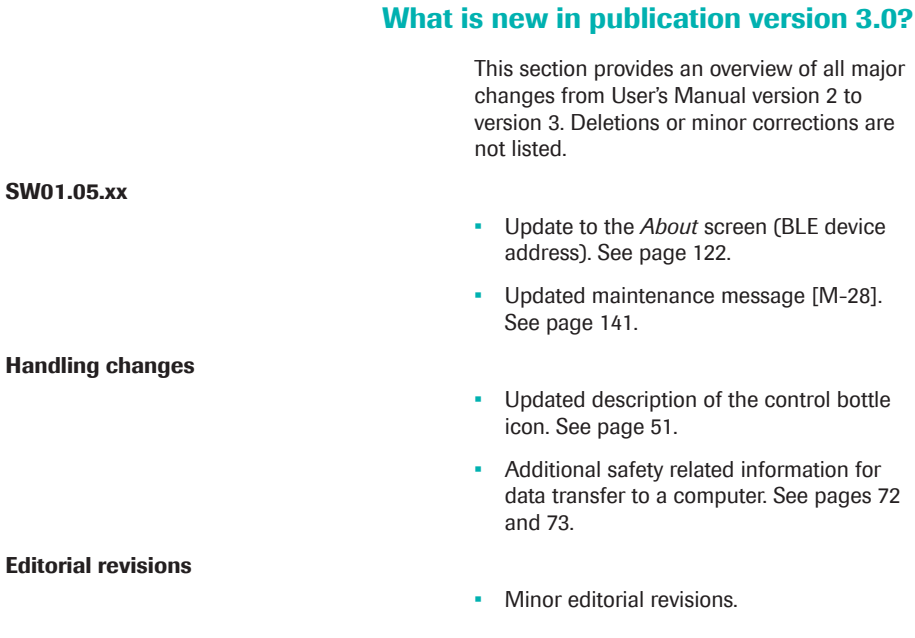

This page intentionally left blank.

# **Introduction**

### <span id="page-10-0"></span>Before you start

#### Intended use

The CoaguChek® Vantus System measures an INR (International Normalized Ratio) based on a prothrombin time (PT) response to monitor the effect of a therapy with vitamin K antagonists by using the CoaguChek XS® PT Test strips. The CoaguChek Vantus System uses fresh capillary whole blood from a finger stick.

The system is intended for properly selected and suitable trained users on the prescription of the treating doctor.

Users should be stabilized on anticoagulation with vitamin K antagonists for at least 6 weeks prior to single patient self-testing with the CoaguChek Vantus System.

The CoaguChek Vantus System is intended for single patient self-testing only for adults, age 22 years and older.

#### <span id="page-11-0"></span>PT time

Self-testing

A PT test is often called an INR test. The International Normalized Ratio (INR) is a way of standardizing the results of prothrombin time tests because there are different test methods. INR enables you and your doctor to understand your coagulation results even when they come from different labs using different test methods.

If you self-test, you need to discuss your therapy model with your healthcare professional first. Self-testing is not a substitute for regular visits to your doctor.

Depending on the training you have received and the instructions from your healthcare professional, you might communicate your results to a healthcare professional or clinic to receive the appropriate dose adjustment. In any event, you should follow the instructions you have been given regarding how to report your test results.

Self-monitoring of oral anticoagulation therapy using coagulation values determined with the CoaguChek Vantus System may only be undertaken after consultation with your doctor and comprehensive instruction by a qualified healthcare professional.

This manual contains all the information you need to operate and care for the CoaguChek Vantus System. Please read this entire manual carefully before you use the meter.

13

CoaguChek Vantus System User's Manual, version 3.0

### <span id="page-13-0"></span>The CoaguChek Vantus System

The CoaguChek Vantus System makes coagulation testing easy. The graphical user interface of the CoaguChek Vantus meter guides you through the test step by step. The code chip accompanying the test strips contains strip lot-specific information and the expiry date for the test strips. You only need to insert the code chip, turn the meter on, insert the test strip, and apply a blood sample. The CoaguChek Vantus meter measures your coagulation time and displays the result. After the test is completed, the meter automatically saves the result to memory.

If you have any questions about the CoaguChek Vantus meter, please contact CoaguChek Technical Services at 1-800-428-4674. You will find further contact details on page [154](#page-153-1).

Please note: Before you use the meter for the first time (i.e. after you have first inserted the batteries), you must set the date and time correctly to allow you to carry out measurements properly. Each time you replace the batteries, you need to check (and, if necessary, adjust) the date and time.

Note on screenshots:

The test results and software and hardware information shown in the screenshots in this manual are for illustration purposes only. The information displayed on your meter may differ.

### <span id="page-15-0"></span>Test principle

The CoaguChek XS PT Test test strip contains a lyophilized reagent (reagent in dried form). The reactive components of this reagent consist of thromboplastin and a peptide substrate. When a sample is applied, thromboplastin activates coagulation, which leads to the formation of thrombin. At the same time, the meter starts to measure the time. The enzyme thrombin cleaves the peptide substrate, generating an electrochemical signal. Depending on the time elapsed when it first appears, this signal is then converted by means of an algorithm into an INR result.

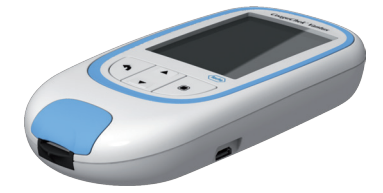

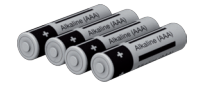

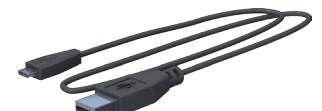

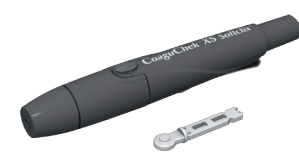

### Contents of the pack

- CoaguChek Vantus meter
- 4 alkaline batteries, 1.5 V, type AAA  $(LR03)^1$
- USB cable
- CoaguChek XS Softclix lancing device with instructions for use
- CoaguChek Softclix Lancet
- System carry-case (not shown here)
- User's Manual (this document)
- Quick Reference Guide (not shown here)

<sup>1</sup> also available as "alkaline-manganese dioxide batteries"

#### <span id="page-17-0"></span>Operating conditions

To ensure that your CoaguChek Vantus System functions properly, please observe the following guidelines:

- Only use the meter at a temperature between 59 °F and 90 °F.
- Only use the meter at a relative humidity between 10% and 85%.
- When testing, place the meter on a level, vibration-free surface or hold it so that it is roughly horizontal.
- If the meter is to remain unused for a longer period of time, keep it in the carrycase supplied.
- Use the meter only up to a maximum altitude of 13120 feet.

### Electromagnetic interference

Strong electromagnetic fields may interfere with the proper operation of the meter. Do not use the meter near strong electromagnetic fields.

#### <span id="page-18-0"></span>Quality control

The CoaguChek Vantus System has a number of built-in quality control functions such as:

A check of the electronic components and functions every time the meter is turned on.

A check of the test strip temperature while a test is in progress.

A check of the expiry date and lot information on the test strip.

A quality control function is incorporated into the test strip. These on-board quality control checks verify the test strip integrity.

### <span id="page-19-0"></span>Important Safety Instructions and Additional Information

This section explains how safety-related messages and information related to the proper handling of the system are presented in the CoaguChek Vantus User's Manual. Read these passages carefully.

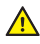

The safety alert symbol alone (without a signal word) promotes awareness to hazards which are generic or directs the reader to related safety information.

#### WARNING

Indicates a hazardous situation which, if not avoided, could result in death or serious injury.

### **CAUTION**

Indicates a hazardous situation which, if not avoided, could result in minor or moderate injury.

### **NOTICE**

Indicates a hazardous situation which, if not avoided, may result in damage to the system.

Important information that is not safety relevant is presented against a colored background (without a symbol). Here you will find additional information on correct use of the meter or useful tips.

### <span id="page-21-0"></span>The CoaguChek Vantus Meter

#### Overview of the meter elements

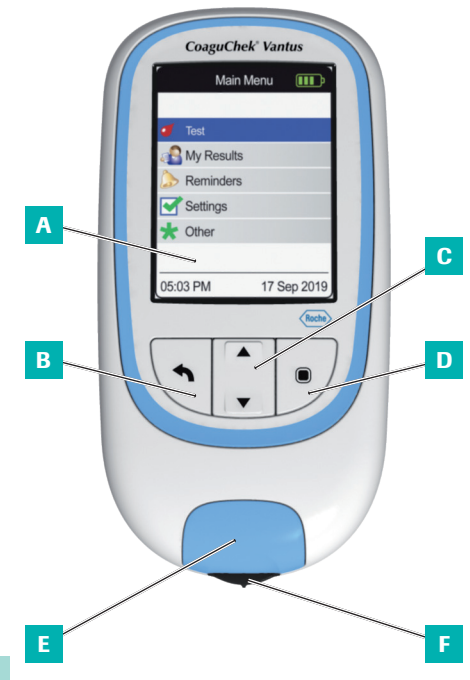

Overview of the meter elements (front)

### A Display

Shows menus, results, messages and results recalled from memory.

#### **B** Back button

Exit the currently displayed menu.

C Up/down arrows button  $\blacktriangle \blacktriangledown$ Move or scroll up/down in a screen.

# D Enter button (Power on)

Confirm the currently selected option or perform a function. Also used to power the meter on and off.

### E Test strip guide cover

Remove this cover to clean the test strip guide.

### **F** Test strip quide

Insert the test strip here.

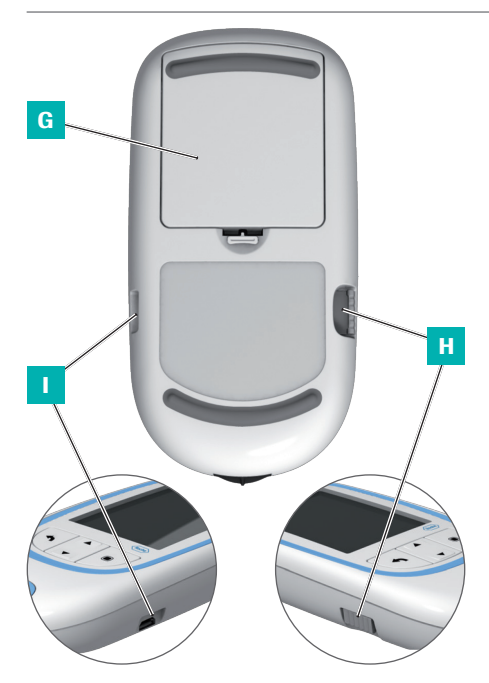

Overview of the meter elements (back and sides)

### G Battery compartment cover

Covers the battery compartment (four 1.5 V alkaline batteries type AAA (LR03)).

### H Code chip slot

Insert the code chip here.

## I USB port

For wired communication and data transfer to a computer.

#### <span id="page-23-0"></span>**Batteries**

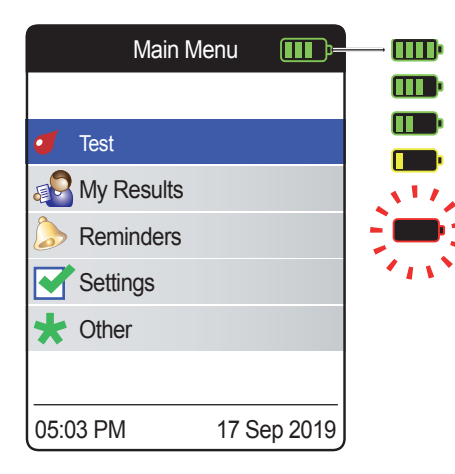

To save power, the CoaguChek Vantus meter automatically turns itself off after 2 minutes unless a button has been pressed or a new test strip has been inserted. When the meter turns itself off, all results obtained up to that point remain in memory.

When the **Main Menu** screen is displayed, the meter indicates the battery power level on the top right of the display. The battery symbol is divided into four segments which correspond to the battery power level. Replace batteries at latest when the flashing red battery symbol or a corresponding message appears.

Please be aware that battery life may be affected by many factors, such as battery type, quality, operating conditions (e.g. ambient temperature), frequency of use, and test duration.

The meter retains all data in the memory, even when no batteries are inserted. This includes, in particular, your test results and all settings.

However, if the meter is without batteries for more than 30 minutes, the current time (clock time) and date may be lost. In this case, you might have to re-enter the time and date manually.

Think of the environment. Dispose of used batteries sensibly.

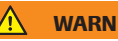

#### WARNING

Do not throw batteries onto a fire. They may explode!

26

This page intentionally left blank.

# Starting Up

<span id="page-26-0"></span>Before using the meter for the first time, carry out the following steps:

- Insert the batteries
- Set the language
- Set the current date and time
- Insert the code chip (you can also carry out this step immediately before testing)

#### <span id="page-27-0"></span>Inserting the batteries

When replacing the batteries, you should insert the new batteries within 30 minutes of removing the old ones, to keep the date and time settings. If you take longer, you may have to re-enter the date and time. Only use alkaline batteries 1.5 V type AAA  $(LR03).$ <sup>1</sup>

With normal use, the batteries will last for approximately 60 tests.

Roche recommends replacing used batteries only with new high quality batteries and not mixing different brands. Do not mix new and already used batteries.

Think of the environment. Dispose of used batteries sensibly.

<sup>1</sup> also available as "alkaline-manganese dioxide batteries"

Use of rechargeable batteries is not recommended. If you do use rechargeable batteries, the following may happen:

- The number of tests that can be performed per battery charge is much lower than with alkaline batteries.
- Performing tests in a cold environment may not be possible.
- The capacity remaining may not be displayed correctly. If the meter displays a Battery Low message, performing further tests may be impossible. Replace the batteries as soon as possible.

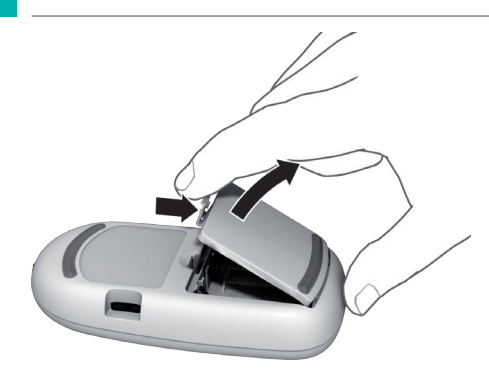

- 1 Turn the meter over.
- 2 Gently press the tab on the battery compartment cover towards the top of the meter and lift off the cover.
- **3** Insert the four batteries into the battery compartment as indicated. Pay attention to the positions of "+" (top of battery) and "–" (flat end).
- 4 Re-attach the cover. Close the battery compartment by pushing the cover down until the tab snaps into place.

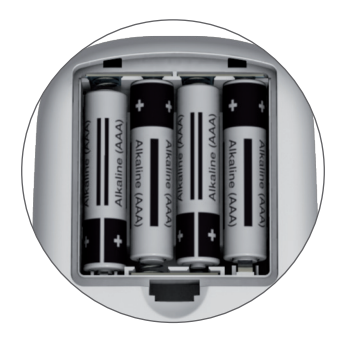

### <span id="page-30-0"></span>Initially setting up the meter

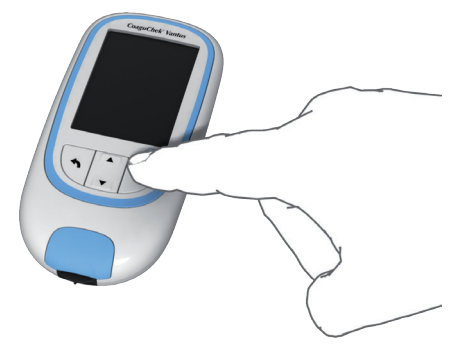

When you power on the meter for the very first time, you will automatically be guided through the Language and Time & Date setup.

1 Press the Enter button  $\blacksquare$  to power the meter on.

The meter automatically displays the Language screen. A green dot indicates which language is currently active.

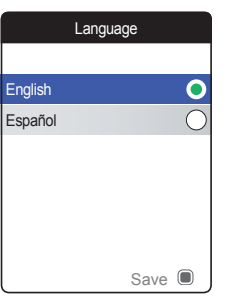

- 2 Use the up/down arrows button  $\blacktriangle \blacktriangledown$  to select your preferred language. The newly selected language is highlighted (blue).
- **3** Press the Enter button  $\blacksquare$  to confirm the selection, which is now indicated by the green dot.
- **4** Press the Enter button  $\blacksquare$  again to save the selected language.

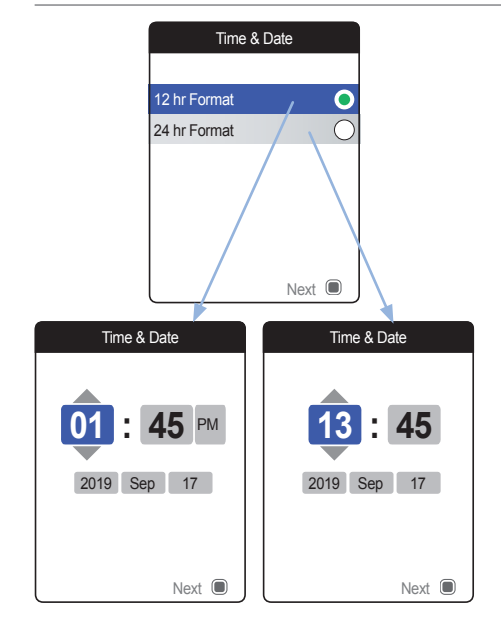

The meter now displays the screen for setting the time format.

- **5** Use the up/down arrows button  $\blacktriangle\blacktriangledown$  to select the time format for the display (24 hour or 12 hour am/pm). The newly selected format is highlighted (blue).
- 6 Press the Enter button  $\blacksquare$  to confirm the selection, which is now indicated by the green dot.
- **7** Press the Enter button  $\Box$  again to save the setting. The screen for setting the time and date follows next.

All test results are saved together with time and date. Analyzing stored test results or using reminders will only work with time and date correctly set. Always check (and, if necessary adjust) the time and date after replacing the batteries.

Throughout this manual the 24 hr format is used on example screens.

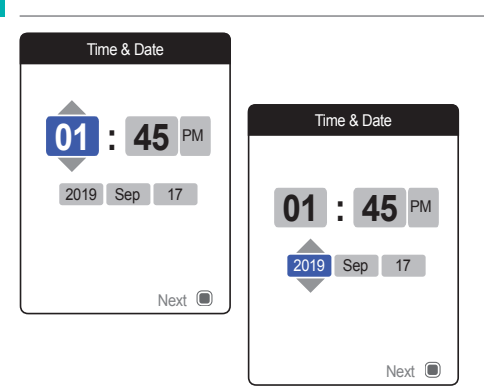

- 8 Use the up/down arrows button  $\blacktriangle\blacktriangledown$  to set the current hour.
- **9** Press the Enter button  $\blacksquare$  to confirm the hour. The next input field (minutes) will be highlighted.
- **10** Proceed with setting the remaining fields (year, month, day). The Enter button always confirms a setting (and highlights the subsequent field, if available), the Back button  $\blacktriangle$  allows you to jump back to the previous field.

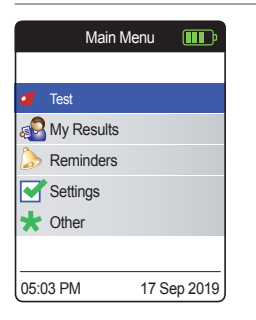

The initial setup is now finished, and the meter displays the **Main Menu**. For a complete overview of setup options (including those which are not part of the initial setup) see the chapter *Meter settings* starting on page 87.

If you wish to power off the meter after setup:

11 Press and hold the Enter button until the meter powers off.

### <span id="page-35-0"></span>Code chip

The code chip provides the meter with important information which it needs to perform the coagulation test. The chip contains information about the test method, the lot number and the expiry date. The meter is ready to use once the code chip has been inserted.

If you use a new test strip lot and have not inserted the corresponding code chip yet, you must do so at latest after inserting the test strip. Otherwise you cannot perform a test. The meter displays the number of the code chip belonging to the new test strip lot.

Once the code chip information has been read by the meter, it will be stored for future use. You may remove the code chip at this point. Up to 5 code chip data sets can be stored in the meter simultaneously.

Protect the code chip from moisture and equipment which produces magnetic fields, e.g. loudspeakers, induction stoves or other electronic devices.
### Inserting the code chip

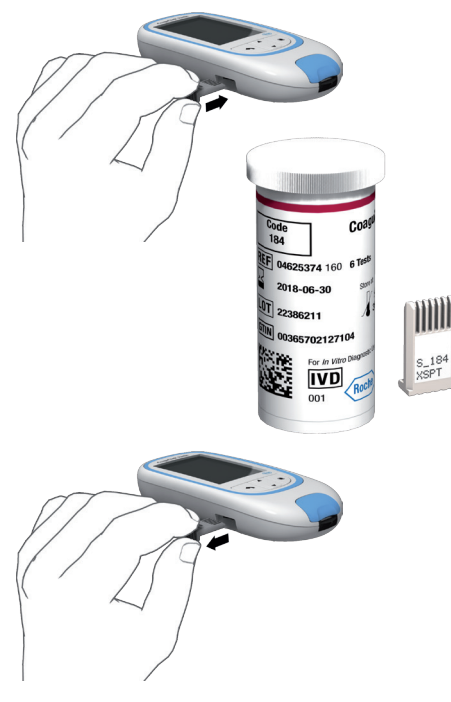

- 1 Remove the old code chip if one is inserted in the meter. Dispose of the old code chip with your household waste.
- 2 Slide the new code chip into the slot on the side of the meter as shown until you feel it snap into place.

38

This page intentionally left blank.

CoaguChek Vantus System User's Manual, version 3.0

# Testing a Capillary Blood Sample

#### What you need

- CoaguChek Vantus meter
- The code chip already inserted in the meter (each test strip container has its own code chip)
- Test strips belonging to the code chip mentioned above
- Lancing device (e.g. CoaguChek XS Softclix)
- Lancet (e.g. CoaguChek Softclix Lancet)
- Lint-free cloth or paper tissue

40

#### Important notes

# Always …

- close the container immediately after removing a test strip.
- operate the meter at an ambient temperature between 59 °F and 90 °F.
- place the meter on a level, stable surface (table) or hold it so that it is roughly horizontal.
- follow the information on correct handling of test strips in the package insert.
- keep the test strip guide and housing clean. Refer to the chapter *Cleaning and Disinfecting the Meter and the Lancing Device* .

#### Never …

- store the meter at extreme temperatures.
- store the meter in damp or humid conditions without protection.
- remove or insert the code chip while the meter is performing a test.
- touch or remove the test strip during a test.
- wait more than 15 seconds after lancing the fingertip before applying the blood.
- add more blood after the test has begun.
- perform a test with a drop of blood from a previous puncture.

To avoid inaccurate results, make sure you follow the above recommendations.

#### Getting a good capillary blood sample

To get a suitable drop of blood:

• Wash your hands in warm water and dry thoroughly.

# WARNING

Residues of water on the skin can dilute the drop of blood and produce false results.

- Let your hand hang at your side before lancing your finger.
- Immediately after lancing, massage gently along the side of your finger to obtain a sufficiently large blood drop without pressing or squeezing too hard.

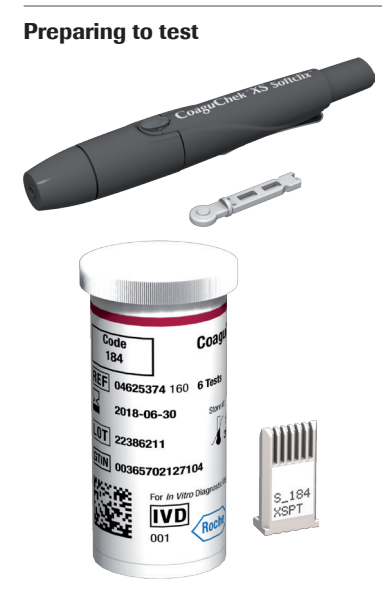

- 1 Have the test strip container to hand.
- 2 Make sure that the code chip belonging to these test strips is available or the information has previously been stored in the meter.
- **3** Prepare the lancing device by inserting a fresh lancet.

Do not lance your finger at this point. Wait until step 10 on page [48](#page-47-0) to do so.

#### Performing a test

1 Wash your hands with soap and warm water. Dry them thoroughly.

#### WARNING 4

Residues of water on the skin can dilute the drop of blood and produce false results.

- 2 Place the meter on a level, vibration-free surface or hold it in your hand so that it is roughly horizontal.
- **3** Power the meter on by pressing the Enter button  $\blacksquare$ . Alternatively, you can insert a test strip to power it on, which will put the meter – after startup – into test mode directly.

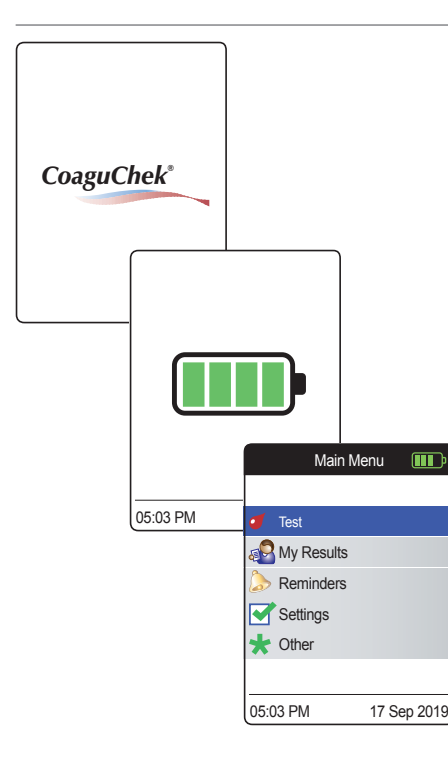

4 Check the battery level during startup (or in the **Main Menu** afterwards).

If the meter displays a Battery Low message, you can still perform up to 3 tests. Replace the batteries as soon as possible.

5 Check that the time and date are correct. If necessary, re-enter time and date (see page [91\)](#page-90-0).

If you have powered on the meter by inserting a test strip, the meter will skip the following steps 6 to 9 and proceed to the steps described on page [47](#page-46-0).

6 After startup. Test is preselected and highlighted. Press the Enter button  $\blacksquare$  to start the test.

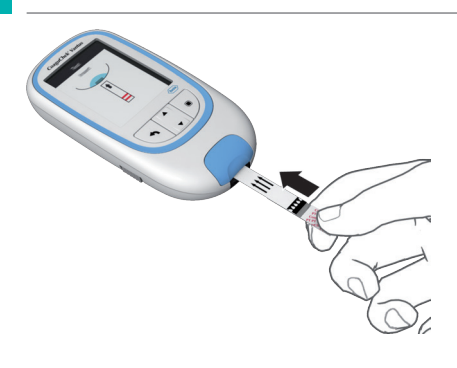

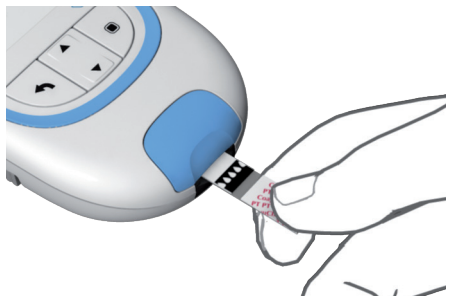

The test strip symbol prompts you to insert a test strip.

**7** Remove a test strip from its container. Immediately after removing a test strip, close the container again with the stopper.

#### **NOTICE**

Exposure to external influences (e.g. humidity) may deteriorate the test strips and may lead to error messages.

- 8 Hold the test strip so that the lettering, the arrows and the blood drop symbols are facing upward.
- **9** Slide the test strip into the test strip quide in the direction indicated by the arrows.

Slide the test strip in as far as it will go. A beep tone indicates that the test strip has been detected (unless you have disabled the beeper function).

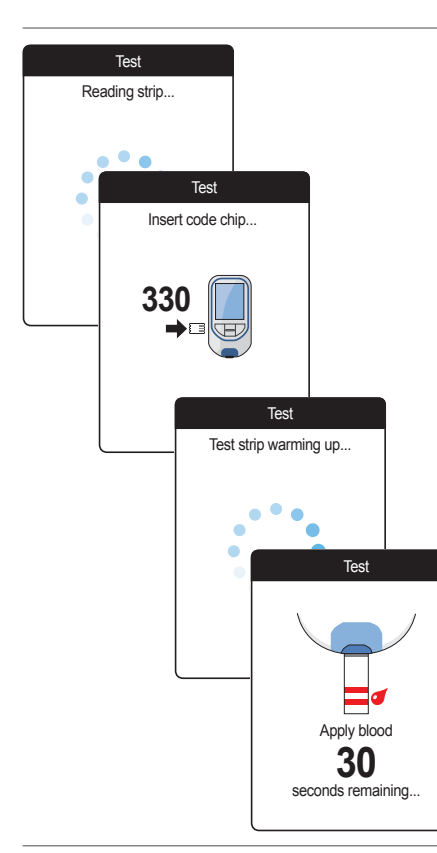

- <span id="page-46-0"></span>• The meter reads the strip information (provided by the barcode on the test strip) and checks if it matches code chip information already stored in the meter.
- If you haven't inserted the code chip yet or in case of a mismatch, you will be prompted to insert the correct code chip.
- When the test strip check has been completed successfully, the meter indicates that the test strip is warming up.
- Once the warming-up process is complete, the meter displays the test strip and blood drop symbols. These symbols and a beep tone (unless you have disabled the beeper function) indicate that the meter is ready to perform the test and is waiting for you to apply blood.

At the same time, a 180-second countdown begins. You must apply the drop of blood to the test strip within this time, otherwise you will receive an error message.

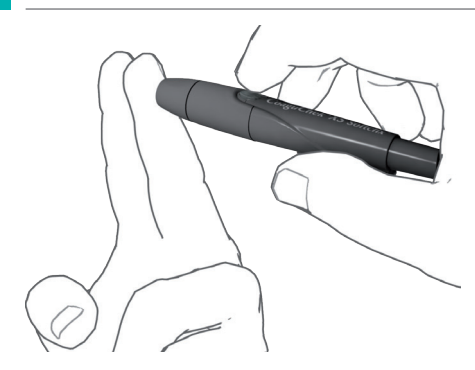

10 Now lance the side of a fingertip with the lancing device.

<span id="page-47-0"></span>We recommend obtaining the capillary blood from the side of the fingertip as this causes the least pain.

11 Massage the lanced finger until a drop of blood is formed.

**CAUTION** 

Do not press or squeeze the finger .

12 Apply the first drop of blood from the finger to the test strip.

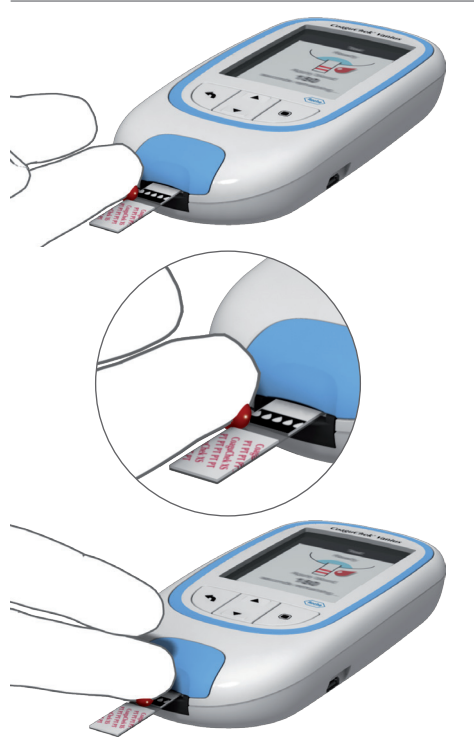

13 Apply the blood directly from the finger by touching the blood drop against the side of the semicircular, transparent sample application area of the test strip.

To prevent excess blood from reaching the meter, apply blood via side-dosing directly from fingertip.

Alternatively, you can apply the blood directly from the finger to the center of the semicircular, transparent sample application area of the test strip. The test strip draws up the blood by capillary action.

During this process you must hold the blood drop to the test strip until the next screen indicates that the blood has been applied successfully.

# **CAUTION**

Apply the blood drop to the test strip within 15 seconds of lancing the fingertip. Applying blood after this period of time could falsify the result, as the coagulation process could already have begun.

49

Testing a Capillary Blood Sample

Testing a Capillary Blood Sample

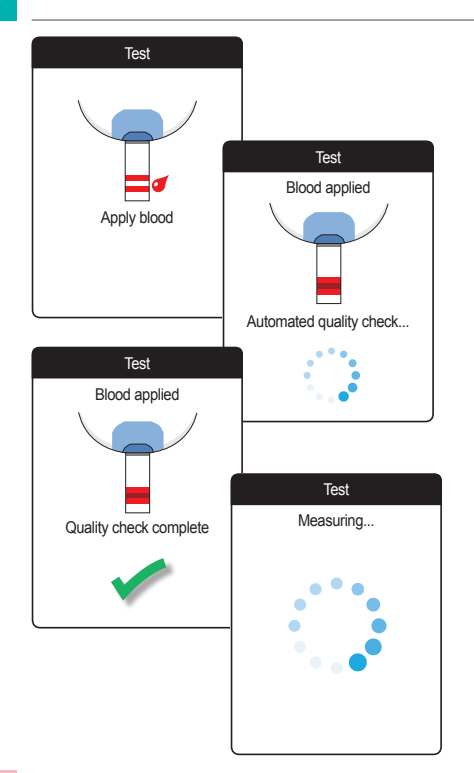

A beep tone indicates that you have applied enough blood (unless you have disabled the beeper function). The blood drop symbol disappears and the test starts.

Do not add more blood. Do not touch the test strip until the result is displayed.

The meter now performs an automatic quality control check on the test strip. Following a successful outcome of the quality control check, the coagulation measurement starts. The circular progress bar spins until the meter has determined the result.

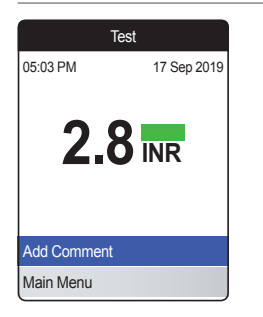

The result is displayed and automatically saved to memory.

When interpreting your result, please also read the test strip package insert carefully.

If a blue control bottle icon  $\blacksquare$  is displayed along with the result:

This may occur if the hematocrit value is very low or due to erroneous blood collection (e.g., wet hands). Make sure your hands are dry. Repeat the test. If the icon is displayed again, please contact your healthcare professional or seek immediate medical attention.

If you wish, you can add up to six predefined comments to a test result. Comments can, for example, provide additional information about the test conditions or your general state of health.

These comments can **only** be added immediately after the test result is displayed (before the meter is powered off); later editing is not possible.

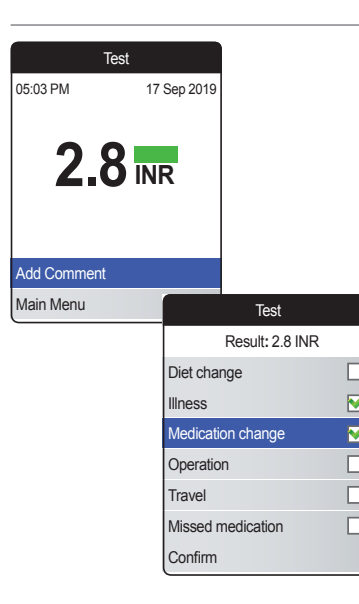

- 14 To add a comment, use the up/down arrows button  $\blacktriangle\blacktriangledown$  to highlight **Add** Comment.
- 15 Press the Enter button **the proceed to** the comment list.
- 16 Use the up/down arrows button  $\blacktriangle \blacktriangledown$  to highlight the comment(s) you wish to add.
- 17 Press the Enter button **for confirm the** currently highlighted comment. A green checkmark  $\sqrt{\ }$  appears behind each selected comment.
- 18 Once you have selected the desired comment(s), use the up/down arrows button  $\blacktriangle\blacktriangledown$  to highlight **Confirm.**
- 19 Press the Enter button  $\blacksquare$  to proceed to the next step.

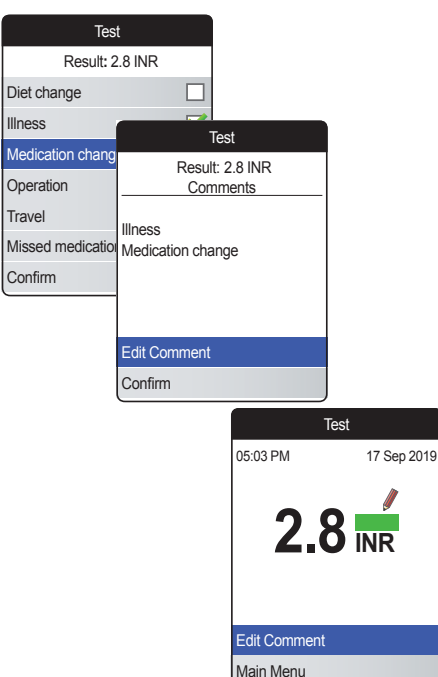

 $Cc$ 

 $Tr<sub>e</sub>$ | Mis

 $\overline{or}$ 

Die Illness

- 20 The next screen displays a list of all previously selected comments. Check if the list is correct, and use the up/down arrows button  $\blacktriangle\blacktriangledown$  to highlight **Confirm.**
- 21 Press the Enter button **the same the** selected comments with the test result and exit this menu.

The result screen now shows the Comment symbol  $\triangle$ . The test is completed.

- 23 Press and hold the Enter button until the meter powers off.
- 24 Dispose of the used test strip with your regular household waste.

# WARNING

Dispose of used lancets carefully (e.g. use a sturdy sharps container with lid) so that the needles cannot cause injury to yourself or to others.

#### Notes concerning the results display

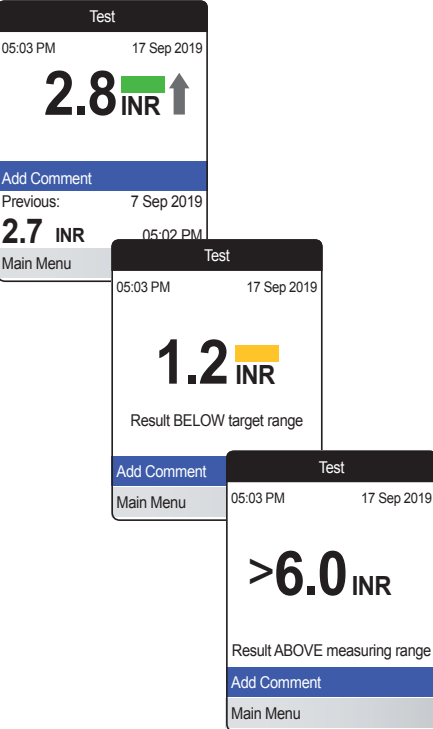

If you have activated the detailed result format (as shown in the first screen on the left), values that are above the previously measured test result are flagged with an up arrow. Results that are below the previously measured test result are flagged with a down arrow.

- All values that lie within the set target range are marked with a green bar.
- Values above or below the target range are marked with a blue (above) or yellow (below) bar plus a corresponding explanatory text.
- Values above or below the measuring range of the meter are marked with a > (above) or < (below) symbol plus a corresponding explanatory text.

For further information about setting the result format or the target range, see *[Meter](#page-86-0)  [settings](#page-86-0)* starting on page [87.](#page-86-0)

The **target range** is the range that you have agreed with your Healthcare Professional. Your test result should fall within the target range.

The **measuring range** refers to the measuring range of the system itself and is defined by the technical limits of the meter and test strip.

The valid measuring ranges for CoaguChek XS PT Test test strips with the CoaguChek Vantus system are:<br>• INR: 0.8–6.0

If results outside the measuring range are displayed, refer to the section *Limitations of procedure - Information for you and your physician* in the package insert supplied with the test strips, and repeat the test.

# Reviewing and Handling Data

The CoaguChek Vantus meter lets you store, review, and manage test results in several ways:

- Store and review up to 400 test results including additional information and comments.
- Display result reports as graphics or tables directly on the meter.
- Transfer data to a computer for immediate evaluation, printout, and export (embedded reports).
- Transfer data to a dedicated USB or *Bluetooth* enabled device for medical communication, e.g., to your physician or healthcare provider (data transfer).

### Reviewing test results

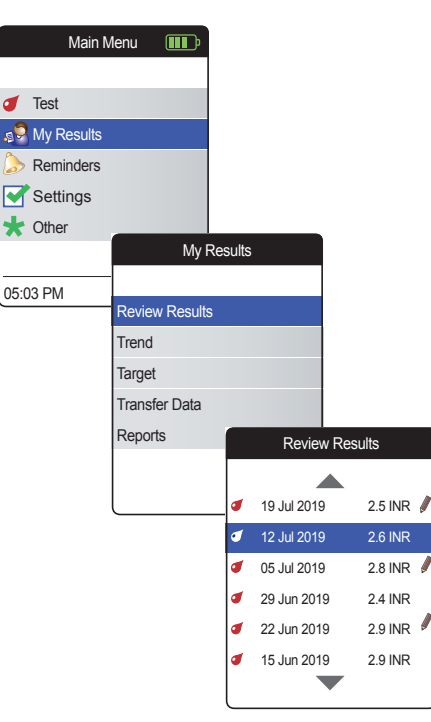

- 1 Power the meter on by pressing the Enter button  $\blacksquare$  Wait until the **Main Menu** is displayed.
- 2 Use the up/down arrows button  $\blacktriangle \blacktriangledown$  to select My Results.
- **3** Press the Enter button  $\blacksquare$  to open the My Results menu.
- 4 Select **Review Results** and press the Enter button  $\blacksquare$  to display the results list.

All stored test results are displayed in a list with the most recent at the top.

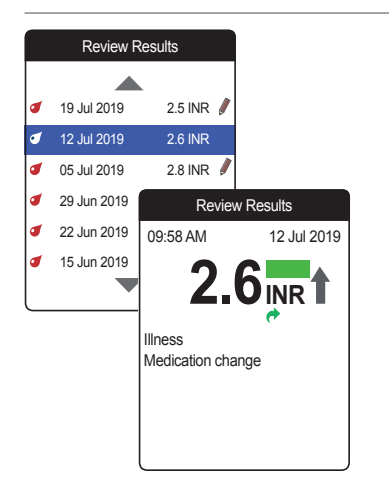

- **5** Use the up/down arrows button  $\blacktriangle \blacktriangledown$  to scroll through the list.
- 6 Press the Enter button  $\blacksquare$  to open the details screen for a stored test result.

The test result will be displayed, along with the comments (entered at the time the test was performed)

7 Use the Back button **the return to the** results list.

<span id="page-59-0"></span>The CoaguChek Vantus meter offers two report types, which can be displayed directly on the meter:

• Trend:

a graphical or tabular report allowing a linear, time-based analysis of stored test results.

### • Target:

a graphical or tabular report allowing a statistical analysis of stored test results.

#### Displaying a Trend report

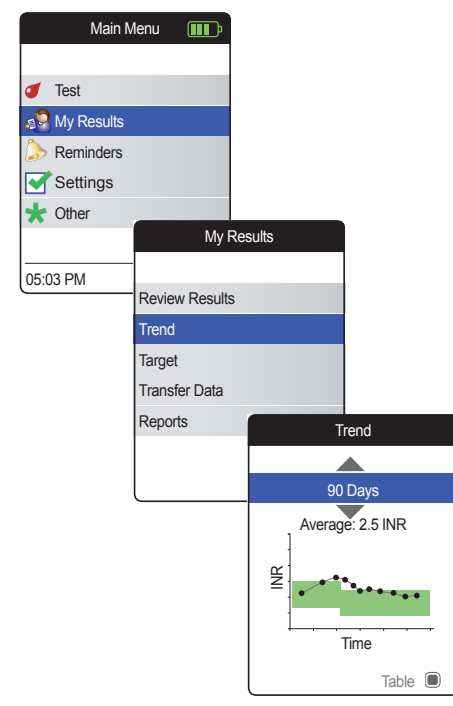

- 1 Power the meter on by pressing the Enter button . Wait until the **Main Menu** is displayed.
- 2 Use the up/down arrows button  $\blacktriangle \blacktriangledown$  to select My Results.
- 3 Press the Enter button **I** to open the My Results menu.
- 4 Select Trend and press the Enter button  $\blacksquare$  to display the report.

In the **Trend** menu, you have the option of displaying an overview of your test results either as a list or as a graph. All test results stored for the period of time you select will be displayed in the graph as linear values (graph view) or as a list (table view).

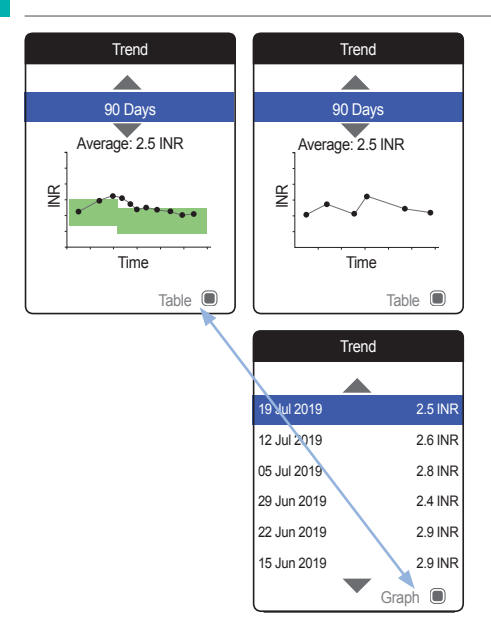

### Graph view:

Each test result (represented by the  $\bullet$  symbol) is plotted along the time axis according to the time when the test was performed. All test results are connected by a line.

The green shading behind the line shows the INR target range valid at that point in time (if set, otherwise not displayed).

#### Table view:

The test results are shown in a list. The oldest date is shown at the bottom and the most recent date at the top.

- **5** Use the up/down arrows button  $\triangle \blacktriangledown$  to select the time period you want. Starting from your most recent test result, you can choose a time period going back 60, 90, 120, or 180 days.
- 6 Press the Enter button  $\blacksquare$  to toggle between graph and table display.
- 7 Press the Back button to return to the My Results menu.

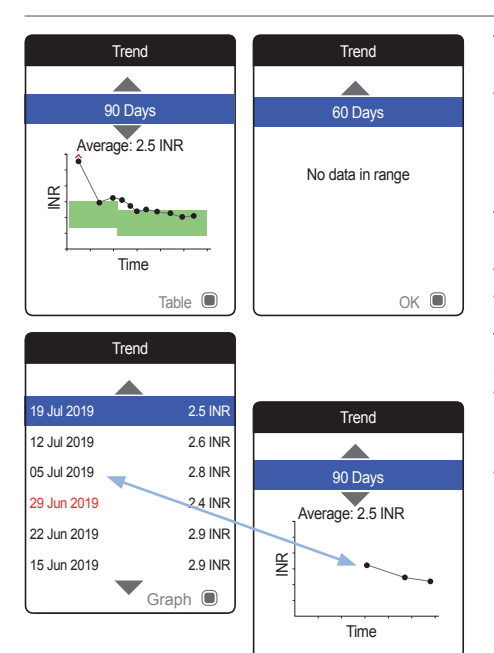

Table  $\blacksquare$ 

Test results above  $\triangle$  or below  $\clubsuit$  the measuring range are marked accordingly. If the selected period of time contains no test results, no graph will be displayed.

Due to an incorrect time setting, a test result may be stored with a date in the future. The example on the lower left shows a test performed after the date was inadvertently set to the next year, and setting the date back to the correct year afterwards.

These test results appear in red in the table and are not displayed in the trend graph. As there is no continuity between the test results before and after this test, all previous results (including this test) will not be displayed in the trend curve.

#### Displaying a Target report

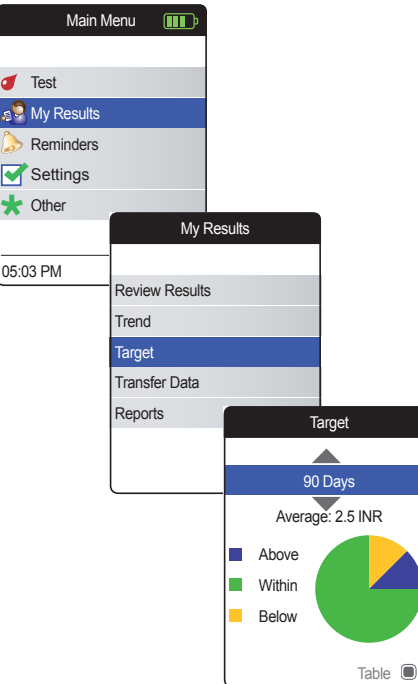

The **Target** report is only available if you have set and enabled an INR target range (see "*Set Targets*" on page 94).

- 1 Power the meter on by pressing the Enter button **.** Wait until the **Main Menu** is displayed.
- 2 Use the up/down arrows button  $\blacktriangle \blacktriangledown$  to select My Results.
- 3 Press the Enter button  $\blacksquare$  to open the My Results menu.
- 4 Select Target and press the Enter button  $\blacksquare$  to display the report.

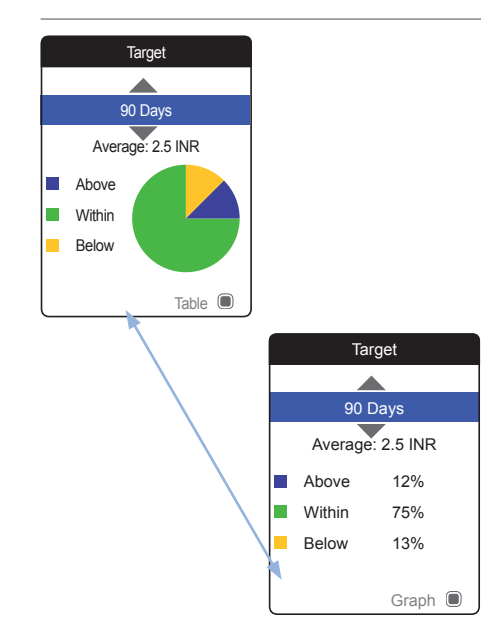

The percentage of values above, within and below the set target range will be displayed as a pie chart. The average (numerical) value in the selected time period is also displayed. If the selected period of time contains no test results, no graph will be displayed.

- **5** Use the up/down arrows button  $\triangle$   $\blacktriangledown$ to select the time period you want to evaluate. Starting from your most recent test result, you can choose a time period going back 60, 90, 120, or 180 days.
- 6 Press the Enter button  $\blacksquare$  to toggle between graphic and tabular display.
- 7 Press the Back button **that** to return to the My Results menu.

#### Transferring data

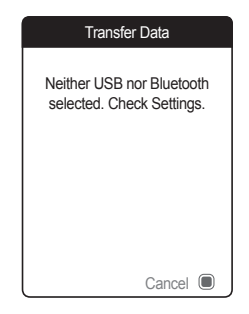

The CoaguChek Vantus meter can communicate with a computer and/or other devices either via USB or a wireless *Bluetooth* connection. You can use this feature for the following purposes:

- further evaluation of stored test results in suitable computer applications
- data archiving

The preferred method (USB/*Bluetooth*) used for data transfer has to be selected in the meter settings before transferring data for the first time. Otherwise, a corresponding message will be displayed.

Both methods will be described separately on the following pages. If you are using a *Bluetooth* connection, pairing has to be completed during setup before you can perform a data transfer (see "*Data Transfer*" on page 100).

It is not possible to perform a test while a USB cable is plugged in.

Reviewing and Handling Data

Reviewing and Handling Data

### Data transfer via USB

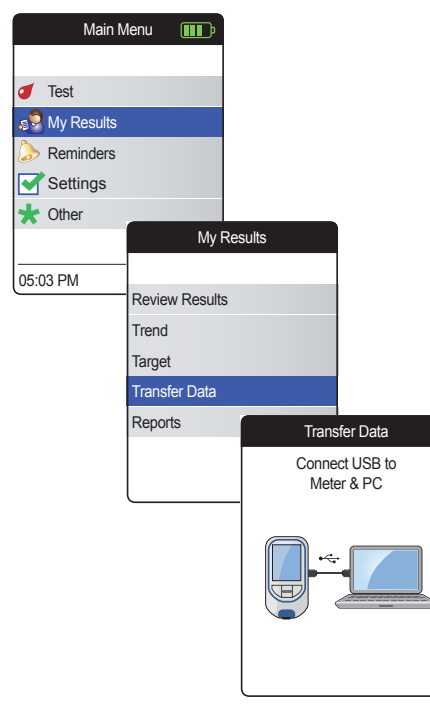

- 1 Power the meter on by pressing the Enter button . Wait until the Main Menu is displayed.
- 2 Use the up/down arrows button  $\blacktriangle \blacktriangledown$  to select My Results.
- 3 Press the Enter button  $\blacksquare$  to open the My Results menu.
- 4 Select Transfer Data and press the Enter button  $\blacksquare$  to start the data transfer mode.

The meter now waits for a connection to be established.

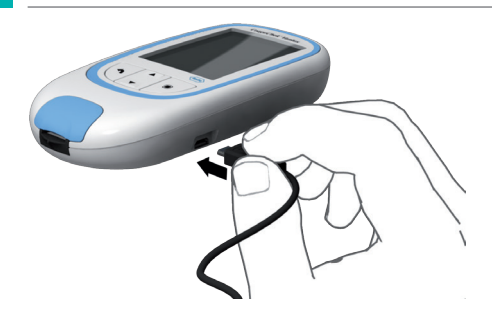

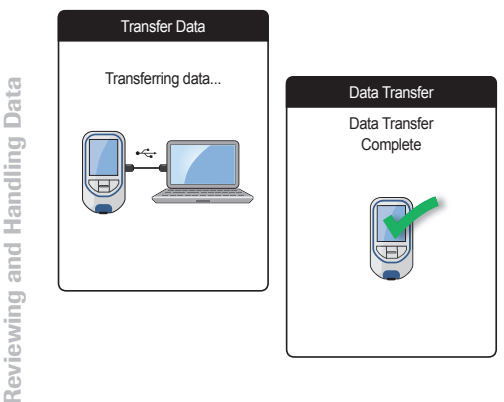

To connect the meter to a computer, you will need a suitable USB cable (included in the kit). Connect the micro USB type B plug to the meter (the USB port is located on the right-hand side of the meter) and the USB type A plug to the computer. In order to transfer data, always connect the cable to the meter first and then to the computer.

Data transfer must be actively triggered by the computer application or device app used for reading the stored data.

When the connection has been established and the download command has been received, the meter informs you about the progress.

To save battery power, remove the USB cable after transferring the test results to the PC.

### Data transfer via *Bluetooth*

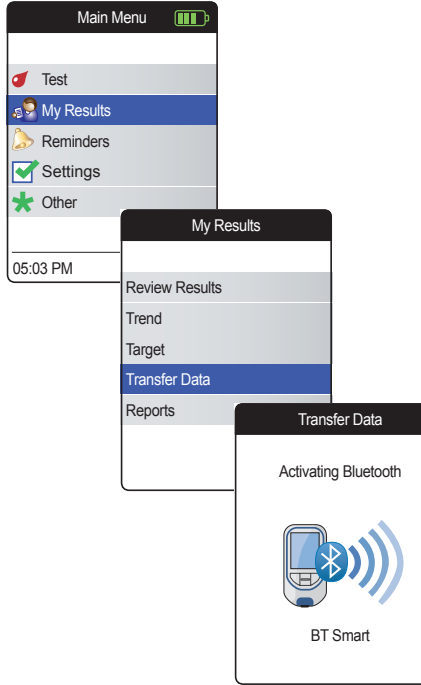

- 1 Power the meter on by pressing the Enter button . Wait until the Main Menu is displayed.
- 2 Use the up/down arrows button  $\blacktriangle\blacktriangledown$  to select My Results.
- 3 Press the Enter button  $\blacksquare$  to open the My Results menu.
- 4 Select Transfer Data and press the Enter button **to** to start the data transfer mode.

The meter now waits for a connection to the paired device to be established.

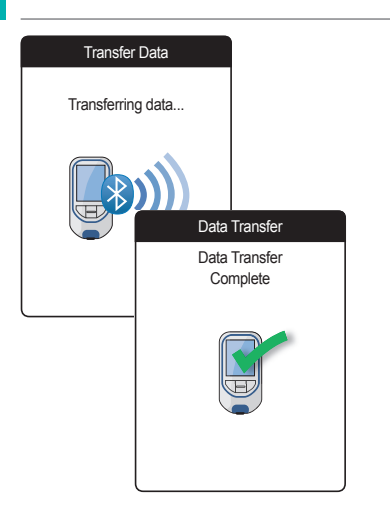

When the connection has been established and the download command has been sent, the meter informs you about the progress.

Depending on the software you are using, an information screen may appear after the data transfer is complete. It may contain, e.g., information about available software updates or a change of settings applied to the meter.

# Displaying reports on a computer

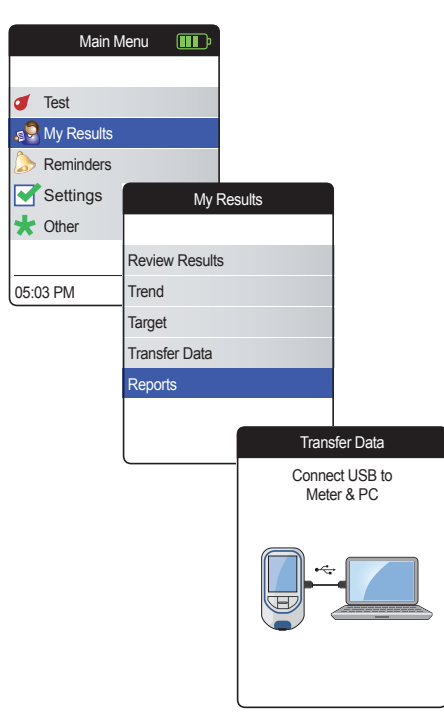

The reports displayed on the meter (see page [60\)](#page-59-0) can also be displayed on a computer. Opening these reports on an Internet browser provides additional advantages like more detailed information, the option to print, and the ability to store results to file for further evaluation. All report data is stored on and retrieved from the meter. Reports can only be provided via a USB connection. For displaying reports:

- 1 Power the meter on by pressing the Enter button  $\blacksquare$ . Wait until the Main Menu is displayed.
- 2 Use the up/down arrows button  $\blacktriangle\blacktriangledown$  to select My Results.
- 3 Press the Enter button  $\blacksquare$  to open the My Results menu.
- 4 Select **Reports** and press the Enter button .

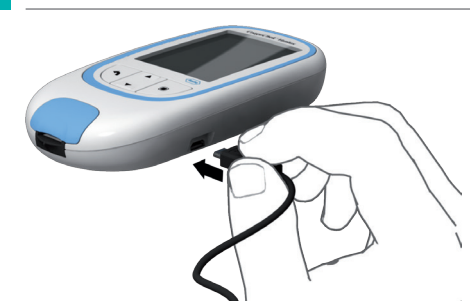

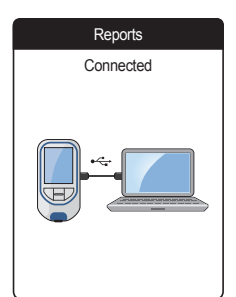

**5** Connect the meter to the computer via USB cable.

The display shows "Connected" when the connection has been established.

- 6 Open a window on your computer that displays the contents of the meter (as a removable disk drive).
- 7 Double click on **START.HTM** to open the file in your standard Internet browser.
- 8 After you have finished using the embedded reports, unplug the USB cable from the meter and the computer.
- 9 Your Internet browser may store local copies of the data that is visualized with the help of the embedded reports feature. Therefore, we recommend to empty the Internet browser cache every time after using this feature. In most cases, this will erase any traces of locally stored data.

When the meter is connected to a computer, it will not be powered via the USB cable and will not power off automatically. To save battery power always remove the USB cable when the connection is no longer in use.
## Security settings in the Internet browser

The settings of your Internet Browser may affect your use of reports.

If you choose the security settings appropriately (e.g. "Allow active content to run files on My Computer" or similar), you can work with reports without any restrictions.

We recommend to empty your browser cache every time after using the embedded reports feature. In most cases, this will erase any traces of data that your Internet browser may have stored locally without your knowledge.

#### Virus scanner

# WARNING

Make sure the computer system you are using is free of malware (e.g. virus, trojan). If using a compromised computer system, the results displayed can be incomplete or falsified.

Security software (e.g. virus scanners) may advise you to be careful with connected external devices of unknown origin. However, the CoaguChek Vantus meter can be connected to your PC.

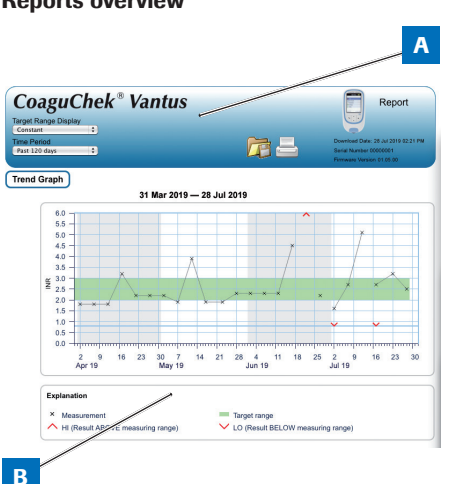

Reports overview

A report displayed in your Internet browser contains the following elements:

# A Report Header

Displays information about the meter (like serial number, software version etc.), allows you to set the Time Period for statistics and the Target Range Display, and contains buttons for printing and saving the report to file.

# **B** Report Content

The page body contains the Trend Graph, the Target Graph, and a chronological list of Results.

Language and your personal target range will be displayed as set in the meter.

#### Time period

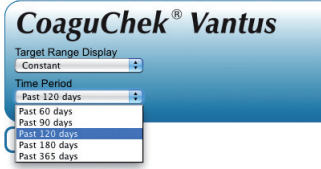

Starting from your most recent test result, you can choose a Time Period going back 60, 90, 120, 180, or 365 days. This setting is applied to both the Trend and Target graph.

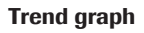

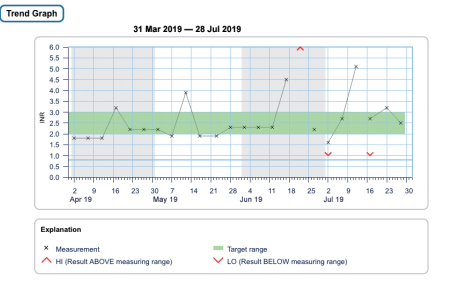

All test results stored within a selected period of time will be displayed in the chart as linear values. Each test result (represented by the  $\times$  symbol) is plotted along the time axis according to the time when the test was performed. Test results above  $\land$  or below  $\lor$ the measuring range are marked accordingly. All test results are connected by a line in chronological order.

Vertical lines on the Trend graph mark the beginning of each week.

#### Target range display

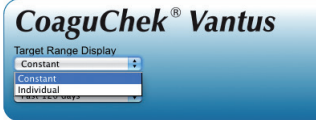

The green shading behind the line shows the INR target range (if set, otherwise not displayed). You may set the **Target Range Display to:** 

- **Constant:** the current target range set in the meter is applied to all results in the selected time period.
- Individual: the green bar shows the target range valid at that point in time.

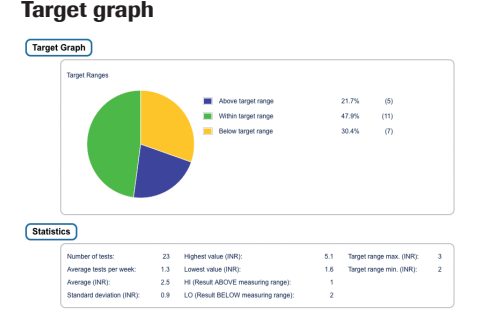

The percentage of values above, within and below the set target range will be displayed as a pie chart. The average (numerical) value and the total number of results in that range are also displayed.

Below the Target graph you will find further statistical information calculated from all values within the selected time period.

# List of results

# $\sqrt{2}$

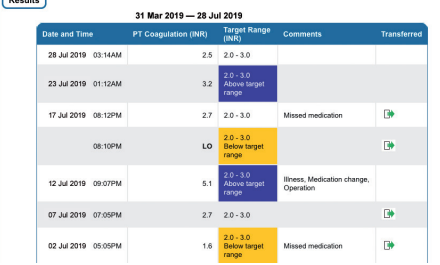

All test results are listed in chronological order, with the latest result on top. The list contains the following columns:

• Date and Time

# • PT Coagulation

The result value is shown. If the result is outside the measuring range, either LOW or HIGH will be shown.

## • Target range

The target range valid at that point in time. If the result is outside the target range the cell is colored blue (above) or yellow (below).

**Comments** 

## **Transferred**

The upload icon  $\mathbb D$  indicates that a result has previously been transferred using the "Transfer data" function of the meter. Viewing a report on the computer as described here does not constitute data transfer and does not activate this indicator.

#### Printing reports

All reports displayed on the screen can also be printed out immediately.

In order to achieve the best results, use the print button in the report header. Do not use the the browser's integrated print function.

- 1 Click the print button  $\blacksquare$  in the report header.
- 2 Select the desired printer from the print dialog box, and adjust print parameters as needed, depending on the available options.
- **3** Start the printing process.

#### Using data in external applications

For evaluating test results using other software, you can save the data as a \*.csv file. The file extension CSV stands for Comma Separated Values. These files can be used by various applications, for example a text editor or a spreadsheet application.

The \*.csv file always contains all the test results currently stored in your meter, including test results that have already been transferred during previous data transfers.

- 1 Click the Save file button  $\Box$  in the report header.
- 2 Select the desired save options in the following dialog box.

The saved file is handled by the system like a download performed by the Internet browser, and the corresponding settings apply. This will, for example, determine if the file is merely stored or directly opened in an application. If saving the \*.csv file does not work as expected check the relevant system and browser settings.

The saved \*.csv file contains the following information:

- Serial number of the meter
- Date and time of data download to the computer (for creating this \*.csv file)
- Date, time and value of each stored test result

# Reminders and Meter Settings

# Setting up reminders

The CoaguChek Vantus meter lets you set reminders that work just like an alarm clock telling you it's time for an action. Beyond the abilities of an alarm clock, these reminders also tell you which action you have scheduled at that point in time. You may set four different kinds of reminders:

- Test  $\sigma$  reminders
- Medication  $\triangle$  reminders
- Appointment | reminders
- Other  $\bigstar$  reminders

Each reminder can be scheduled as a single reminder, or as a recurring reminder (daily, or in 1-4 week intervals).

#### <span id="page-81-0"></span>New reminder

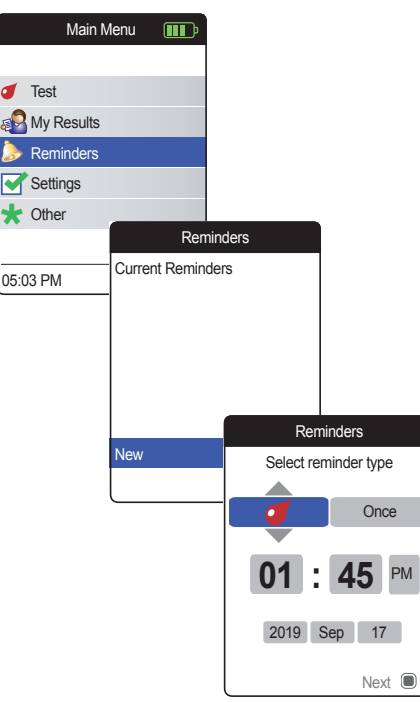

To set a new reminder:

- 1 Power the meter on by pressing the Enter button  $\blacksquare$  Wait until the **Main Menu** is displayed.
- 2 Select **Reminders** and press the Enter button  $\blacksquare$  to open the corresponding menu.
- **3** Select **New** and press the Enter button to set up a new reminder.

The **Reminders** screen opens and displays the options you can set:

- Type (default:  $\bigcirc$  (Test))
- Interval (default: once)
- Time and date (default: current time on the next day)

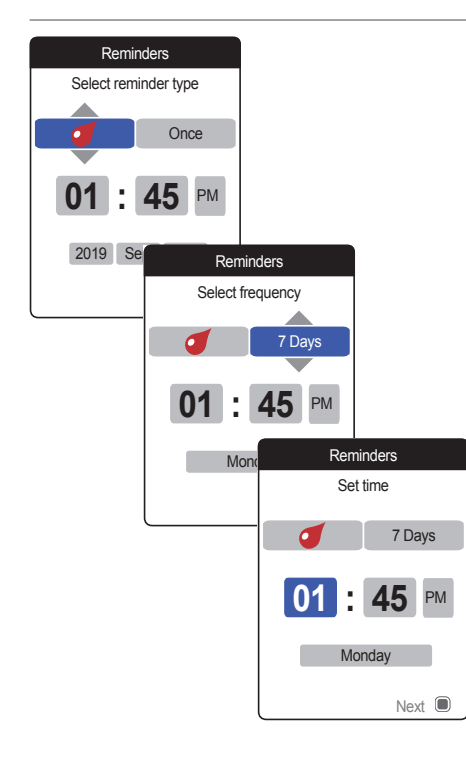

- 4 Use the up/down arrows button  $\blacktriangle \blacktriangledown$  to set the desired type (test, medication, appointment, other).
- $\overline{5}$  Press the Enter button  $\overline{6}$  to confirm the selected type. The next reminder parameter (frequency) will be highlighted.
- 6 Use the up/down arrows button  $\blacktriangle\blacktriangledown$  to set the desired interval (once, daily, every 7, 14, 21, or 28 days).
- **7** Press the Enter button  $\blacksquare$  to confirm the selected interval. The next reminder parameter (hour) will be highlighted.
- 8 Set the remaining time/date parameters, always using the up/down arrows button  $\blacktriangle\blacktriangledown$  to set the parameters, and the Enter button  $\blacksquare$  to confirm and jump to the next parameter.

Depending on the chosen interval, there will be different time/date parameters to set.

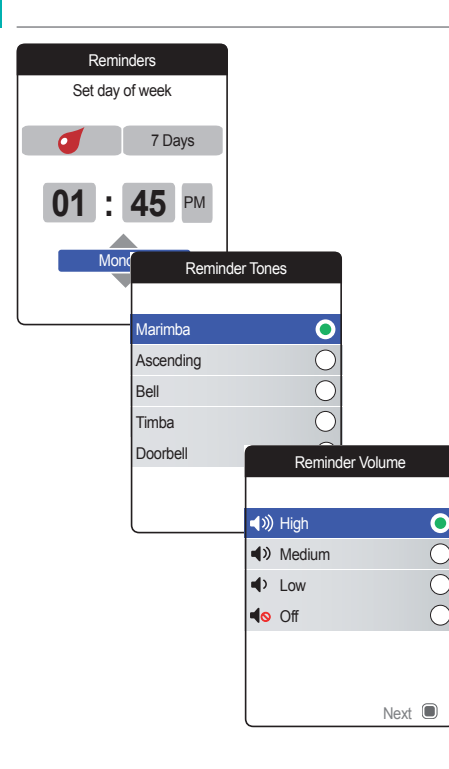

After entering and confirming the day, you are prompted to set the audio signal for the reminder.

- 9 Use the up/down arrows button  $\blacktriangle\blacktriangledown$  to select the desired **Reminder Tone**, which may, for example, help you to distinguish acoustically between reminder types. Press the Enter button  $\blacksquare$  to confirm your selection. A green dot indicates the selected tone.
- **10** Press the Enter button  $\blacksquare$  again to save the selection and proceed.
- 11 Select the desired Reminder Volume and press the Enter button  $\blacksquare$  to confirm your selection. A green dot indicates the selected volume.
- 12 Press the Enter button **the same that** reminder.

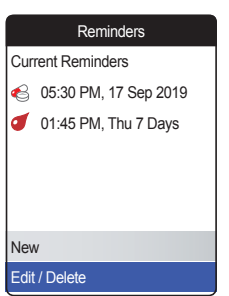

The newly set reminder is now shown in the list of reminders. You can now

- set another **New** reminder
- Edit/Delete the existing reminder
- exit the **Reminders** menu with the Back button  $\blacktriangle$  and return to the Main Menu.

#### Editing or deleting a reminder

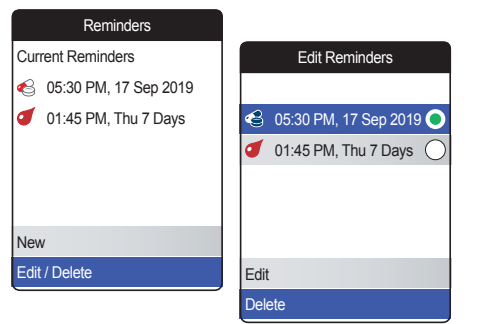

To edit or delete a reminder:

- 1 Select **Edit/Delete** and press the Enter button  $\blacksquare$  to proceed.
- 2 Select the desired reminder and press the Enter button  $\blacksquare$  to confirm your selection. A green dot indicates the selected reminder.
- 3 Select Edit or Delete and press the Enter button  $\blacksquare$  to proceed.

If you have chosen to edit the reminder, proceed as described in section "*[New](#page-81-0)  [reminder](#page-81-0)*". If you have chosen to delete the reminder, it will be deleted after confirmation.

The **Edit/Delete** button is only available if there is at least one reminder listed. The New button is only available if there are fewer than four reminders listed.

# Meter settings

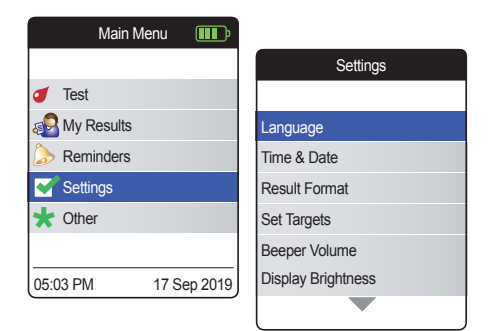

The initial meter setup was completed after you powered on the meter for the first time. Use the following descriptions to set options that are not covered by the initial setup (e.g., the target range) or to edit settings already made.

Always perform the following two steps before selecting one of the options in the Settings menu:

- 1 Power the meter on by pressing the Enter button **.** Wait until the **Main Menu** is displayed.
- 2 Select **Settings** and press the Enter  $\mathbf b$ utton  $\blacksquare$  to open the corresponding menu.

# Settings overview

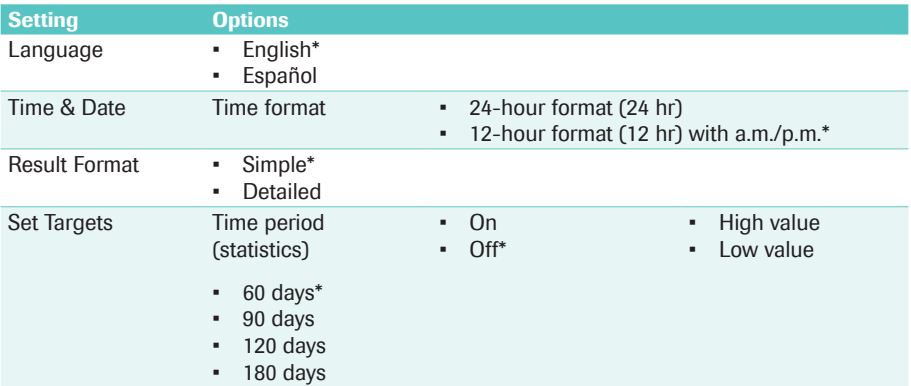

\* Default settings are marked with an asterisk.

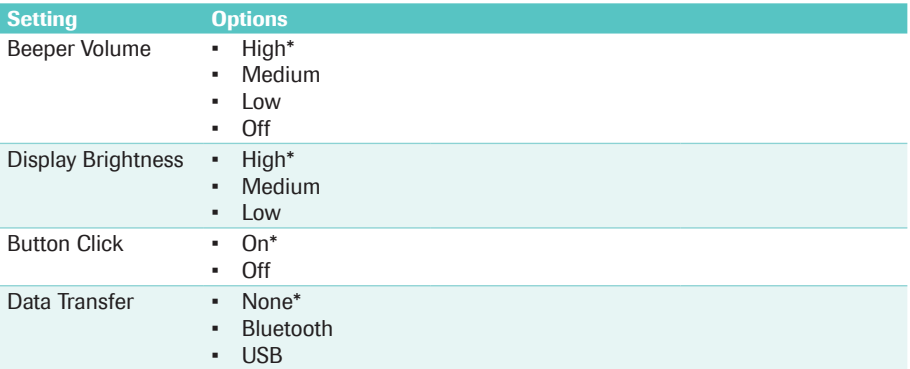

\* Default settings are marked with an asterisk.

89

#### Language

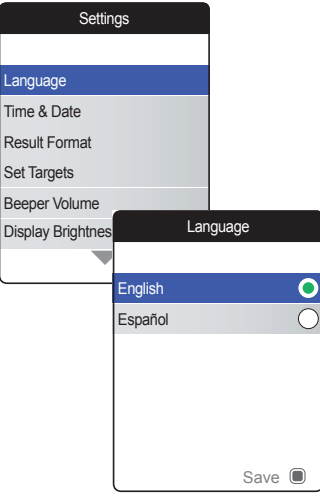

1 Select **Language** and press the Enter button  $\blacksquare$  to open the corresponding menu.

A green dot indicates which language is currently active.

- 2 Use the up/down arrows button  $\blacktriangle \blacktriangledown$  to select your preferred language. The newly selected language is highlighted (blue).
- 3 Press the Enter button  $\blacksquare$  to confirm the selection, which is now indicated by the green dot.
- **4** Press the Enter button  $\Box$  again to save the selected language.
- 5 On the following confirmation screen select **Confirm** and press the Enter button  $\blacksquare$  to switch the meter to the selected language.

# Time & Date

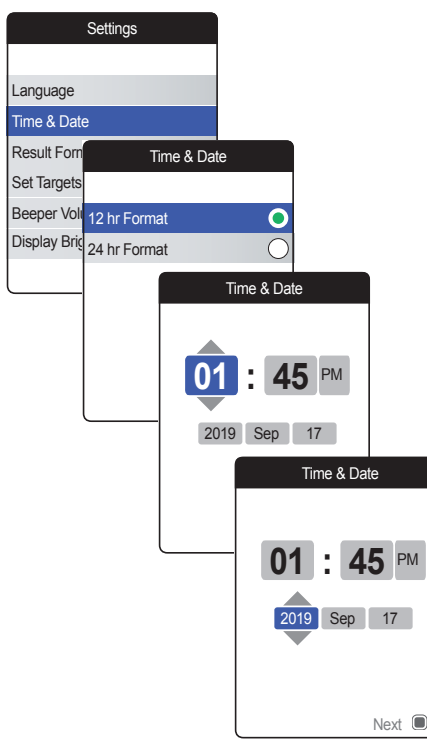

- 1 Select Time & Date and press the Enter button  $\blacksquare$  to open the corresponding menu.
- 2 Use the up/down arrows button  $\blacktriangle \blacktriangledown$  to select the time format for the display (24 hour or 12 hour am/pm).
- 3 Press the Enter button **I** to confirm and save the setting. The screen for setting the time and date follows next.
- 4 Use the up/down arrows button  $\blacktriangle\blacktriangledown$  to set the current hour.
- **5** Press the Enter button  $\blacksquare$  to confirm the hour. The next input field (minutes) will be highlighted.
- **6** Proceed with setting the remaining fields (year, month, day). The Enter button  $\blacksquare$ always confirms a setting (and highlights the subsequent field, if available). The Back button  $\triangle$  allows you to jump back to the previous field.

In order to ensure a correct time and date setting, the meter checks the date for plausibility. The meter will display a message in the following cases:

- the date you want to set precedes the date of the most recently stored measurement
- the date you want to set is six months later than the last stored measurement result

#### Result Format

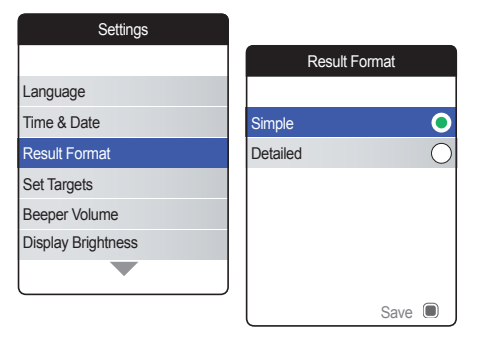

Choose Detailed if you want to see your current result compared with your previous result on the same screen. An up arrow indicates that your current result is higher, and a down arrow indicates that it is lower than your previous result (see page [55](#page-54-0)).

Select Result Format and press the Enter button  $\blacksquare$  to open the corresponding menu.

The currently active result format is indicated by a green dot on the right.

- 2 Use the up/down arrows button  $\blacktriangle \blacktriangledown$  to select your preferred result format. The newly selected format is highlighted (blue).
- **3** Press the Enter button  $\blacksquare$  to confirm the selection, which is now indicated by the green dot.
- **4** Press the Enter button  $\blacksquare$  again to save the selected result format.

## **Set Targets**

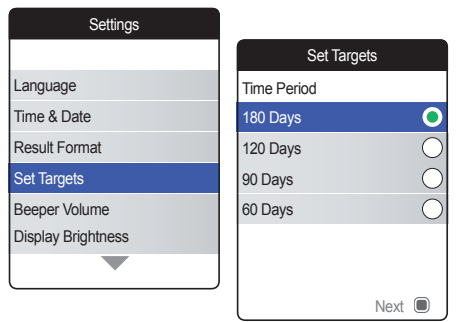

A target range defines the minimum and maximum values which should be achieved during therapy. Reports and statistics can then include information about values within, above or below this target range.

1 Select Set Targets and press the Enter button  $\blacksquare$  to open the corresponding menu.

The currently selected time period, which will be used as the default time period for reports and statistics, is indicated by a green dot on the right.

- 2 Select the desired time period.
- **3** Press the Enter button **the confirm** the selected time period, which is now indicated by the green dot.
- **4** Press the Enter button  $\Box$  again to proceed to the next step.

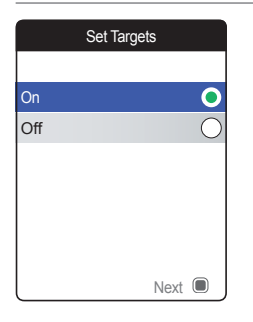

The current activation status is indicated by a green dot on the right.

A newly set or edited target range is only valid for tests performed after this setting is made, and will not affect test results already stored in memory.

- **5** Use the up/down arrows button  $\blacktriangle$  **v** to select On or Off.
- 6 Press the Enter button  $\blacksquare$  to confirm the selection, which is now indicated by the green dot.
- **7** Press the Enter button  $\blacksquare$  again to proceed to the next step.

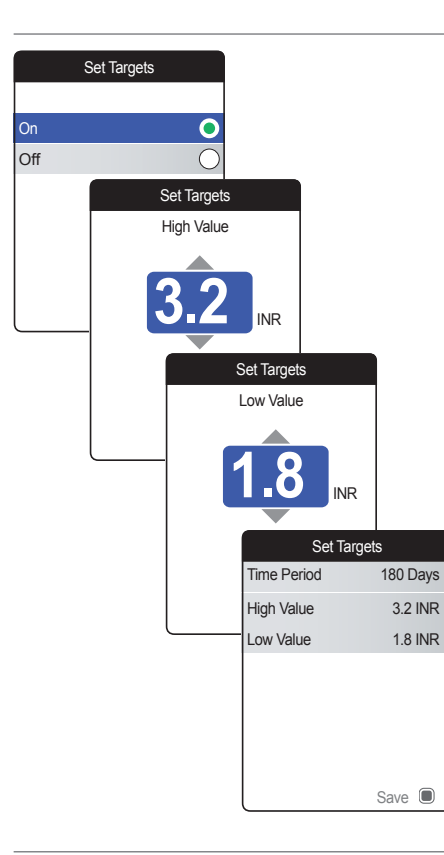

If you have selected the option **Off**, the Set Targets setup ends here. If you have selected the option **On**, proceed as follows:

- 8 Use the up/down arrows button  $\blacktriangle\blacktriangledown$  to set the desired high value.
- **9** Press the Enter button **the save the set** value.
- 10 Repeat the last steps to set the low value.
- 11 Press the Enter button **the same the** settings.

#### Beeper Volume

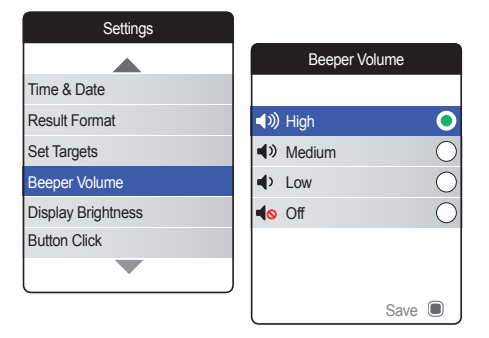

If the beeper is activated, the meter always beeps when an action is taken, for example a test strip is inserted or a sufficient sample has been applied.

The beeper volume can be set or deactivated. However, in case of an error the meter will always beep for safety reasons, even if you have set the beeper function to Off. To set the beeper volume:

Select **Beeper Volume** and press the Enter button  $\blacksquare$  to open the corresponding menu.

The currently set volume is indicated by a green dot on the right.

- 2 Use the up/down arrows button  $\blacktriangle \blacktriangledown$  to select the desired volume.
- **3** Press the Enter button  $\blacksquare$  to confirm the selection, which is now indicated by the green dot.
- **4** Press the Enter button  $\blacksquare$  again to save the selected volume.

# Display Brightness

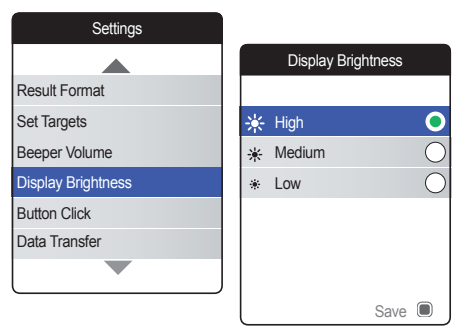

1 Select **Display Brightness** and press the Enter button  $\blacksquare$  to open the corresponding menu.

The currently set display brightness is indicated by a green dot on the right.

- 2 Use the up/down arrows button  $\blacktriangle \blacktriangledown$  to select the desired display brightness. The display will temporarily switch to the currently highlighted brightness.
- 3 Press the Enter button  $\blacksquare$  to confirm the selection, which is now indicated by the green dot.
- **4** Press the Enter button  $\Box$  again to save the selected display brightness.

To improve battery lifetime, choose a lower display brightness setting.

# Button Click

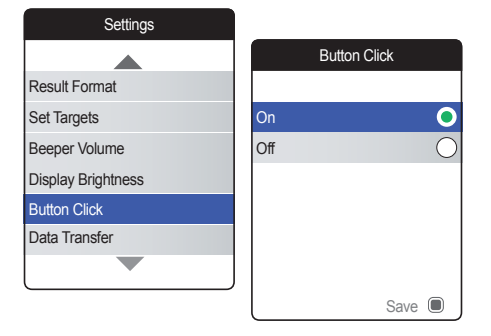

The meter can be set to emit a click sound whenever you press a button.

To set the button click:

1 Select **Button Click** and press the Enter button  $\blacksquare$  to open the corresponding menu.

The current status is indicated by a green dot on the right.

- 2 Use the up/down arrows button  $\blacktriangle \blacktriangledown$  to select **On** or **Off**
- **3** Press the Enter button  $\blacksquare$  to confirm the selection, which is now indicated by the green dot.
- **4** Press the Enter button  $\Box$  again to save the selected status.

The setting of the beeper volume also applies to the button click. If the beeper volume is set to **Off**, the button click will also be muted.

#### Data Transfer

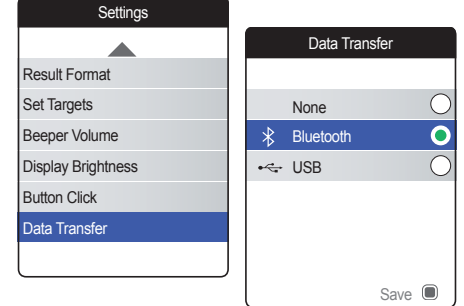

The CoaguChek Vantus meter can communicate with a computer and/or other devices via USB or a wireless *Bluetooth* connection. Using the Data Transfer option (see the chapter *[Transferring data](#page-65-0)* starting on page [66\)](#page-65-0) enables the transfer mode (USB or *Bluetooth*) preselected here.

To set up data transfer:

1 Select Data Transfer and press the Enter button  $\blacksquare$  to open the corresponding menu.

The currently set transfer mode is indicated by a green dot on the right.

- 2 Use the up/down arrows button  $\blacktriangle \blacktriangledown$  to select the desired transfer mode.
- **3** Press the Enter button  $\blacksquare$  to confirm the selection, which is now indicated by the green dot.
- **4** Press the Enter button  $\Box$  again to save the selected transfer mode.

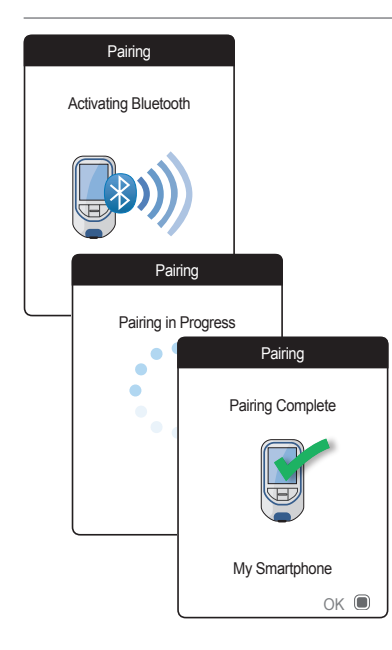

If you have selected **None** or **USB**, the data transfer setup ends here.

If you have selected **Bluetooth**, the meter shows the screen "Activating Bluetooth".

5 Start the *Bluetooth* scan on the device you want to pair with and select "CoaguChek".

When a connection has been established, the meter continues the pairing process.

6 Press the Enter button  $\blacksquare$  to confirm and finish the pairing process.

The meter can be paired via *Bluetooth* with one device at a time. This means that an existing *Bluetooth* connection has to be deleted before you can pair the meter with another device.

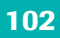

This page intentionally left blank.

# Cleaning and Disinfecting the Meter and the Lancing Device

#### **Overview**

## **NOTICE**

To avoid malfunction of the meter, follow the procedures below to clean and disinfect the meter and the lancing device.

- Make sure the meter is turned off.
- Do not use sprays of any sort.
- Fnsure that the cloth or cotton swab/bud is only damp, not wet, to protect against moisture entering the meter.

To prevent excess blood from reaching the meter, apply blood via side-dosing directly from fingertip.

## What is the difference between cleaning and disinfecting?

Cleaning is the removal of dirt from the meter or lancing device.<sup>1</sup>

Disinfecting is the removal of most, but not all, disease-causing and other types of microorganisms (bloodborne pathogens) from the meter or lancing device.<sup>1</sup>

## When to clean and disinfect the meter and the lancing device

- Clean and disinfect the meter and/or the lancing device to remove visible dirt or other material on a regular basis.
- Always clean and disinfect the meter and/ or the lancing device when there is blood on it.
- Clean and disinfect the meter and/or the lancing device before allowing anyone else to handle the meter and/or the lancing device, for instance, if you have someone assisting you. Do not allow anyone else to use the lancing device.

<sup>1</sup> Rutala WA, Weber DJ, Healthcare Infection Control Practices Advisory Committee (HICPAC). Guideline for disinfection and sterilization in healthcare facilities, 2008. Centers for Disease Control and Prevention. Atlanta, Georgia. 2008.

Cleaning and Disinfecting the Meter and the Lancing Device

Cleaning and Disinfecting the Meter and the Lancing Device

# Approved cleaning and disinfecting product

The following product has been approved for cleaning and disinfecting the meter and lancing device:

• Super Sani-Cloth® Germicidal Disposable Wipes (EPA1 reg. no. 9480-4) Premoistened disinfecting cloths (active ingredient 0.5% quaternary ammonium chlorides and up to 60% isopropanol)

Super Sani-Cloth Germicidal Disposable Wipes can be purchased from Amazon.com, Officedepot.com and Walmart.com.

- Do not use any other cleaning or disinfecting solutions. Using solutions other than Super Sani-Cloth Germicidal Disposable Wipes could result in damage to the meter and lancing device.
- The effect of using more than one product interchangeably to clean and disinfect the meter and lancing device has not been tested. Always use Super Sani-Cloth Germicidal Disposable Wipes to clean and disinfect the meter and lancing device.

<sup>1</sup> Environmental Protection Agency

# Cleaning the meter housing

• Roche has tested the approved product for a total of 520 cycles, which is equal to cleaning and disinfecting once per week for a 5-year period.

NOTE: For technical assistance or questions on cleaning and disinfecting, contact CoaguChek Technical Services at 1-800-428-4674.

- Ensure that the blue test strip guide cover remains tightly closed while cleaning the meter housing.
- Do not let liquid accumulate near any opening.

#### **NOTICE**

Ensure that no liquid enters the meter when you clean the exterior. If moisture enters the meter, it may cause malfunction of the instrument.

Cleaning and Disinfecting the Meter and the Lancing Device

Cleaning and Disinfecting the Meter and the Lancing Device

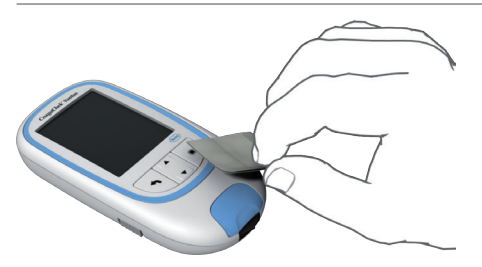

- 1 Wash hands thoroughly with warm soapy water.
- 2 Turn off the meter and place it on a flat surface, such as a table.
- 3 Wipe the entire meter surface with the approved cleaning and disinfecting product. Always use the same product for both cleaning and disinfecting.
- 4 Carefully wipe around the test strip slot and other openings. Make sure that no liquid enters any opening.

# Cleaning the test strip guide and test strip guide cover

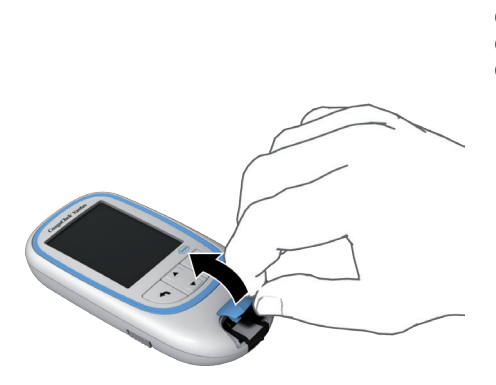

Squeeze off excess cleaning solution or blot on a dry paper towel to remove any excess cleaning solution before cleaning the surface of the meter.

With the meter powered off, remove the test strip guide cover to clean it. (Use your thumbnail to open the cover of the test strip guide by pressing its front edge upward.) Move the cover safely away from the meter. Then wipe it clean using Super Sani-Cloth Germicidal Disposable Wipes. Let the test strip quide cover dry for at least 10 minutes before re-attaching it.
109

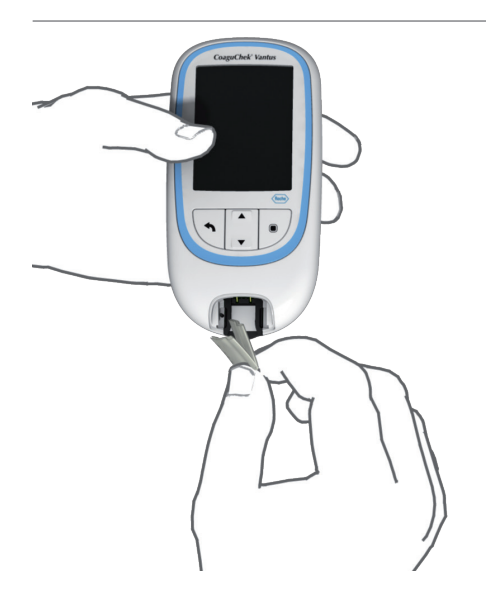

- 2 Hold the meter upright with the test strip guide facing down.
- Clean the easily accessible white areas with a Super Sani-Cloth Germicidal Disposable Wipe.
- Ensure the Super Sani-Cloth Germicidal Disposable Wipe is only damp, not wet. Wipe away residual moisture and fluids.
- With the test strip quide cover off and holding the meter upright with the test strip guide facing down, use a fresh Super Sani-Cloth Germicidal Disposable Wipe and fold one edge of the wipe. Clean the test strip guide by gently wiping the easily accessible white areas, making sure that no liquid pools into the test strip guide.

#### **NOTICE**

#### Damage to the instrument

- Ensure that no liquid enters the meter when cleaning the test strip guide. If moisture enters the meter, it may cause malfunction of the instrument.
- Do not insert any objects in the test strip guide. Doing so may damage the electrical contacts behind the test strip guide.

On completion of cleaning:

- **3** With the cover off, let the test strip guide dry for at least 10 minutes before reattaching the test strip guide cover and testing again.
- Visually verify that no residual moisture is seen anywhere on the test strip guide and cover at the completion of cleaning.
- Ensure that the test strip guide and cover are completely dry before assembling them.

# WARNING

4 Re-attach the test strip guide cover to the housing. Make sure that the cover is properly closed. You will hear it snap into place.

Cleaning and Disinfecting the Meter and the Lancing Device

Cleaning and Disinfecting the Meter and the Lancing Device

#### Disinfecting the meter

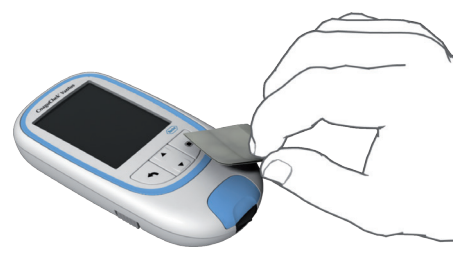

# NOTE: Clean the meter prior to each disinfection step

Remember to keep the meter on a level surface prior to disinfecting and powered off.

Squeeze off excess disinfecting solution or blot on a dry paper towel to remove any excess disinfecting solution before disinfecting the surface of the meter.

- 1 Use a fresh Super Sani-Cloth Germicidal Disposable Wipe to disinfect by gently wiping the outside of the meter three times horizontally and three times vertically and carefully wipe around the test strip guide area, making sure that no liquid enters the test strip guide.
- **2** Allow the surface of the meter to remain damp with the recommended disinfecting solution. The recommended contact time is 2 minutes for the Super Sani-Cloth Germicidal Disposable Wipe.

#### NOTE: Ensure the meter surface stays moist for the entire contact time.

**3** Dry the meter thoroughly with a dry cloth or gauze. Visually verify that no solution is seen anywhere on the meter at the completion of cleaning and disinfecting. Ensure that the meter is thoroughly dried after cleaning and disinfecting.

#### Disinfecting the test strip guide cover and test strip guide

NOTE: Clean the test strip guide prior to each disinfection step.

# **NOTICE**

## Damage to the instrument

- Ensure that no liquid enters the meter when disinfecting the test strip guide. If moisture enters the meter, it may cause malfunction of the instrument.
- Do not insert any objects in the test strip guide. Doing so may damage the electrical contacts behind the test strip guide.
- Remember to keep the meter on a level surface prior to disinfecting and powered off. Squeeze off excess disinfecting solution or blot on a dry paper towel to remove any excess disinfecting solution before disinfecting the surface of the meter.

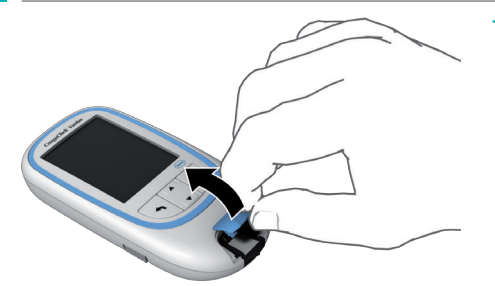

1 With the meter powered off, remove the test strip guide cover to disinfect it. (Use your thumbnail to open the cover of the test strip guide by pressing its front edge upward.) Move the test strip guide cover safely away from the meter.

- 
- 2 With the test strip guide cover off and holding the meter upright with the test strip guide facing down, use a fresh Super Sani-Cloth Germicidal Disposable Wipe and fold one edge of the wipe. Disinfect the test strip guide by gently wiping the easily accessible white areas three times horizontally and three times vertically, making sure that no liquid pools into the test strip quide.
- **3** Allow the surface of the test strip guide to remain damp with the recommended disinfecting solution. The recommended contact time is 2 minutes for the Super Sani-Cloth Germicidal Disposable Wipe.

NOTE: Ensure the meter surface stays moist for the entire contact time.

4 Let the test strip guide dry for at least 10 minutes before re-attaching the test strip guide cover. Visually verify that no solution is seen anywhere on the test strip guide at the completion of cleaning and disinfecting. Ensure that the test strip guide and cover are thoroughly dried before re-attaching.

# WARNING

5 Re-attach the test strip guide cover to the housing. Make sure that the cover is properly closed. You will hear it snap into place.

# Cleaning and Disinfecting the Lancing Device

To clean and disinfect without damaging the lancing device, follow these procedures carefully.

#### When to clean and disinfect the lancing device

- Clean the lancing device to remove visible dirt or other material prior to disinfecting.
- Clean and disinfect the lancing device at least once per week to remove visible dirt or other material for safe handling.
- Clean and disinfect the lancing device before allowing anyone else to handle the lancing device, for instance, if you have someone assisting you. Do not allow anyone else to use the lancing device.

# **NOTE**

- Do not throw away the cap after each use. Use the approved cleaning and disinfecting product on the cap.
- Remove the lancet before cleaning and disinfecting the lancing device.
- If you notice any residue around the buttons after cleaning and disinfecting the lancing device, contact CoaguChek Technical Services at 1-800-428-4674.
- You might observe a slight discoloration of the lancing device after multiple cleaning and disinfecting cycles. This does not affect the functionality of the lancing device.

#### What to clean and disinfect

Clean and disinfect the following parts of the lancing device:

- The entire lancing device surface
- The cap

How to clean and disinfect the lancing device

#### WARNING 71

Failure to follow these instructions may damage the lancing device and stop it from working properly.

- DO NOT get any moisture into any openings.
- Always use the same product for both cleaning and disinfecting.

- 1 Wash hands thoroughly with soap and water.
- 2 Wipe the entire surface of the lancing device and the inside of the cap with an approved cleaning and disinfecting product. Make sure that no liquid enters any opening.
- **3** Remove and wipe the inside of the cap
- 4 Dry the lancing device and cap with a soft cloth or gauze. Make sure no solution is seen in any opening.
- **5** For disinfecting the lancing device, get a new wipe or cloth. Repeat steps 2 and 3 for disinfecting.

# Other Functions and Troubleshooting

## Other functions

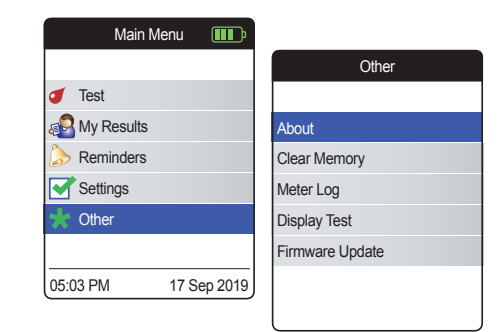

The **Other** menu of the meter contains functions relevant for service and troubleshooting purposes:

- About (meter-specific information)
- Clear Memory (deleting data and settings)
- Meter Log
- Display Test
- Firmware Update

Always perform the following two steps before selecting one of the options in the **Other menu:** 

- 1 Power the meter on by pressing the Enter button  $\blacksquare$  Wait until the Main Menu is displayed.
- 2 Select **Other** and press the Enter button  $\bullet$  to open the corresponding menu.

### About (manufacturing information and data encryption key)

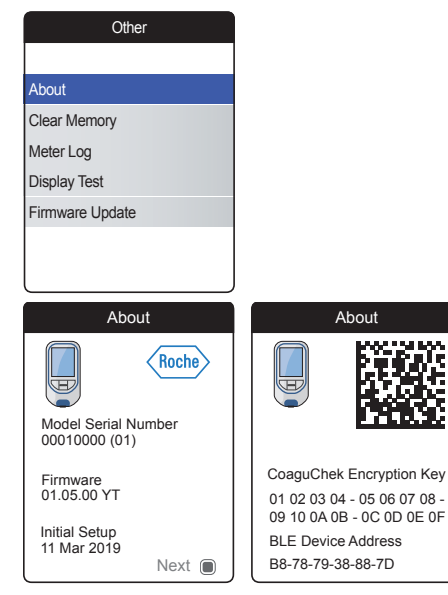

In case of technical problems the firmware version is an important piece of information for Roche Diagnostics customer support. Sometimes problems can be solved by applying a firmware update. The **About** screen provides such information.

1 Select **About** and press the Enter button  $\blacksquare$  to open the corresponding menu.

The serial number, firmware version and the date of the initial setup are displayed.

- 2 Press the Enter button  $\blacksquare$  to switch to the next screen displaying the data encryption key and the BLE (*Bluetooth*® Low-Energy) device address.
- **3** Press the Back button **the exit this** screen.
- **4** Press the Back button  $\triangle$  again to go back to the Other menu.

#### Clear Memory

#### **NOTICE**

#### Potential loss of data

The **Clear Memory** function deletes all data (stored test results) and settings from the meter. If you want your data preserved, make sure you have uploaded them to a computer (using the data transfer function) before clearing the memory.

The following data will be cleared:

- Test results
- Stored code chips
- Reminders

The meter will be reset to the default settings. The meter turns off. When the meter is turned on again, you will first need to perform an initial setup (see page [31](#page-30-0)).

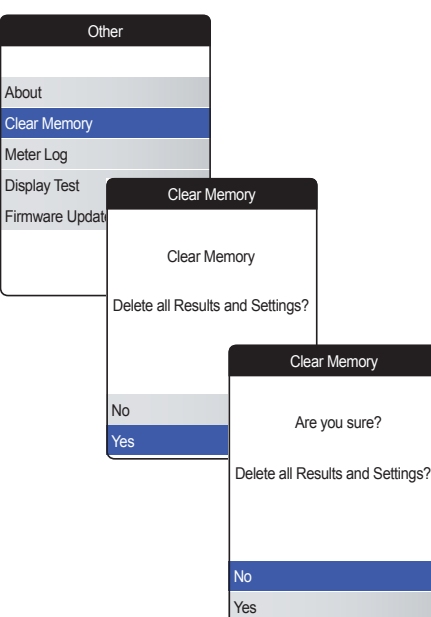

For clearing the memory:

- 1 Select **Clear Memory** and press the Enter button  $\blacksquare$  to proceed.
- 2 Select YES and press the Enter button to proceed.
- **3** Select **YES** again and press the Enter button **U** to clear all data from memory.

#### Meter Log

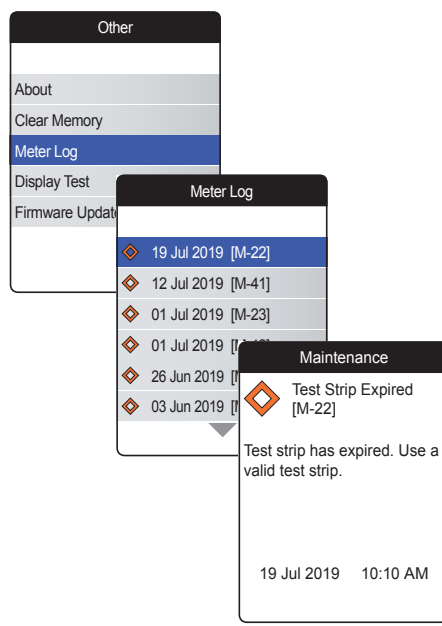

The **Meter Log** is another helpful source of information when contacting Roche Diagnostics customer support. The meter stores a list of all warnings, maintenance and error messages.

- 1 Select **Meter Log** and press the Enter button  $\blacksquare$  to proceed.
- 2 Select the event for which you want view the details and press the Enter button to proceed.
- **3** When you are finished, close the detail screen with **OK**.

#### Display Test

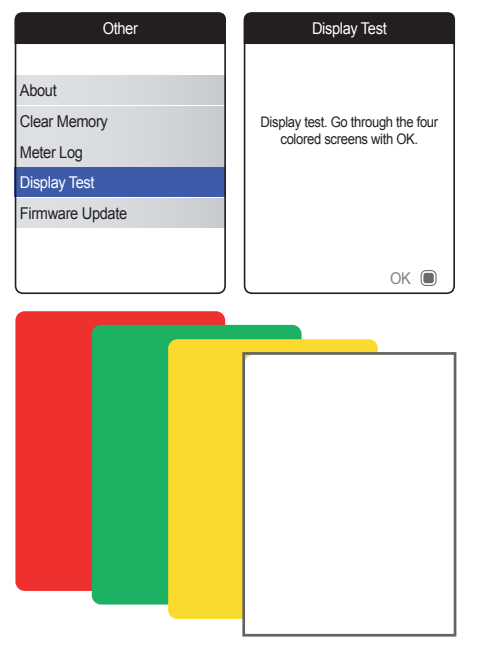

The **Display Test** lets you check the meter's screen for proper functioning. If you suspect the screen (or parts of it) is defective, perform this display test.

- 1 Select **Display Test** and press the Enter button **t**o proceed.
- 2 Read the information screen and press the Enter button  $\blacksquare$  to proceed.
- **3** Proceed through the following screens by pressing the Enter button  $\blacksquare$ , while inspecting each one for defective pixels or other defects.

If all screens appear flawlessly, your display is functioning properly.

If the display is not functioning properly, do not perform further tests and contact your local Roche Diagnostics customer support.

#### Firmware Update

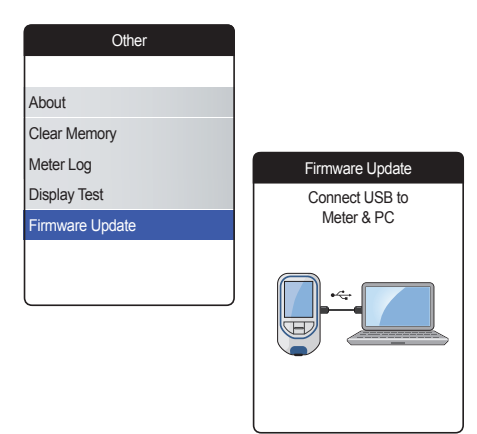

Performing a firmware update requires an update file (provided by Roche Diagnostics) to be available on your computer.

- 1 Select Firmware Update and press the Enter button  $\blacksquare$  to start the update process.
- 2 Connect the meter to the computer via USB cable.

The meter will now be mounted on the computer as an external drive (like an USB stick).

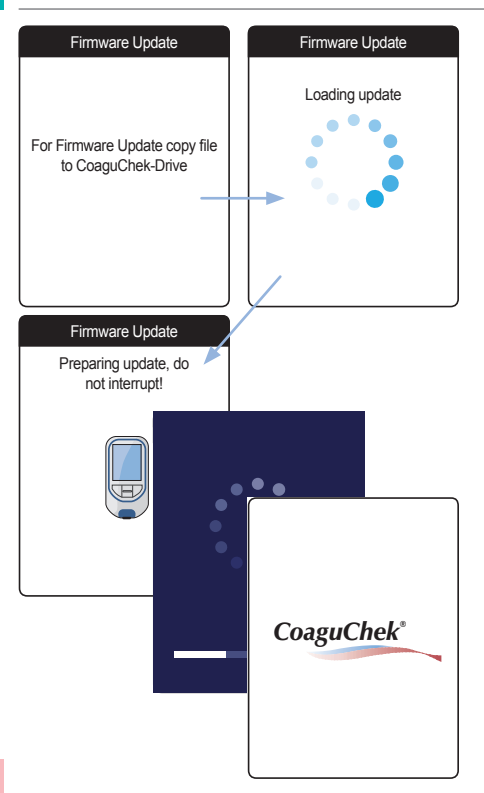

- 3 On the computer, open a window showing the content of this drive (CoaguChek).
- 4 Copy (or save) the required update file to this drive.

The meter automatically recognizes the presence of an update file and starts performing the firmware update. Several screens inform you about the progress during installation. When the update has been completed successfully, the CoaguChek logo is displayed. Unplug the USB cable from the meter and the computer.

# **Troubleshooting**

The CoaguChek Vantus meter continually checks its systems for unexpected and unwanted conditions.

Depending on the circumstances, a message may appear on the display of the meter (see chapter *[Messages](#page-134-0)* starting on page [135](#page-134-0)). These messages are marked with an icon and are accompanied by a description and (if necessary) a possible solution.

Take the action suggested on screen to resolve the problem. If the problem (and the corresponding message) disappears, you may continue using the meter as desired. If the problem persists, contact Roche Diagnostics (see page [154](#page-153-0)).

For troubleshooting problems which are not indicated by a message see the following pages.

#### Errors and unusual behavior without error messages

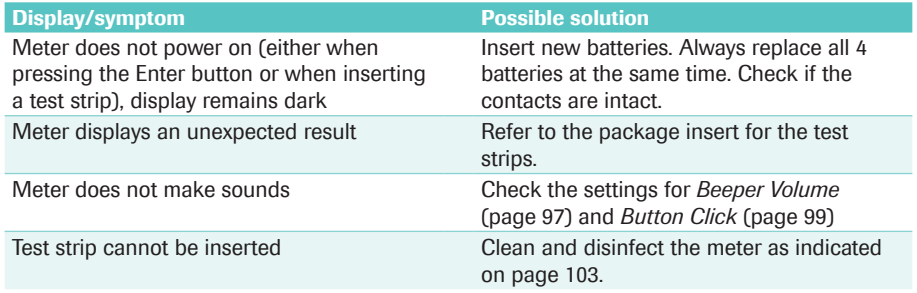

If the problem persists, contact Roche Diagnostics (see page [154\)](#page-153-0).

# Symbols, Icons, Messages

# Symbols on packaging and meter

On the packaging and on the type plate of the meter you may encounter the following symbols and abbreviations shown here with their meaning:

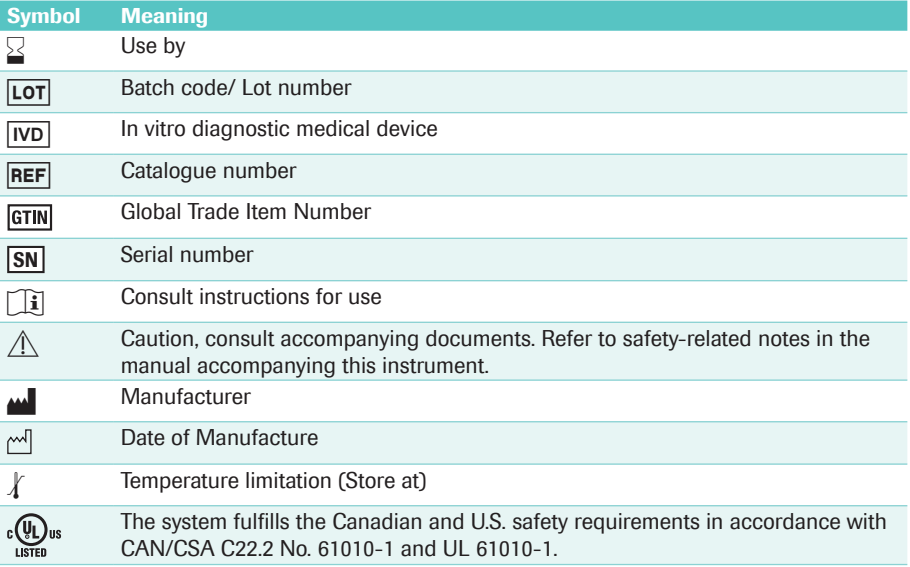

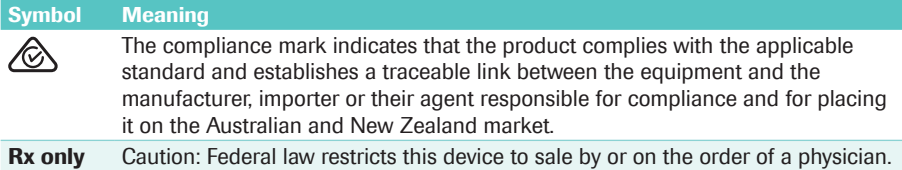

On the meter buttons the following symbols are used:

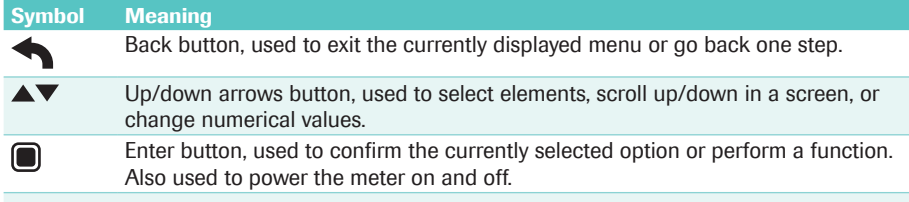

Symbols, Icons, Messages

Symbols, Icons, Messages

# Icons on the display

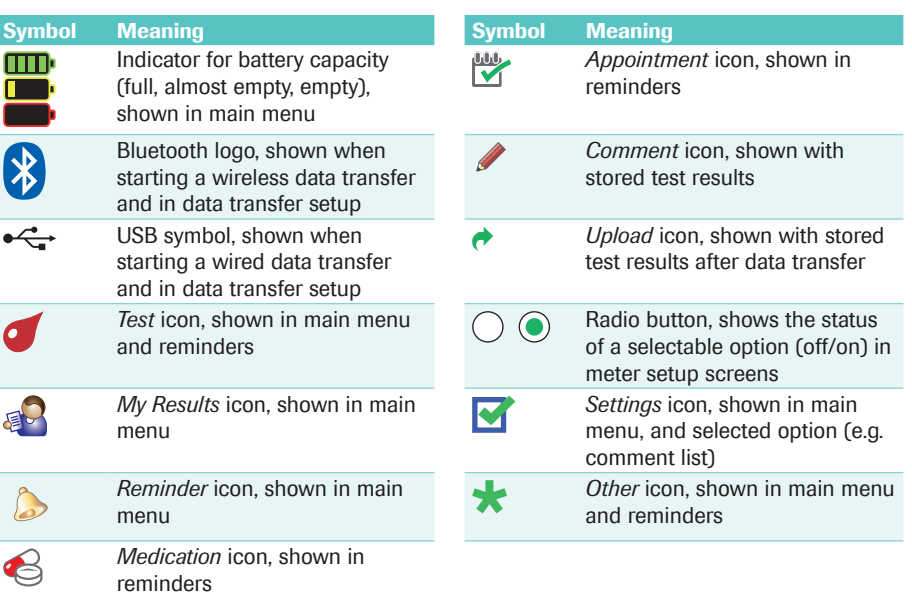

On the meter display the following icons may appear.

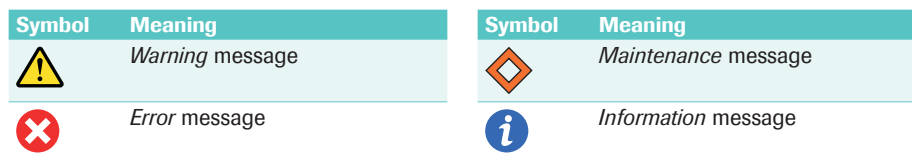

CoaguChek Vantus System User's Manual, version 3.0

# <span id="page-134-0"></span>**Messages**

There are several kinds of messages which can appear on the meter:

- Reminders
- Information
- Maintenance
- Warnings
- Error messages

The following section explains what you can do when such a message appears.

#### Reminders

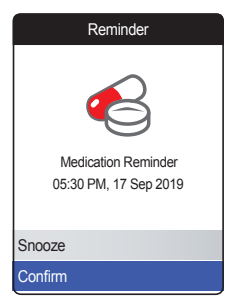

Reminders are a useful tool to schedule tests and other events. When a reminder becomes active, it automatically powers on the meter, plays the corresponding sound and displays the reminder message (test, medication, appointment or other). You have two options:

- Select **Confirm**, and press the Enter button  $\blacksquare$  to confirm that you will perform the required action right now. The reminder will disappear and not be displayed again. Or:
- Select **Snooze**, and press the Enter button  $\bullet$  to postpone the reminder message for 5 minutes. The meter powers off automatically. After 5 minutes it powers on and displays the reminder once again.

- When you have snoozed a reminder for the 3rd time, it will not be automatically displayed again. It will be displayed only when you power on the meter the next time.
- When a reminder becomes active while you are using the meter, it will not be displayed or interrupt your current operation (e.g. performing a test or reviewing results). Instead it will be displayed when you power off the meter.

### Information

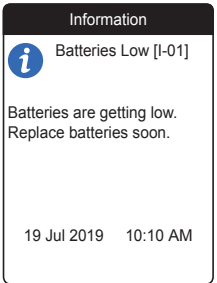

An information message informs you about:

- what is happening on the meter
- an existing problem or
- an upcoming problem which requires you to do something soon.

You can continue to use the meter.

- 1 Read the whole information message.
- 2 Press the Enter button  $\blacksquare$  to confirm the message.
- **3** Proceed with the current task

These information messages may appear on the display. They have the meanings shown:

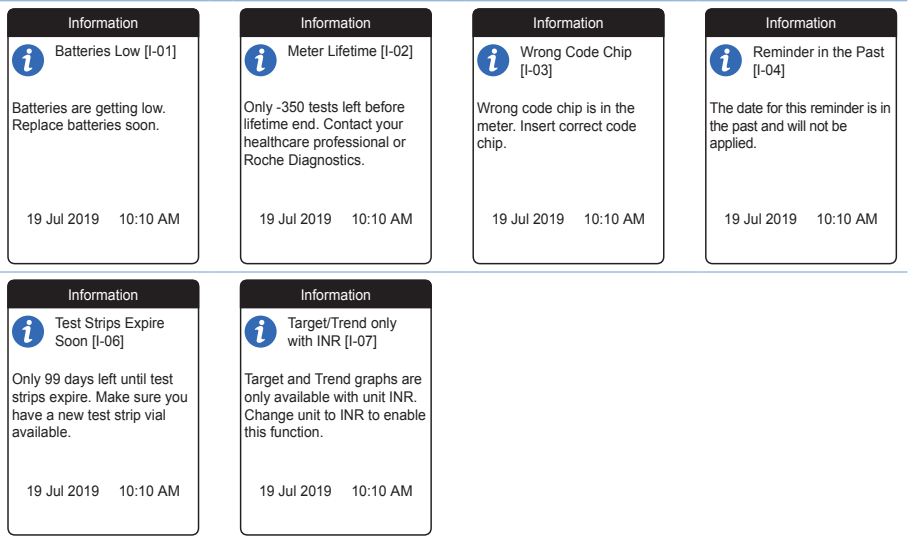

#### **Maintenance**

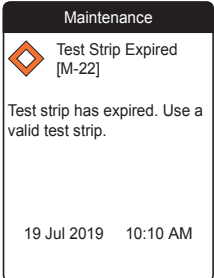

A maintenance message requires your immediate attention. The meter may stop working temporarily. Some examples:

- The batteries are empty.
- The test strip has expired.
- The meter may detect a problem when performing a self-check.

Almost always you can fix the problem by following the instruction in the maintenance message. You can insert new batteries or start the test again with a new test strip. Or the meter often fixes a problem itself when you power it off and on again.

- 1 Read the whole maintenance message and the suggested action.
- 2 Press the Enter button  $\blacksquare$  to confirm the message.
- 3 Take the action suggested in the message.

#### These maintenance messages may appear on the display. They have the meanings shown:

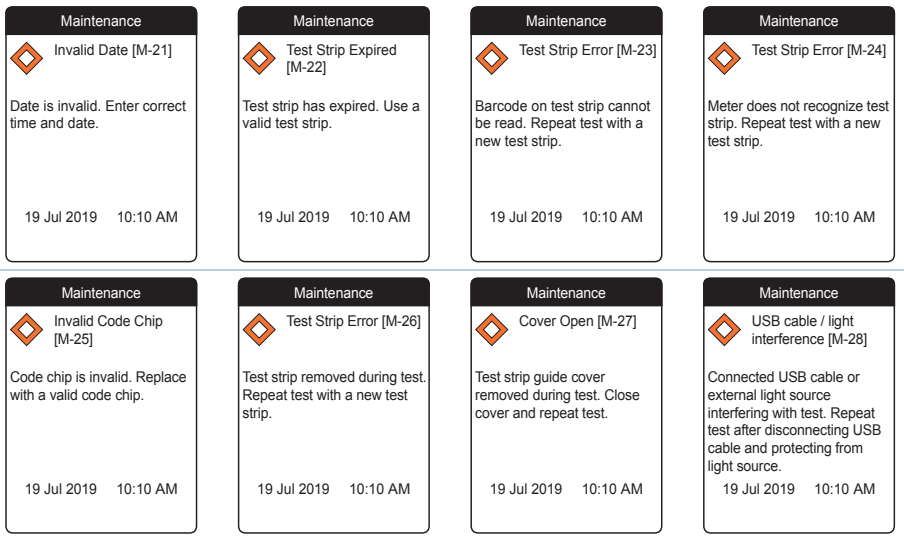

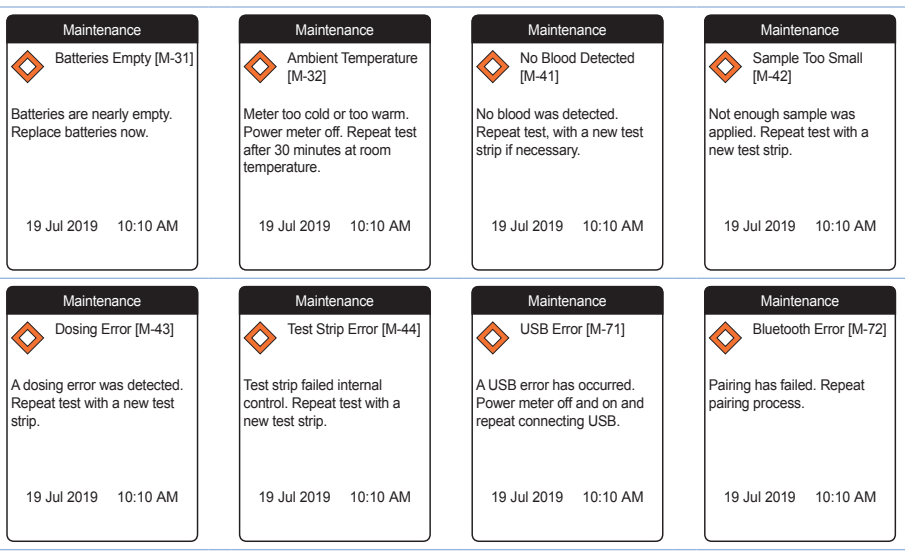

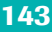

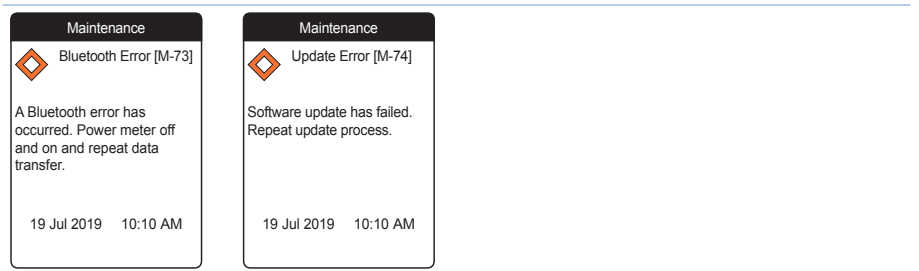

#### **Warnings**

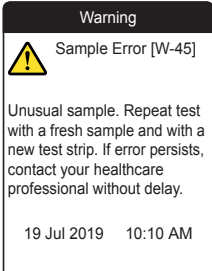

A warning message draws your attention to a hazardous situation that could be a risk to your health if not corrected. The CoaguChek Vantus meter will rarely display a warning message. However, if you do receive a warning message, pay close attention to it.

- 1 Read the whole warning message and the suggested action.
- 2 Press the Enter button  $\blacksquare$  to confirm the message.
- 3 Take the action suggested in the message.

NOTE: There is only this warning message at the moment. Therefore, no list required.
#### Error messages

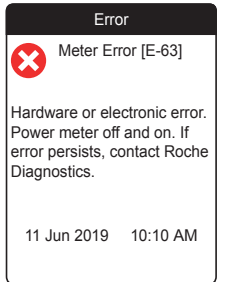

An error message appears if the meter has a problem that needs your attention and you might not be able to solve. The meter stops working.

- 1 Read the error message.
- **2** Take the action suggested in the message.

If the error persists, please contact your local Roche Diagnostics customer support (see page [154\)](#page-153-0).

These error messages may appear on the display. They have the meanings shown:

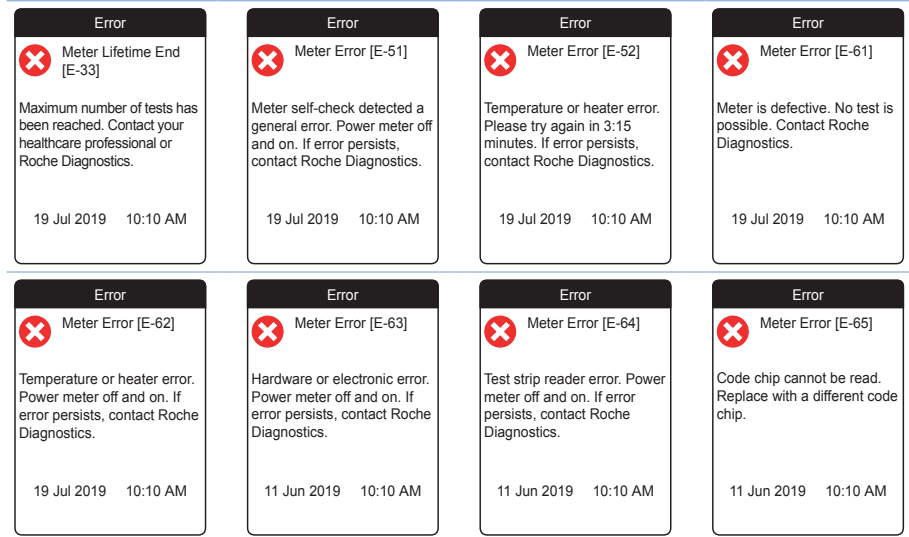

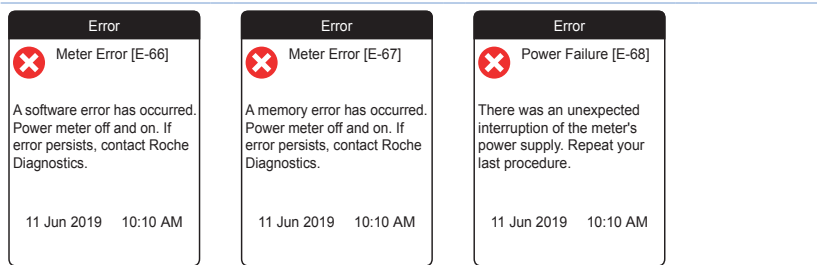

# General Product Information

#### **Ordering**

Please contact your pharmacist, testing service provider or specialist supplier.

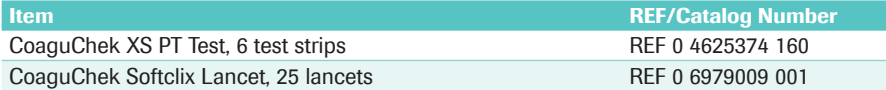

#### Product limitations

Please read the information in the package insert supplied with the test strips for detailed product data and limitations.

# WARNING

If you receive a discrepant INR result from another device, please contact your healthcare professional.

# Operating conditions and technical data

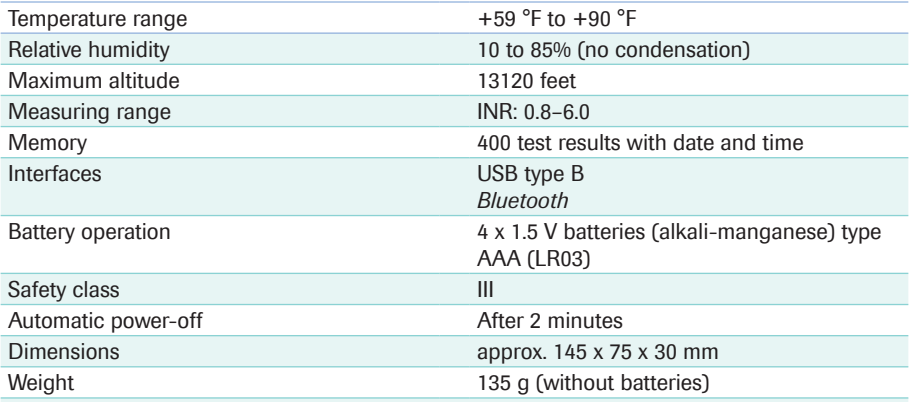

### Sample material

For information regarding sample type, sample size and interferences refer to the respective test strip package insert.

### Storage and transport conditions

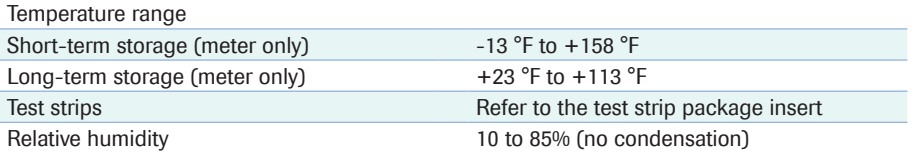

#### Disposal of the CoaguChek Vantus meter

During measurements the meter may come into contact with blood. Used meters therefore carry a risk of infection. Please dispose of your used meter – after removing the batteries and cleaning the meter – according to the regulations applicable in your country. For information about correct disposal please contact your local council.

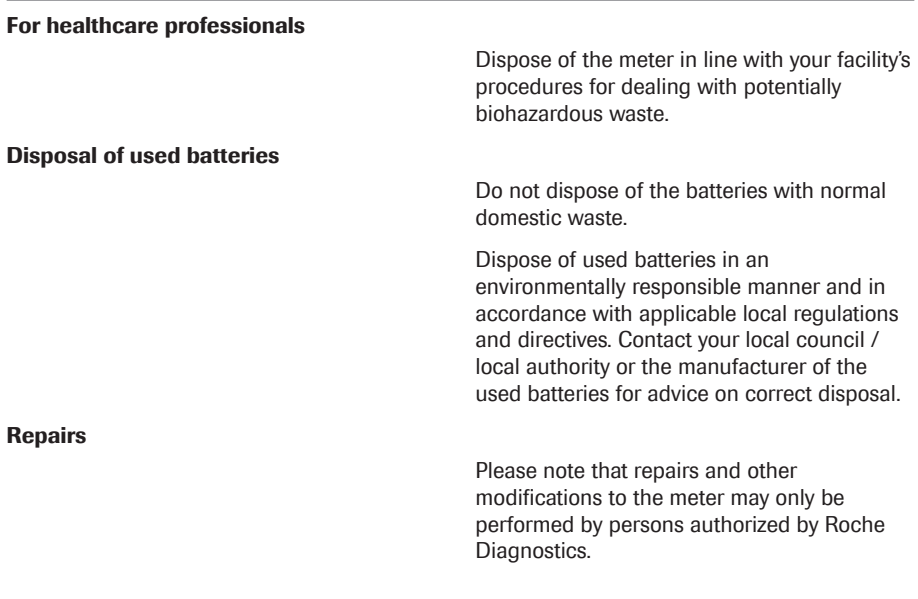

### <span id="page-153-0"></span>Information service

If you have any further questions, please contact your local customer support and service center.

### USA

Roche Diagnostics Indianapolis, IN 46256

Please call CoaguChek Technical Services at 1-800-428-4674 if you have questions regarding the handling of your meter, the reliability of your results, or if you suspect the meter is defective.

# Product Safety Information

### *Bluetooth* Wireless Technology

The meter can utilize *Bluetooth* wireless technology to communicate and transfer information to other devices (e.g., computer or smartphone).

*Bluetooth* wireless technology is a form of radio frequency (RF) technology that operates in the unlicensed industrial, scientific, and medical band at 2.5 GHz. The meter can only communicate with the devices it is paired with; therefore, other *Bluetooth* wireless technology devices cannot access your personal information on the meter.

#### Radio Frequency Communication

In the event that there is interference from another device, it is recommended that you increase the distance between the meter and that device. You could also turn off the interfering device. In addition, you could turn off Bluetooth wireless technology on the meter.

Changes or modifications to the device not expressly approved by Roche Diagnostics could void the user's authority to operate the device.

The device has been tested and found to comply with the limits for a Class B digital device. The device generates, uses, and can radiate radio frequency energy.

### Electromagnetic Compatibility

This meter meets the electromagnetic immunity requirements as per IEC 61326-2-6. The chosen basis for electrostatic discharge immunity testing was basic standard IEC 61000-4-2. In addition, it meets the electromagnetic emissions requirements as per IEC 61326‑2‑6. Its electromagnetic emission is thus low. Interference from other electrically driven equipment is not to be expected.

### Limited One (1) Year Warranty

Roche Diagnostics warrants, to the original purchaser only, that the meter shall be free from defects in material and workmanship for a period of one (1) year from the date of purchase.

Purchaser's sole and exclusive remedy, with respect to the CoaguChek Vantus meter and parts thereof, shall be the repair and/or replacement of the meter or parts at the option of Roche Diagnostics.

THE ABOVE WARRANTY IS EXCLUSIVE OF ALL OTHER WARRANTIES, AND ROCHE DIAGNOSTICS MAKES NO OTHER WARRANTIES, EXPRESS OR IMPLIED, INCLUDING WITHOUT LIMITATION, THE IMPLIED WARRANTY OF MERCHANTABILITY OR FITNESS FOR A PARTICULAR PURPOSE. IN NO EVENT SHALL ROCHE DIAGNOSTICS BE LIABLE TO THE PURCHASER OR ANY OTHER PERSON FOR ANY INCIDENTAL, CONSEQUENTIAL, INDIRECT, SPECIAL OR PUNITIVE DAMAGES ARISING FROM OR IN ANY WAY CONNECTED WITH THE PURCHASE OR USE OF THE METER. NO WARRANTY OF MERCHANTABILITY OR FITNESS FOR A PARTICULAR PURPOSE, IF ANY, IS IMPLIED FROM THE SALE OF THE COAGUCHEK VANTUS METER. NO WARRANTY, EXPRESS OR IMPLIED (IF ANY), SHALL EXTEND FOR A LONGER DURATION THAN THE DURATION OF THE EXPRESS WARRANTY STATED ABOVE.

The foregoing warranty shall not apply to a meter which is damaged by accident or subject to alteration, misuse, tampering, and/or abuse, including cleaning or disinfecting the meter with any product other than products approved for such purpose in the User's Manual. Meters which show damage or misuse will be handled in accordance with the non-warranty service policy of Roche Diagnostics.

The warranty of any repaired/replacement meter will expire on the date of the original warranty expiration or ninety (90) days after shipment of a replacement system, whichever period is longer.

# **Index**

### $\overline{A}$

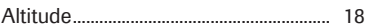

### $\overline{B}$

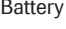

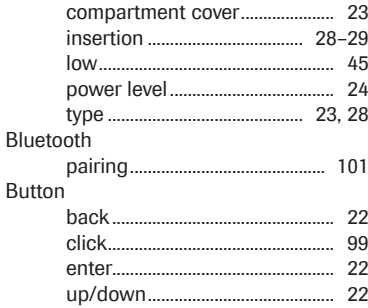

### $\mathbf c$

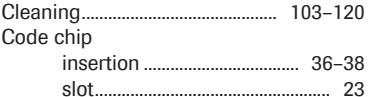

### $\mathbf{D}$

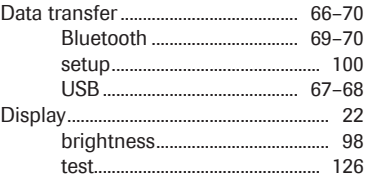

#### E

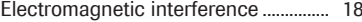

#### F

#### Н

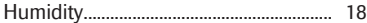

### Ï

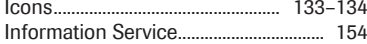

# M

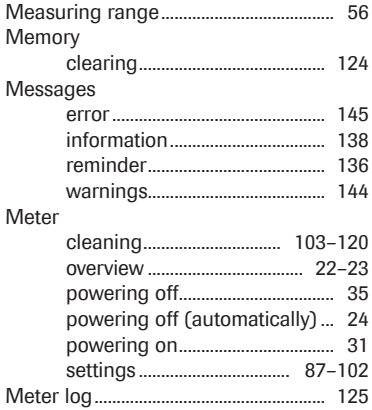

# $\bf{0}$

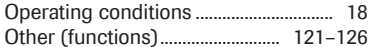

### $\mathbf{P}$

Power

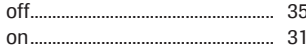

# $\mathbf Q$

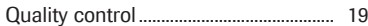

# $\overline{\mathbf{R}}$

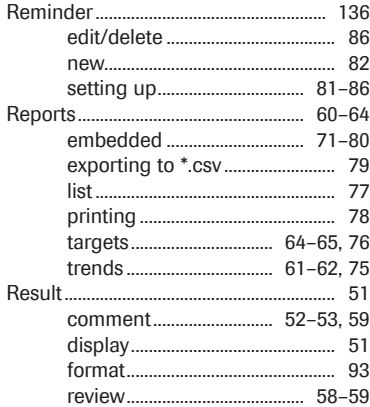

# S

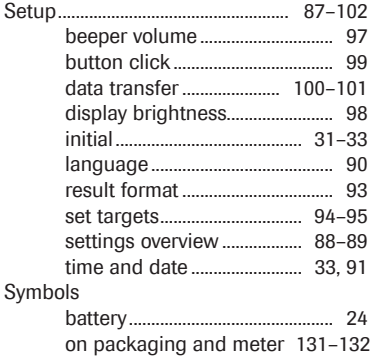

on the display.................... [133–134](#page-0-0)

### T

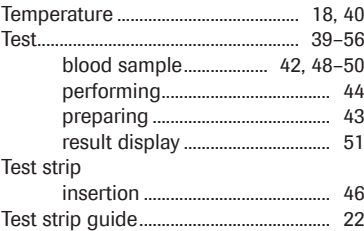

#### U USB

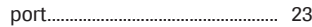

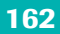

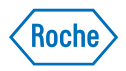

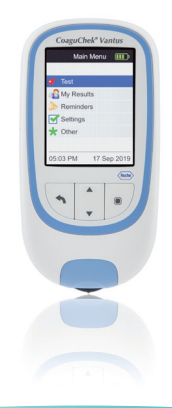

# Sistema CoaguChek® Vantus

*Manual de usuario*

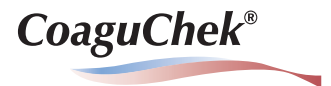

#### © 2018-2019 Roche Diagnostics GmbH

El contenido de este documento, incluidos todos los gráficos, son propiedad de Roche Diagnostics. No se puede reproducir ni transmitir ninguna parte de este documento de ningún modo ni mediante cualquier medio, sea electrónico o mecánico, ni con ningún propósito, sin el consentimiento escrito explícito de Roche Diagnostics. Roche Diagnostics ha hecho todo lo posible por garantizar que la información contenida en este manual sea correcta en el momento de la impresión. Sin embargo, Roche Diagnostics se reserva el derecho de realizar los cambios oportunos sin previo aviso como parte del desarrollo constante del producto.

Envíe sus preguntas o comentarios sobre este manual a su representante local de Roche.

COAGUCHEK, COAGUCHEK VANTUS y SOFTCLIX son marcas registradas de Roche.

CONTINUA, los logotipos de CONTINUA y CONTINUA CERTIFIED son marcas registradas, marcas de servicio o marcas de certificación de Continua Health Alliance. CONTINUA es una marca registrada en algunos países en los que se distribuye el producto, pero no en todos.

La marca denominativa *Bluetooth®* y los logotipos son marcas registradas propiedad de Bluetooth SIG, Inc. y el uso de las mismas por parte de Roche se realiza mediante licencia. El resto de las marcas registradas y nombres de producto son propiedad de sus respectivos propietarios.

Puede solicitar copias adicionales de este documento por correo electrónico a indianapolis.rsn\_documentation@roche.com. Solicite el número de documento OS-00425-02.

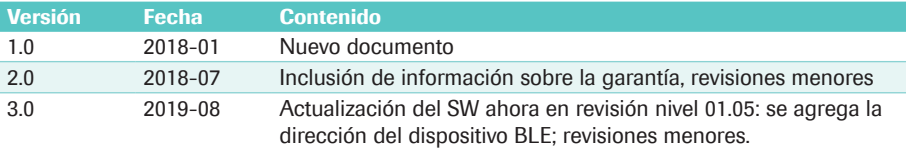

#### Historial de revisiones

# Novedades en la versión de la publicación 3.0

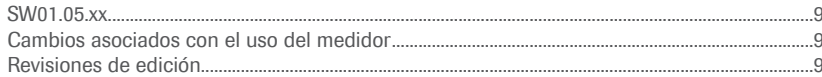

# Introducción

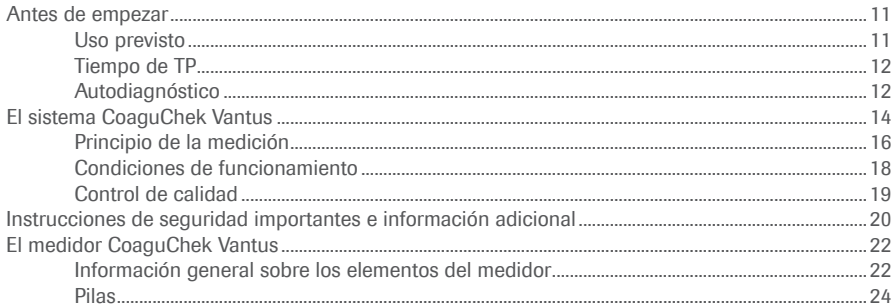

# **Puesta en servicio**

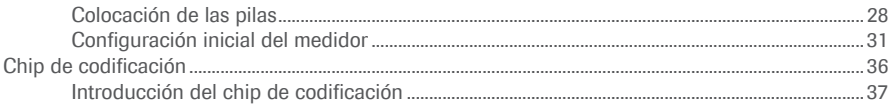

# Medición de una muestra de sangre capilar

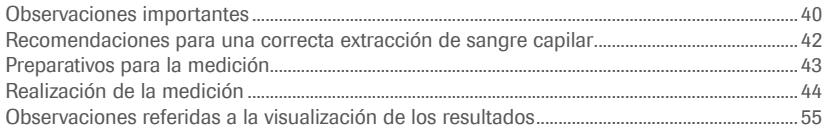

# Revisión y gestión de los datos

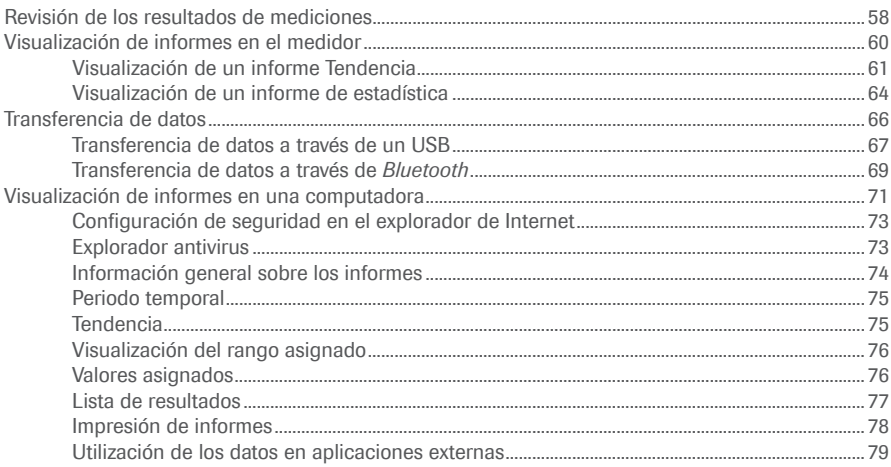

# Configuración de recordatorios y del medidor

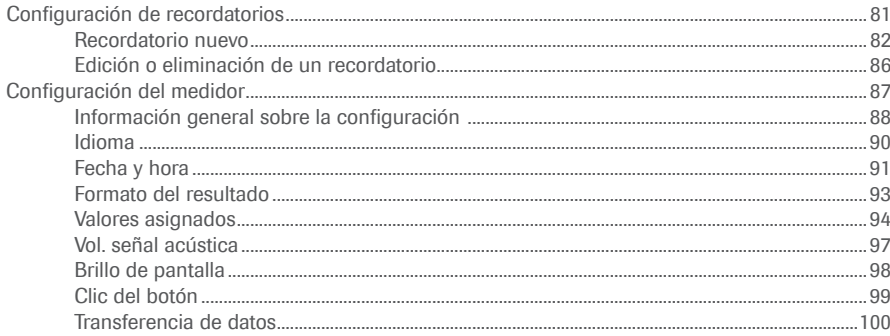

# Limpieza y desinfección del medidor y el dispositivo de punción

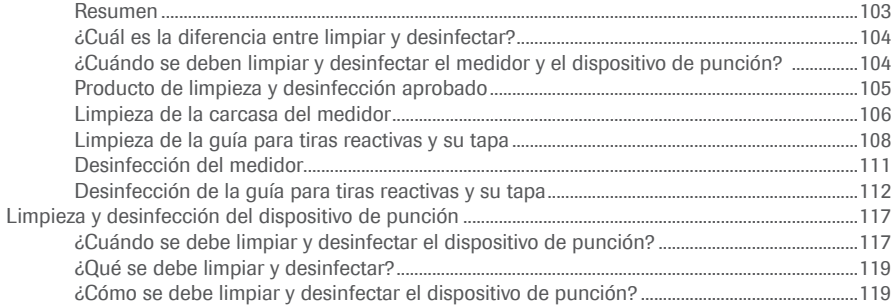

# Otras funciones y resolución de problemas

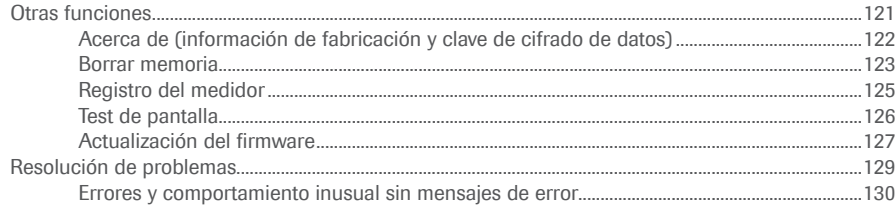

# Símbolos, iconos y mensajes

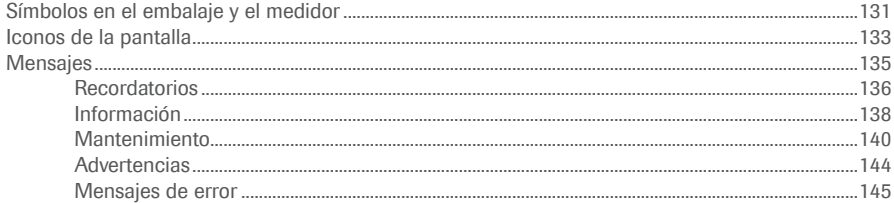

# Información general del producto

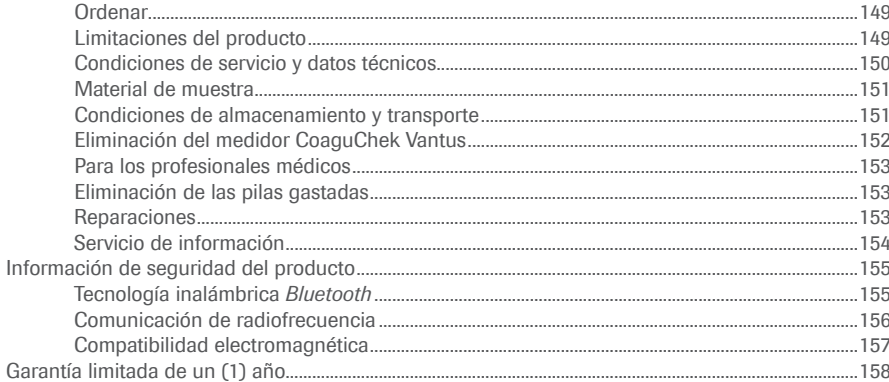

# Índice

Esta página se ha dejado en blanco intencionalmente.

# Novedades en la versión de la publicación 3.0

<span id="page-172-0"></span>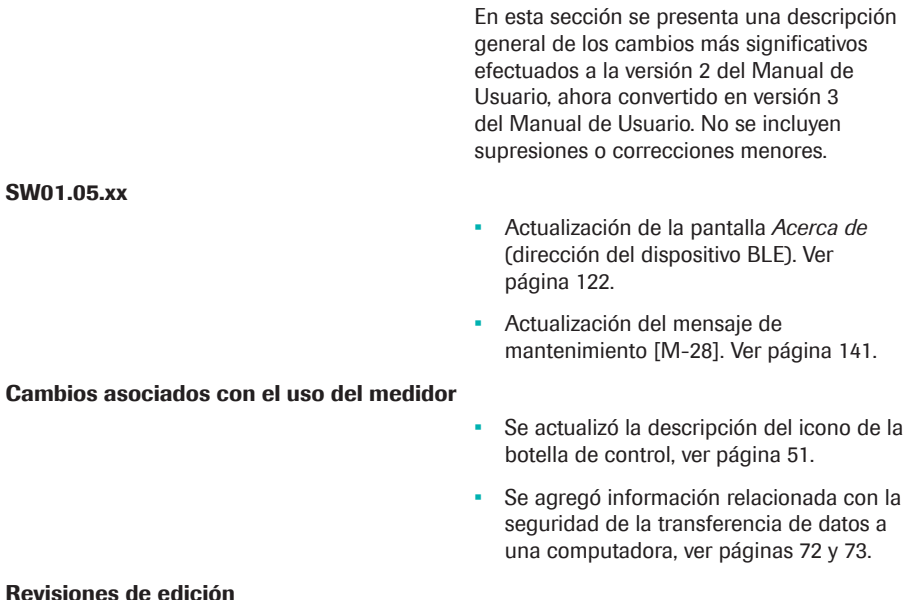

• Se han efectuado revisiones editoriales menores.

# **SW**

#### Cambios asociados con el uso del medidor

#### Manual de usuario del sistema CoaguChek Vantus, versión 3.0

Esta página se ha dejado en blanco intencionalmente.

Manual de usuario del sistema CoaguChek Vantus, versión 3.0

# Introducción

### <span id="page-174-0"></span>Antes de empezar

#### Uso previsto

El sistema CoaguChek® Vantus mide un índice internacional normalizado (INR, por sus siglas del inglés International Normalized Ratio) basándose en una respuesta al tiempo de protrombina (TP) para monitorizar el efecto de una terapia con antagonistas de la vitamina K mediante el uso de las tiras reactivas CoaguChek XS® PT Test. El sistema CoaguChek Vantus utiliza sangre total capilar fresca procedente de una punción digital.

El sistema está diseñado para su uso por parte de personal seleccionado con la capacitación adecuada para la receta del médico responsable del tratamiento.

La coagulación de los usuarios debe estar estabilizada con antagonistas de la vitamina K durante un mínimo de 6 semanas antes del autodiagnóstico de pacientes individuales con el sistema CoaguChek Vantus.

El sistema CoaguChek Vantus está indicado para el autodiagnóstico de pacientes individuales y únicamente para adultos a partir de los 22 años.

#### <span id="page-175-0"></span>Tiempo de TP

#### Autodiagnóstico

Normalmente, una medición o test de TP se denomina test de INR. El índice internacional normalizado (INR, por sus siglas del inglés International Normalized Ratio) es un modo de estandarizar los resultados de las mediciones del tiempo de protrombina, ya que existen diferentes métodos de análisis. El INR permite tanto a usted como al médico comprender los resultados de coagulación incluso cuando provienen de diferentes laboratorios que utilizan métodos de análisis distintos.

En primer lugar es necesario determinar con el profesional sanitario el modelo de tratamiento. El autodiagnóstico no debe sustituir en ningún caso las visitas periódicas al médico.

De conformidad con la capacitación recibida y las instrucciones de su proveedor médico, usted podrá comunicar sus resultados ya sea a su proveedor médico o a su clínica para recibir el ajuste adecuado de la dosis; en todo caso, usted deberá seguir las instrucciones que ha recibido para comunicar sus resultados de prueba.

Introducción

Introducción

El autocontrol del tratamiento con anticoagulantes orales a partir de los valores de coagulación establecidos con el sistema CoaguChek Vantus sólo puede llevarse a cabo tras la consulta con el médico y una detallada formación por parte de personal sanitario cualificado.

Este manual contiene toda la información que necesita para utilizar el sistema CoaguChek Vantus y mantenerlo listo para el funcionamiento. Es absolutamente necesario que lea detenidamente estas instrucciones de uso antes de utilizar el medidor.

### <span id="page-177-0"></span>El sistema CoaguChek Vantus

Con el sistema CoaguChek Vantus resulta fácil realizar mediciones de la coagulación. La interfaz gráfica de usuario del medidor CoaguChek Vantus le guía paso a paso para realizar la medición. El chip de codificación suministrado con las tiras reactivas contiene información específica sobre el lote de tiras y la fecha de caducidad de las tiras reactivas. Solamente tiene que introducir el chip de codificación en el medidor, ponerlo en marcha, insertar la tira reactiva y aplicar una muestra de sangre. El medidor CoaguChek Vantus mide el tiempo de coagulación y presenta el resultado. Una vez completada la medición, el medidor guarda automáticamente el resultado en memoria.

Si tiene alguna pregunta sobre el medidor CoaguChek

Vantus, póngase en contacto con el servicio técnico de CoaguChek en el 1-800-428-4674. Los datos de contacto se encuentran en la página 154.

Atención: antes de utilizar el medidor por primera vez (es decir, después de haber colocado las pilas por primera vez), es necesario ajustar correctamente la fecha y la hora para poder realizar mediciones. Cada vez que se cambien las pilas es necesario verificar y corregir la fecha y la hora (si fuera necesario).

Nota sobre las capturas de pantalla: Los resultados de las mediciones y la información sobre el software y el hardware que aparecen en las capturas de pantalla de este manual son únicamente para fines ilustrativos. La información mostrada en el medidor puede ser distinta.

#### <span id="page-179-0"></span>Principio de la medición

La tira reactiva CoaguChek XS PT Test contiene un reactivo liofilizado (en forma desecada). Los componentes de este reactivo constan de tromboplastina y un sustrato peptídico. Al aplicarse la muestra, la tromboplastina activa la coagulación, lo que conduce a la capacitación de trombina. Al mismo tiempo, el medidor inicia el cronometraje. La enzima trombina desdobla el sustrato peptídico, lo que a su vez genera una señal electroquímica. En función del tiempo transcurrido hasta la primera aparición de la señal, ésta se convierte en un resultado de INR mediante un algoritmo.
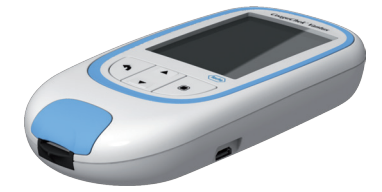

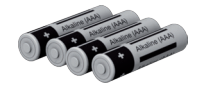

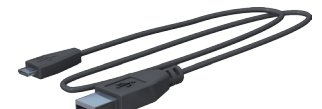

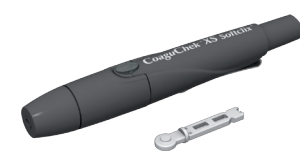

## Contenido del envase

- Medidor CoaguChek Vantus
- 4 pilas alcalinas, 1.5 V, tipo AAA (LR03)<sup>1</sup>
- Cable USB
- CoaguChek XS Softclix lancing device con instrucciones de uso
- CoaguChek Softclix Lancet
- Estuche para el sistema (no se muestra)
- Manual de usuario (este documento)
- Guía de referencia rápida (no se muestra)

<sup>1</sup> También disponibles como "pilas alcalinas de dióxido de manganeso"

## Condiciones de funcionamiento

Para garantizar que el sistema CoaguChek Vantus funcione correctamente, tenga en cuenta las siguientes directrices:

- Utilice el medidor solamente a una temperatura comprendida entre 59 °F y 90 °F.
- Utilice el medidor únicamente a una humedad del aire relativa comprendida entre el 10 % y el 85 %.
- Para realizar la medición, coloque el medidor encima de una superficie plana, libre de vibraciones o póngalo en posición prácticamente horizontal en la mano.
- En caso de no utilizar el medidor durante un periodo prolongado, consérvelo en el estuche original.
- Utilice el medidor únicamente hasta una altitud máxima de 13 120 pies.

# Interferencias electromagnéticas

Los campos electromagnéticos fuertes pueden interferir en el funcionamiento del medidor. No lo utilice cerca de tales campos electromagnéticos.

## Control de calidad

El sistema CoaguChek Vantus incluye un gran número de funciones de control de calidad incorporadas, tales como:

Control de los componentes electrónicos y las funciones al conectar el medidor.

Control de la temperatura de la tira reactiva durante el proceso de medición.

Control de la fecha de caducidad y la información referida al lote de la tira reactiva.

La tira reactiva incorpora una función de control de calidad. Estas comprobaciones de control de calidad incorporadas verifican la integridad de la tira reactiva.

# Instrucciones de seguridad importantes e información adicional

En este apartado se describe la presentación de los mensajes sobre seguridad y la información relacionada con el manejo adecuado del sistema en el Manual de usuario de CoaguChek Vantus. Lea estas páginas con detenimiento.

El símbolo de alerta de seguridad (sin ninguna palabra de aviso) se utiliza para alertar de peligros genéricos o para indicar al lector que consulte la información de seguridad relacionada.

## **ADVERTENCIA**

Indica una situación peligrosa que, si no se evita, podría ocasionar la muerte o lesiones graves.

# ATENCIÓN

Indica una situación peligrosa que, si no se evita, podría ocasionar lesiones leves o moderadas.

## AVISO

Indica una situación peligrosa que, si no se evita, podría causar daños en el sistema.

La información importante no relevante para la seguridad se presenta sobre un fondo de color (sin ningún símbolo). Aquí encontrará información adicional sobre el uso adecuado del medidor o sugerencias útiles.

# El medidor CoaguChek Vantus

#### Información general sobre los elementos del medidor

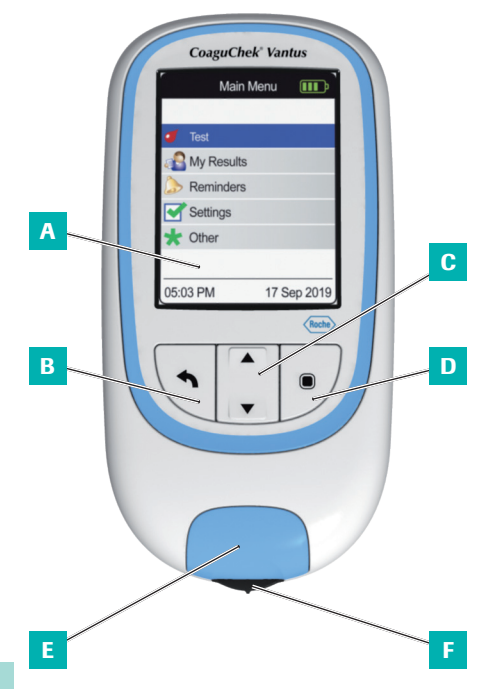

Información general de los elementos del medidor (parte frontal)

## A Pantalla

Muestra los menús, resultados, mensajes y resultados obtenidos de la memoria.

## B Botón Atrás

Sale del menú activo en cada momento.

## C Botón de flecha arriba/abajo ▲▼ Permite el desplazamiento hacia arriba y hacia abajo por los elementos de la pantalla.

## D Botón Intro (encendido)  $\blacksquare$ Confirma la opción seleccionada en cada momento o ejecuta una función. También se utiliza para encender y apagar el medidor.

## E Tapa de la guía para tiras reactivas Retire esta tapa para limpiar la guía para tiras reactivas.

## Guía para tiras reactivas Inserte aquí la tira reactiva.

Introducción

Introducción

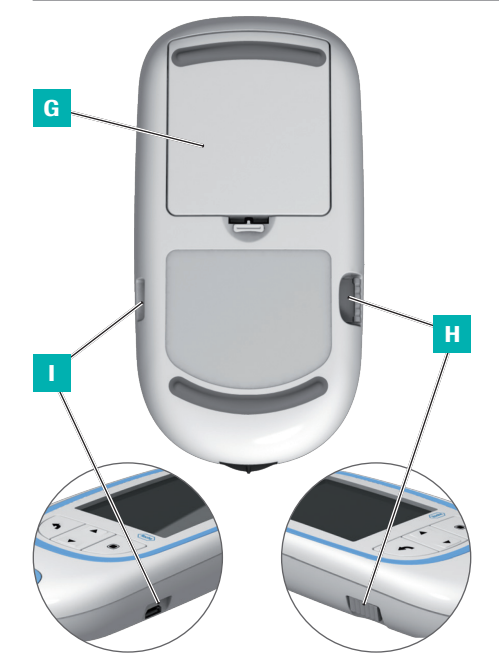

Información general de los elementos del medidor (parte posterior y laterales)

- G Tapa del compartimento de pilas Tapa el compartimento de pilas (cuatro pilas alcalinas de 1.5 V, tipo AAA [LR03]).
- H Ranura para el chip de codificación Introduzca el chip de codificación aquí.

# I Puerto USB

Para la comunicación y la transferencia de datos a una computadora.

#### Pilas

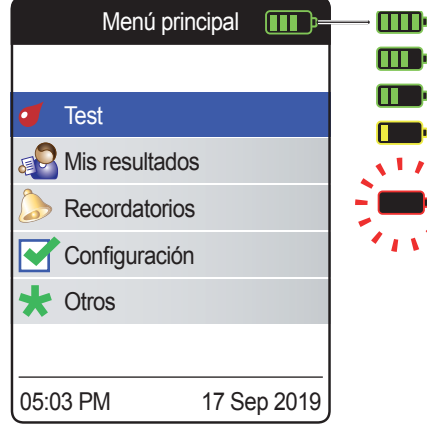

Para ahorrar consumo eléctrico, el medidor CoaguChek Vantus se desconecta automáticamente al cabo de 2 minutos si no se acciona ningún botón ni se introduce una tira reactiva nueva. Cuando el medidor se desconecta, todos los resultados obtenidos hasta ese momento permanecen en la memoria.

Cuando aparece la pantalla Menú principal, el medidor indica el nivel de carga de las pilas en la parte superior derecha de la pantalla. El símbolo de la pila consta de cuatro segmentos que indican la carga de la pila. Sustituya las pilas como máximo cuando aparezca el símbolo de pila rojo parpadeante o el mensaje correspondiente.

Recuerde que la duración de una pila puede verse afectada por numerosos factores como el tipo y la calidad de la pila, las condiciones de funcionamiento (por ejemplo, la temperatura ambiente), la frecuencia de uso y la duración de la medición.

El medidor conserva todos los datos en la memoria, incluso si las pilas no están metidas. Entre los datos guardados se incluyen los resultados de las mediciones y todos los parámetros de configuración.

No obstante, si el medidor se queda sin pilas durante más de 30 minutos, pueden perderse la hora (hora del reloj) y la fecha actuales. En este caso, puede ser necesario volver a introducir la hora y la fecha de forma manual.

Respete el medioambiente. Elimine las pilas gastadas de modo ecológico.

# ADVERTENCIA

No arroje las pilas al fuego. Hay riesgo de explosión.

Esta página se ha dejado en blanco intencionalmente.

# Puesta en servicio

Antes de utilizar el medidor por primera vez debe hacer lo siguiente:

- Insertar las pilas
- Definir el idioma
- Ajustar la hora y fecha actuales
- Colocar el chip de codificación (también se puede hacer inmediatamente antes de la medición)

### Colocación de las pilas

Al reemplazar las pilas, las pilas nuevas deben introducirse antes de que transcurran 30 minutos para conservar la configuración de la fecha y la hora. Si se supera este intervalo, puede ser necesario volver a introducir la fecha y la hora. Utilice solamente pilas alcalinas de 1.5 V, tipo AAA (LR03).'

Con un uso normal, las pilas permiten realizar 60 mediciones aproximadamente.

Roche recomienda sustituir las pilas solamente por pilas nuevas de alta calidad y no mezclar marcas. No mezcle pilas nuevas y usadas.

Respete el medioambiente. Elimine las pilas gastadas de modo ecológico.

<sup>1</sup> También disponibles como "pilas alcalinas de dióxido de manganeso"

No se recomienda el uso de pilas recargables. Si, contrariamente a nuestra recomendación, utiliza pilas recargables, pueden obtenerse los siguientes resultados:

- El número de mediciones que puede realizarse con cada pila es bastante inferior al que puede realizarse con pilas alcalinas.
- Quizás no sea posible realizar mediciones en entornos fríos.
- Es posible que la capacidad restante de la pila no se indique correctamente. Cuando el medidor muestra el mensaje de carga baja, puede resultar imposible realizar más mediciones. Cambie las pilas cuanto antes.

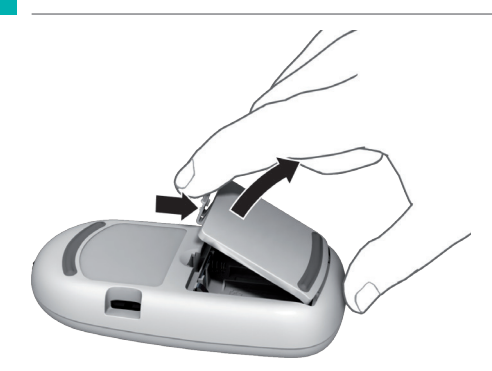

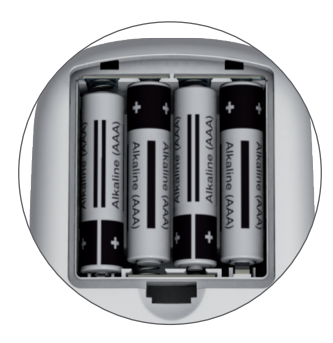

- 1 Gire el medidor.
- 2 Abra el compartimento de las pilas empujando el cierre ligeramente hacia la parte superior del medidor y a continuación levante la tapa.
- 3 Coloque las cuatro pilas en el compartimento de la manera señalada. Coloque correctamente las posiciones "+" (cabecita de la pila) y "–" (lado plano) de las pilas.
- 4 Vuelva a colocar la tapa. Cierre el compartimento de pilas presionando la tapa hasta que quede encaje perceptiblemente.

# Configuración inicial del medidor

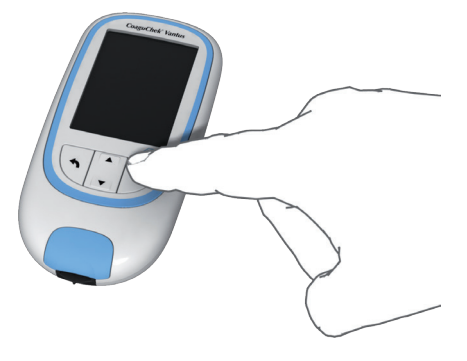

Cuando se enciende el medidor por primera vez, este le guía automáticamente para llevar a cabo la configuración del Idioma y la Fecha y hora.

1 Pulse el botón Intro **D** para encender el medidor.

El medidor muestra automáticamente la pantalla **Idioma**. Un punto de color verde indica el idioma activo.

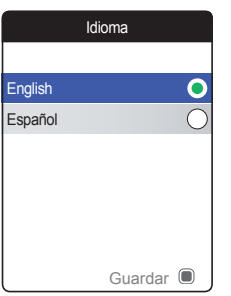

- 2 Utilice el botón de flecha arriba/abajo ▲▼ para seleccionar el idioma preferido. El idioma seleccionado se resalta en color (azul).
- 3 Pulse el botón Intro **D** para confirmar la selección, que ahora aparecerá marcada con el punto de color verde.
- 4 Vuelva a pulsar el botón Intro **D** para guardar la selección del idioma.

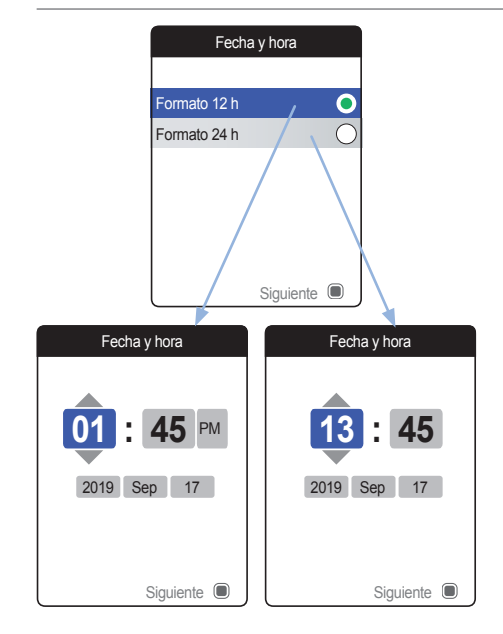

A continuación, el medidor muestra la pantalla de configuración del formato de hora.

- 5 Utilice el botón de flecha arriba/abajo ▲▼ para seleccionar el formato de hora (24 horas o 12 horas a. m./p. m.). El formato seleccionado se resalta en color (azul).
- 6 Pulse el botón Intro **D** para confirmar la selección, que ahora aparecerá marcada con el punto de color verde.
- 7 Vuelva a pulsar el botón Intro **e** para guardar la configuración. A continuación aparece la pantalla de configuración de la fecha y la hora.

Los resultados de las mediciones se guardan siempre con la información de la fecha y la hora. Las funciones de análisis de los resultados de mediciones almacenados o las funciones de recordatorios solamente funcionan si la fecha y la hora están configuradas correctamente. Compruebe (y si es necesario, ajuste) la fecha y la hora cada vez que cambie las pilas.

En las pantallas de ejemplo que aparecen en este manual se utiliza el formato de hora de 24 horas.

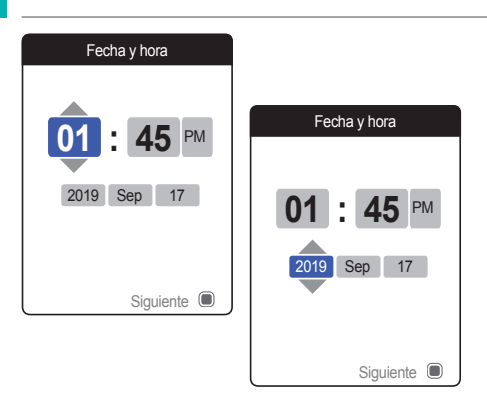

- 8 Utilice el botón de flecha arriba/abajo ▲▼ para definir la hora actual.
- 9 Pulse el botón Intro **D** para confirmar la hora. Se resaltará el siguiente campo de entrada (minutos).
- 10 Configure el resto de los campos (año, mes y día). Utilice el botón Intro **D** para confirmar la configuración (y resaltar el campo siguiente, siempre que lo haya) y el botón Atrás **to** para volver al campo anterior.

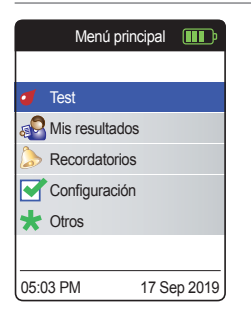

De este modo se finaliza la configuración inicial y el medidor regresa a la pantalla Menú principal. Si desea obtener información completa sobre las opciones de configuración (incluidas las que no forman parte de la configuración inicial), consulte el capítulo *Configuración del medidor* que comienza en la página 87.

Si desea apagar el medidor una vez realizada la configuración:

11 Mantenga pulsado el botón Intro <sup>d</sup>hasta que se apague el medidor.

## Chip de codificación

El chip de codificación suministra al medidor información importante para efectuar la medición de la coagulación. Contiene información sobre el método de la medición, el número del lote y la fecha de caducidad. En cuanto se haya introducido el chip de codificación, el medidor está listo para medir.

En caso de que utilice un lote nuevo de tiras reactivas y aún no haya introducido el chip de codificación correspondiente, debe hacerlo como máximo después de introducir la tira reactiva. De lo contrario, no podrá realizar la medición. El medidor muestra el número del chip de codificación que pertenece al nuevo lote de tiras reactivas.

Cuando el medidor termina de leer la información del chip de codificación, la almacena para uso posterior. Entonces ya se puede retirar el chip de codificación. El medidor permite almacenar hasta 5 chips de codificación simultáneamente.

Proteja el chip de codificación de la humedad y de equipos que generen campos magnéticos tales como altavoces, estufas de inducción o dispositivos electrónicos.

## Introducción del chip de codificación

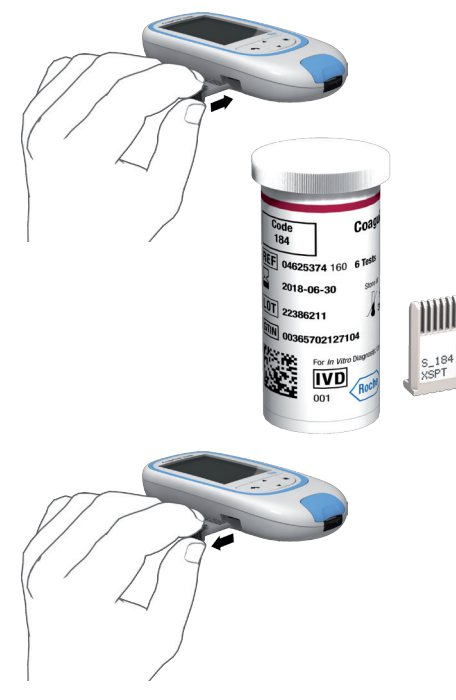

- 1 Si hay un chip de codificación antiguo en el medidor, extráigalo. Elimine el chip de codificación utilizado con la basura doméstica.
- 2 Introduzca el nuevo chip de codificación, tal como se indica en la ilustración, en la abertura prevista para ello en la cara lateral del medidor hasta que encaje perceptiblemente.

38

Esta página se ha dejado en blanco intencionalmente.

Manual de usuario del sistema CoaguChek Vantus, versión 3.0

# Medición de una muestra de sangre capilar

## Elementos necesarios

- Medidor CoaguChek Vantus
- El chip de codificación que ya se encuentra en el medidor (viene con cada tubo de tiras reactivas)
- Tiras reactivas pertenecientes al chip de codificación mencionado anteriormente
- Dispositivo de punción (p. ej. CoaguChek XS Softclix)
- Lancetas (p. ej. CoaguChek Softclix Lancet)
- Un paño que no deje pelusa o un pañuelo de papel

## Observaciones importantes

## Siempre…

- Debe cerrar el tubo inmediatamente después de extraer una tira reactiva.
- Debe usar el medidor únicamente a una temperatura ambiente comprendida entre 59 °F y 90 °F.
- Debe colocar el medidor sobre una superficie plana y estable (mesa) o sujetarlo con la mano en posición prácticamente horizontal.
- Debe consultar el folleto para obtener información sobre el manejo correcto de las tiras reactivas.
- Debe mantener limpia la guía para tiras reactivas y la carcasa. Consulte el capítulo *Limpieza y desinfección del medidor y el dispositivo de punción*.

## Nunca…

- Debe almacenar el medidor a temperaturas extremas.
- Debe almacenar el medidor sin protección en un ambiente húmedo o sofocante.
- Debe retirar o insertar el chip de codificación mientras el medidor está realizando una medición.
- Debe tocar o retirar la tira reactiva durante una medición.
- Debe esperar a aplicar la sangre más de 15 segundos después de la punción en la yema del dedo.
- Debe agregar sangre una vez que haya comenzado la medición.
- Debe realizar una medición con una gota de sangre procedente de una punción anterior.

Para evitar resultados imprecisos, asegúrese de seguir las recomendaciones anteriores.

## Recomendaciones para una correcta extracción de sangre capilar

Para obtener correctamente una gota de sangre:

• Lávese las manos con agua caliente y séquelas bien.

# ADVERTENCIA

Los restos de agua en la piel pueden diluir la gota de sangre y generar falsos resultados.

- Antes de efectuar la punción, deje colgar el brazo hacia abajo.
- Inmediatamente después de la punción debe efectuar un ligero masaje lateral en el dedo para obtener una gota de sangre de un volumen suficiente sin tener que presionar o apretar.

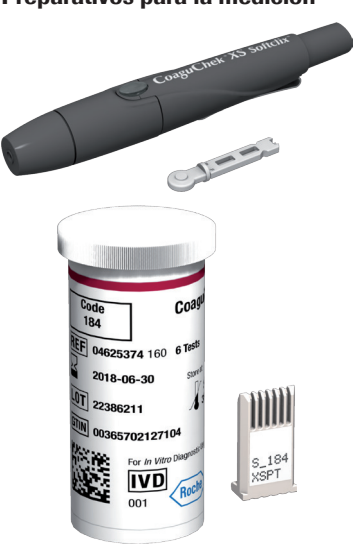

Preparativos para la medición

- 1 Tenga el tubo de tiras reactivas a mano.
- 2 Asegúrese de que el chip de codificación perteneciente a estas tiras reactivas esté disponible o que su información se haya almacenado previamente en el medidor.
- 3 Prepare el dispositivo de punción introduciendo una lanceta nueva.

No pique el dedo todavía. Espere hasta el paso 10 en la página [48](#page-211-0) para hacerlo.

## Realización de la medición

1 Lávese las manos con jabón y agua caliente. Séqueselas meticulosamente.

# ADVERTENCIA

Los restos de agua en la piel pueden diluir la gota de sangre y generar falsos resultados.

- 2 Coloque el medidor sobre una superficie plana y libre de vibraciones, o manténgalo con la mano en posición prácticamente horizontal.
- 3 Encienda el medidor pulsando el botón Intro **.** También puede introducir una tira reactiva en el medidor para encenderlo. De este modo, cuando finalice la inicialización, se pondrá directamente en modo de medición.

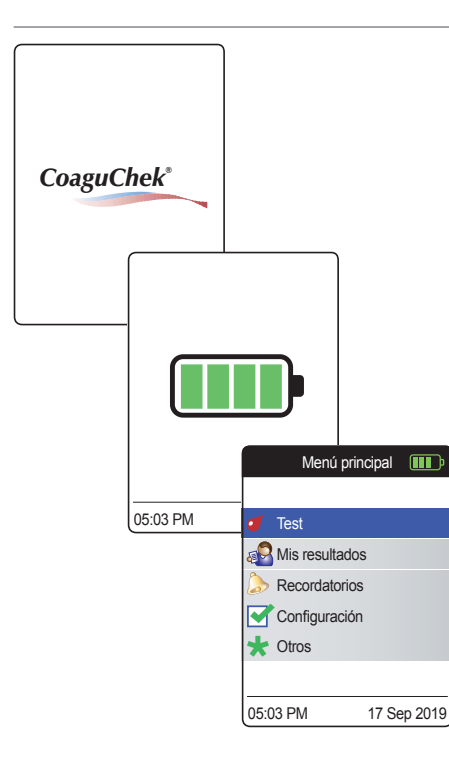

4 Compruebe el nivel de la pila durante la inicialización (o después en el Menú principal).

Si el medidor muestra el mensaje de batería baja, todavía puede realizar 3 mediciones. Cambie las pilas cuanto antes.

5 Compruebe que la hora y la fecha sean correctas. En caso necesario, vuelva a introducir la hora y la fecha (consulte la página 91).

Si ha encendido el medidor introduciendo una tira reactiva, el medidor omitirá los pasos 6 a 9 siguientes y procederá directamente con los pasos descritos en la página [47](#page-210-0).

6 Tras la inicialización, aparece preseleccionada y resaltada la opción Test. Pulse el botón Intro **e** para iniciar la medición.

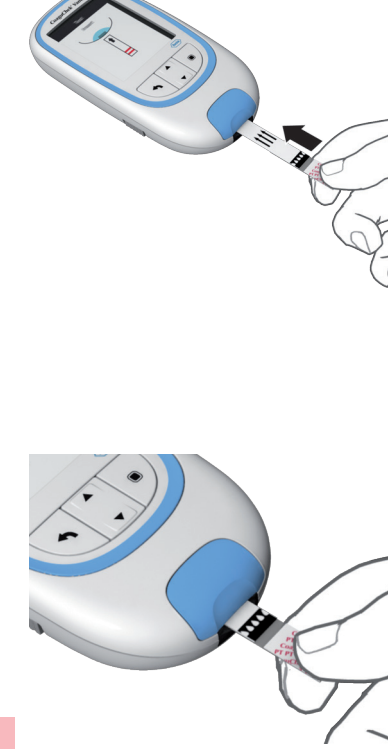

El símbolo de la tira reactiva le indica que debe introducir una tira reactiva.

7 Extráigala del tubo correspondiente. Vuelva a cerrar el tubo con el tapón inmediatamente después de haber extraído una tira reactiva.

## **AVISO**

La exposición a influencias externas (p. ej. a la humedad) puede deteriorar las tiras reactivas y producir mensajes de error.

- 8 Mantenga la tira reactiva de tal manera que la inscripción impresa, las flechas y los símbolos de la gota de sangre estén cara arriba.
- 9 Introduzca la tira reactiva en el sentido que indican las flechas de la guía para tiras reactivas.

Introduzca la tira hasta el tope en el medidor. Una señal acústica indica que se ha detectado la tira reactiva (a menos que haya desactivado la función de la señal acústica).

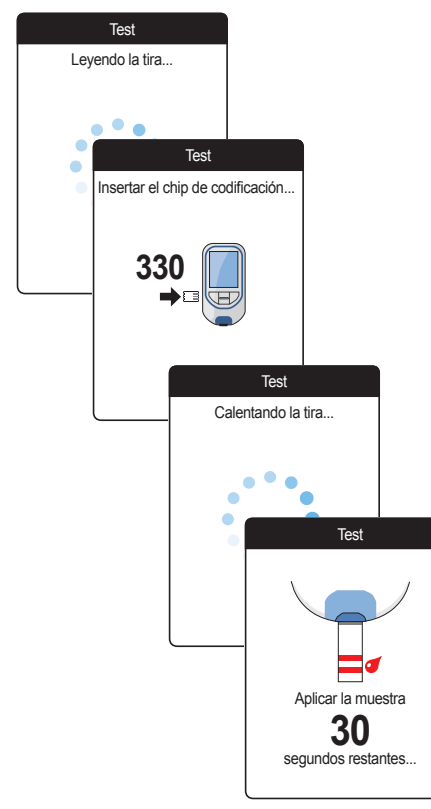

- <span id="page-210-0"></span>• El medidor lee la información de la tira reactiva (que obtiene del código de barras de la misma) y comprueba si corresponde con la información del chip de codificación que ya está almacenada en el medidor.
- Si todavía no ha introducido la tira reactiva, o si se produce algún error de coincidencia, se le solicitará que introduzca el código correcto.
- Una vez que haya finalizado correctamente la comprobación de la tira reactiva, el medidor indicará su calentamiento.
- Cuando finaliza el proceso de calentamiento, el medidor muestra los símbolos de la tira reactiva y una gota de sangre. Estos símbolos y una señal acústica (a menos que haya desactivado la función de la señal acústica) indican que el medidor está listo para la medición y espera la aplicación de la sangre.

Simultáneamente comenzará una cuenta regresiva de 180 segundos. La gota de sangre debe aplicarse en la tira reactiva durante este intervalo o, de lo contrario, aparecerá un mensaje de error.

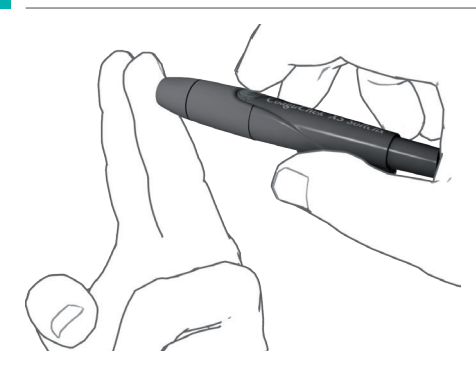

10 Pique ahora la lateral de la yema del dedo mediante el dispositivo de lanceta.

<span id="page-211-0"></span>Recomendamos extraer la sangre capilar de los lados de la yema del dedo, puesto que es un lugar relativamente insensible al dolor.

11 Masajee el dedo picado hasta que se forme una gota de sangre.

# ATENCIÓN

No presione ni apriete el dedo .

12 Aplique la primera gota de sangre del dedo a la tira reactiva.

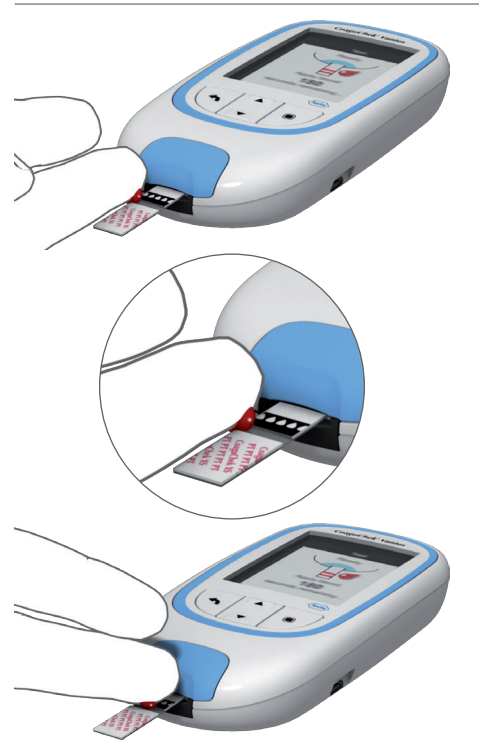

13 Aplique la sangre directamente desde el dedo, acercando la gota de sangre lateralmente a la zona de aplicación transparente semicircular de la tira reactiva.

Para evitar el exceso de sangre en el medidor, aplique la sangre lateralmente desde la yema del dedo.

También puede aplicar la sangre directamente desde el dedo al centro de la zona de aplicación transparente semicircular de la tira reactiva. La sangre se absorbe por el efecto capilar de la tira reactiva.

Durante este proceso es necesario que la gota de sangre permanezca en la tira reactiva hasta que aparezca la próxima pantalla e indique que la sangre se haya aplicado correctamente.

# ATENCIÓN

Aplique la gota de sangre en la tira reactiva dentro de 15 segundos después de la punción en la yema del dedo. La sangre aplicada más tarde podría falsear el resultado de la medición, dado que ya habría comenzado el proceso de coagulación.

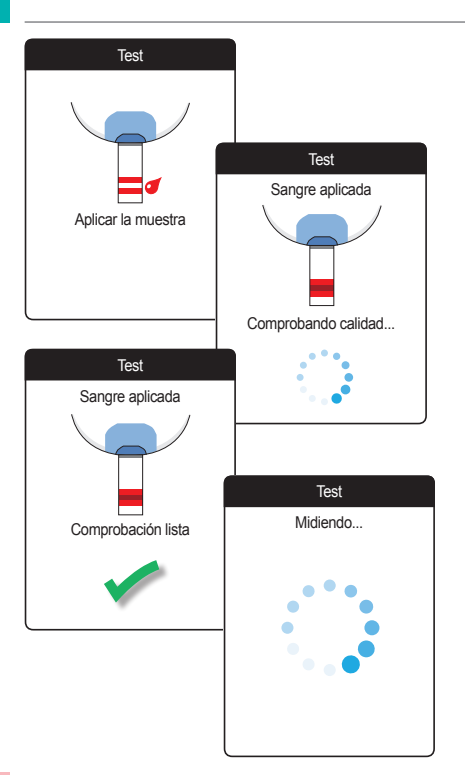

Una señal acústica indica que se ha aplicado una cantidad suficiente de sangre (a menos que haya desactivado la función de la señal acústica). El icono de la gota de sangre desaparece y comienza la medición.

No añada más sangre. No toque la tira reactiva hasta que aparezca el resultado.

El medidor realiza ahora una prueba automática de control de calidad en la tira reactiva. Si el resultado del control de calidad es correcto, dará comienzo la medición de coagulación. La barra de progreso circular empieza a girar hasta que el medidor determine el resultado.

Medición de una muestra de sangre capilar

Medición de una muestra de sangre capilar

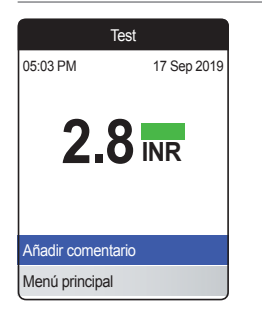

El resultado se muestra y se guarda automáticamente en la memoria.

Para interpretar el resultado, lea también detalladamente el folleto de las tiras reactivas.

Si se llegara a mostrar el icono de una botella de control azul  $\frac{1}{2}$  junto con el resultado: esto puede deberse a que el valor de hematocrito sea muy bajo o si la extracción de sangre no fue efectuada correctamente (p.ej.: manos húmedas). Asegúrese de que sus manos estén completamente secas. Repita la prueba. Si el icono reaparece, haga favor de contactar a su proveedor médico o solicite atención médica inmediatamente.

Si lo desea, puede añadir un máximo de seis comentarios predefinidos al resultado de una medición. Por ejemplo, los comentarios pueden dar información adicional sobre las condiciones de la medición o sobre el estado de salud general del paciente.

Estos comentarios solamente pueden añadirse inmediatamente después de que se muestre el resultado (antes de que se apague el medidor), ya que no es posible editarlos más tarde.

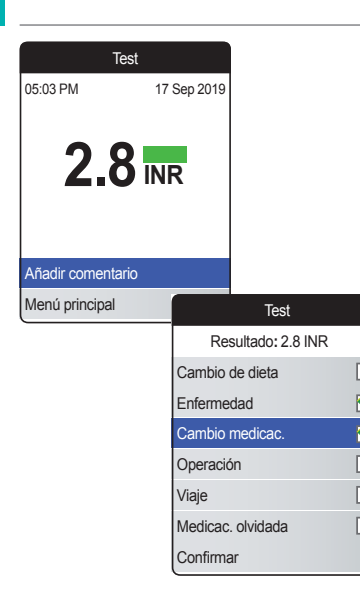

- 14 Para añadir un comentario, utilice el botón de flecha arriba/abajo ▲▼ para resaltar la opción Añadir comentario.
- 15 Pulse el botón Intro **D** para ir a la lista de comentarios.
- 16 Utilice el botón de flecha arriba/abajo ▲▼ para resaltar los comentarios que desee añadir.
- 17 Pulse el botón Intro **D** para confirmar el comentario resaltado. Detrás de cada comentario seleccionado aparece una marca de verificación verde  $\swarrow$ .
- 18 Cuando termine de seleccionar los comentarios, utilice el botón de flecha arriba/abajo ▲▼ para resaltar la opción Confirmar.
- 19 Pulse el botón Intro **e** para continuar con el siguiente paso.
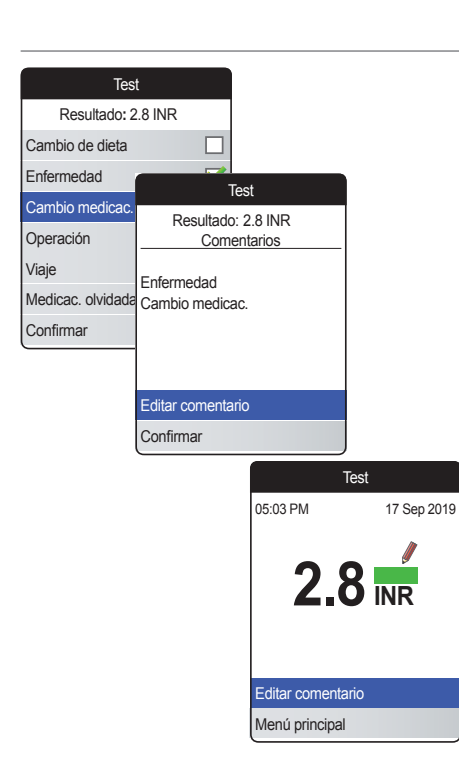

- 20 La siguiente pantalla muestra una lista con todos los comentarios seleccionados anteriormente. Compruebe que la lista sea correcta y utilice el botón de flecha arriba/abajo  $\blacktriangle\blacktriangledown$  para resaltar la opción Confirmar.
- 21 Pulse el botón Intro **e** para guardar los comentarios seleccionados con el resultado de la medición y salir de este menú.

En la pantalla de resultado aparece ahora el símbolo de comentario  $\triangle$ . La medición ha finalizado.

- 23 Mantenga pulsado el botón Intro <sup>d</sup>hasta que se apague el medidor.
- 24Deseche la tira reactiva usada junto con los residuos domésticos normales.

## ADVERTENCIA

Deseche las lancetas utilizadas con precaución (p. ej., utilice un contenedor con tapa para objetos cortantes) para no generarse daños con las agujas.

#### Observaciones referidas a la visualización de los resultados

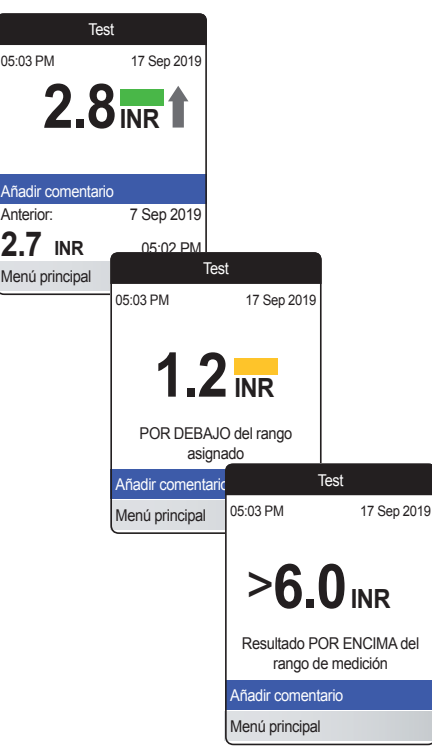

Si se ha activado el formato de resultado detallado (como se muestra en la primera pantalla de la izquierda), los valores por encima del resultado medido anteriormente se marcan con una flecha hacia arriba. Los resultados por debajo del resultado medido anteriormente se marcan con una flecha hacia abajo.

- Todos los valores comprendidos dentro del rango asignado se marcan con una barra verde.
- Los valores por encima o por debajo del rango asignado se marcan con una barra de color azul (por encima) o amarillo (por debajo) además del correspondiente texto aclaratorio.
- Los valores por encima o por debajo del rango de medición del medidor se marcan con el símbolo > (por encima) o < (por debajo) además del correspondiente texto aclaratorio.

Para obtener más información sobre la configuración del formato del resultado o el rango asignado, consulte el apartado *Configuración del medidor* que comienza en la página 87.

El rango asignado es el rango acordado con el personal sanitario. El resultado de la medición debe estar comprendido dentro del rango asignado.

El rango de medición hace referencia al rango de medición del propio sistema y viene definido por los límites técnicos del medidor y la tira reactiva.

Los rangos de medición válidos para las tiras reactivas CoaguChek XS PT Test con el sistema CoaguChek Vantus son:<br>• INR: 0.8-6.0

Si se muestran resultados fuera del rango de medición, consulte el apartado *Limitaciones del procedimiento - Información para usted y para su médico* en el folleto de las tiras reactivas y repita la medición.

# Revisión y gestión de los datos

El medidor CoaguChek Vantus le permite almacenar, revisar y gestionar los resultados de las mediciones de diversas formas:

- Almacene y revise hasta 400 resultados de mediciones, incluida la información adicional y los comentarios.
- Visualice informes de resultados a modo de gráficos o tablas directamente en el medidor.
- Transfiera los datos a una computadora para su evaluación, impresión y exportación inmediatas (informes integrados).
- Transfiera los datos a un USB específico o a un dispositivo con *Bluetooth* habilitado para establecer comunicación médica, por ejemplo, con su doctor o con profesionales médicos (transferencia de datos).

## Revisión de los resultados de mediciones

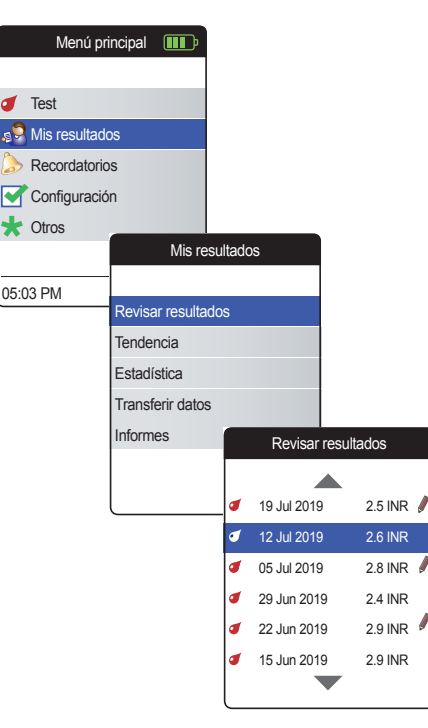

- 1 Encienda el medidor pulsando el botón Intro **.** Espere hasta que aparezca la pantalla Menú principal.
- 2 Utilice el botón de flecha arriba/abaio ▲▼ para seleccionar Mis resultados.
- 3 Pulse el botón Intro **D** para abrir el menú Mis resultados.
- 4 Seleccione Revisar resultados y pulse el botón Intro **e** para visualizar la lista de resultados.

Todos los resultados de mediciones almacenados se muestran en una lista con el más reciente en la parte superior.

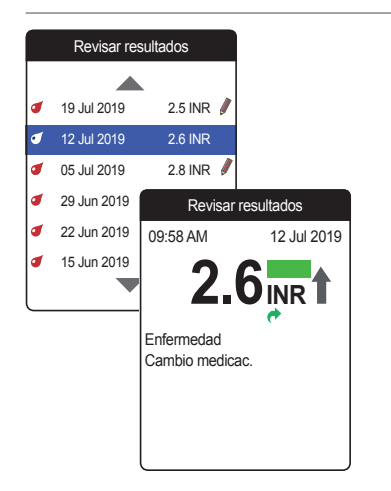

- 5 Utilice el botón de flecha arriba/abajo ▲▼ para desplazarse por la lista.
- 6 Pulse el botón Intro **D** para abrir la pantalla de información detallada de un resultado de medición almacenado.

El resultado se mostrará junto con los comentarios (introducidos en el momento de realización de la medición).

7 Utilice el botón Atrás i para volver a la lista de resultados.

<span id="page-223-0"></span>El medidor CoaguChek Vantus ofrece dos tipos de informes que se pueden visualizar directamente en el medidor:

#### • Tendencia:

Un informe gráfico o de tablas que permite realizar un análisis lineal y basado en el tiempo de los resultados de mediciones almacenados.

#### • Estadística:

Un informe gráfico o de tablas que permite realizar un análisis estadístico de los resultados de mediciones almacenados.

### Visualización de un informe Tendencia

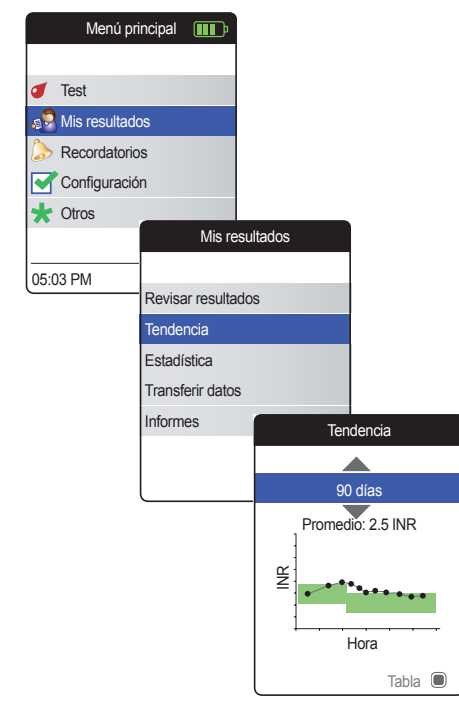

- 1 Encienda el medidor pulsando el botón Intro **.** Espere hasta que aparezca la pantalla Menú principal.
- 2 Utilice el botón de flecha arriba/abajo ▲▼ para seleccionar Mis resultados.
- 3 Pulse el botón Intro **e** para abrir el menú Mis resultados.
- 4 Seleccione Tendencia y pulse el botón Intro  $\blacksquare$  para visualizar el informe.

En el menú Tendencia, tiene la opción de visualizar un resumen de los resultados de las mediciones en forma de lista o de gráfica. Todos los resultados de las mediciones almacenados durante el periodo de tiempo seleccionado se mostrarán en la gráfica como valores lineales (vista de gráfica) o como una lista (vista de tabla).

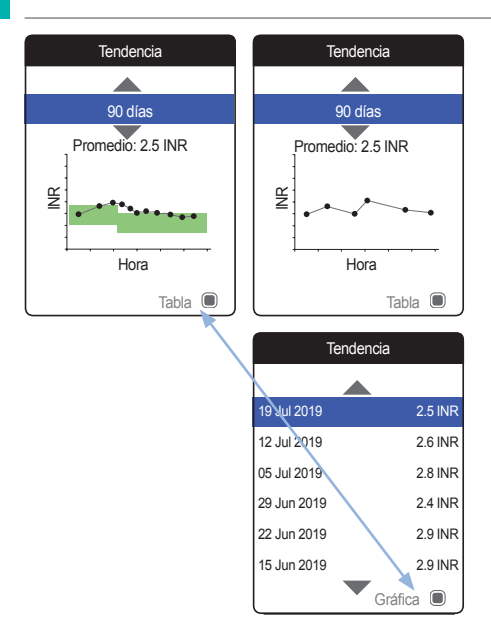

## Vista de gráfica:

Cada resultado (representado por el símbolo ) se refleja en el eje temporal según el momento en el que se realizó la medición. Todos los resultados están conectados por una línea.

La zona sombreada verde situada detrás de la línea muestra el rango asignado de INR válido en ese punto en el tiempo (si está definido, ya que, en caso contrario, no aparece).

### Vista de tabla:

Los resultados de las mediciones se muestran en una lista. La fecha más antigua aparece en la parte inferior y la fecha más reciente en la parte superior.

- 5 Utilice el botón de flecha arriba/abajo ▲▼ para seleccionar el periodo temporal que desea evaluar. A partir del resultado de medición más reciente, puede seleccionar un periodo temporal anterior de 60, 90, 120 o 180 días.
- 6 Pulse el botón Intro  $\Box$  para alternar entre la visualización de gráficos y tablas.
- 7 Pulse el botón Atrás **to para volver al** menú Mis resultados.

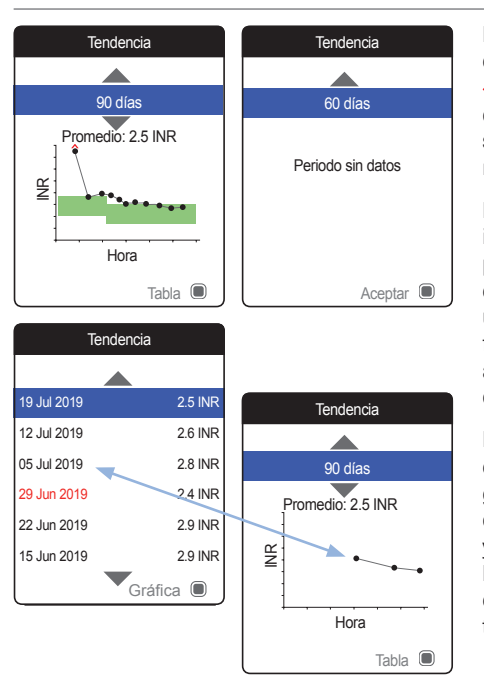

Los resultados de mediciones que se encuentran por encima  $\hat{\bullet}$  o por debajo Codel rango de medición se marcan como corresponde. Si el periodo temporal seleccionado no contiene resultados, no se mostrará ningún gráfico.

Debido a una configuración de tiempo incorrecta, un resultado de medición se puede almacenar con una fecha futura. El ejemplo de la parte inferior izquierda muestra una medición realizada tras configurar la fecha por error en el año siguiente y volver a configurarla posteriormente en el año correcto.

Estos resultados de mediciones aparecen en rojo en la tabla y no se muestran en el gráfico de tendencias. Dado que no existe continuidad entre los resultados anteriores y posteriores a esta medición, ninguno de los resultados anteriores (incluido el de esta medición) se mostrará en la curva de tendencias.

# Menú principal  $\Box$ **Test** s<sup>1</sup> Mis resultados Recordatorios Configuración **\*** Otros Mis resultados 05:03 PM Revisar resultados Tendencia **Estadística** Transferir datos Informes **Estadística** 90 días Promedio: 2.5 INR Superior Dentro Inferior Tabla  $\bigcirc$

Visualización de un informe de estadística

El informe de Estadística solamente se encuentra disponible si ha definido y activado un rango asignado de INR (consulte "*Valores asignados*" en la página 94).

- 1 Encienda el medidor pulsando el botón Intro **.** Espere hasta que aparezca la pantalla Menú principal.
- 2 Utilice el botón de flecha arriba/abajo ▲▼ para seleccionar Mis resultados.
- 3 Pulse el botón Intro **D** para abrir el menú Mis resultados.
- 4 Seleccione Estadística y pulse el botón Intro  $\blacksquare$  para visualizar el informe.

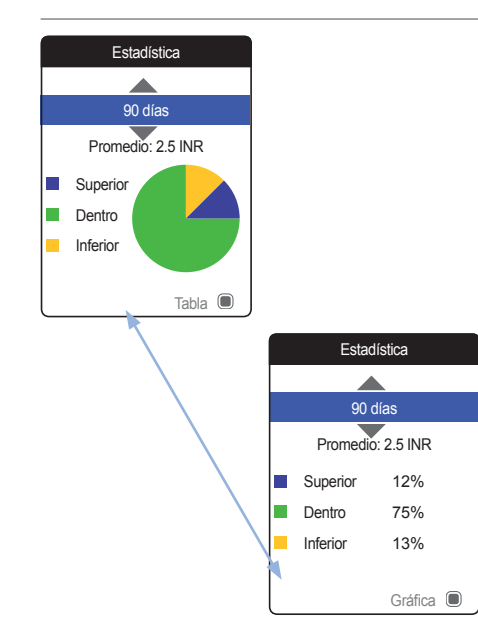

El porcentaje de valores por encima, dentro y por debajo del rango asignado se mostrará a modo de gráfico circular. También se muestra el valor del promedio (numérico) del periodo seleccionado. Si el periodo temporal seleccionado no contiene resultados, no se mostrará ningún gráfico.

- 5 Utilice el botón de flecha arriba/abajo ▲▼ para seleccionar el periodo temporal que desea evaluar. A partir del resultado de medición más reciente, puede seleccionar un periodo temporal anterior de 60, 90, 120 o 180 días.
- 6 Pulse el botón Intro **D** para alternar entre la visualización de gráficos y tablas.
- 7 Pulse el botón Atrás **to** para volver al menú Mis resultados.

## Transferencia de datos

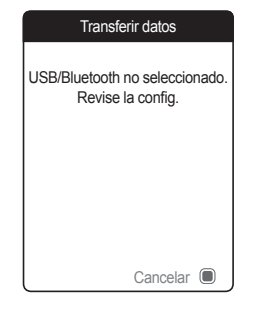

El medidor CoaguChek Vantus puede comunicarse con una computadora u otros dispositivos mediante USB o una conexión *Bluetooth* inalámbrica. Puede utilizar esta función para los fines que se indican a continuación:

- evaluación en profundidad de los resultados de mediciones almacenados en aplicaciones de cómputo adecuadas
- archivado de datos

El método (USB/*Bluetooth*) que prefiera utilizar para realizar la transferencia de datos debe seleccionarse en la configuración del medidor antes de transferir los datos por primera vez. En caso contrario, se mostrará un mensaje al respecto.

En las páginas siguientes, se describen ambos métodos por separado. Si se utiliza una conexión *Bluetooth*, es necesario realizar la sincronización correspondiente durante la configuración, antes de realizar una transferencia de datos (consulte "*Transferencia de datos*" en la página 100).

No es posible realizar una medición mientras haya enchufado un cable USB.

### Transferencia de datos a través de un USB

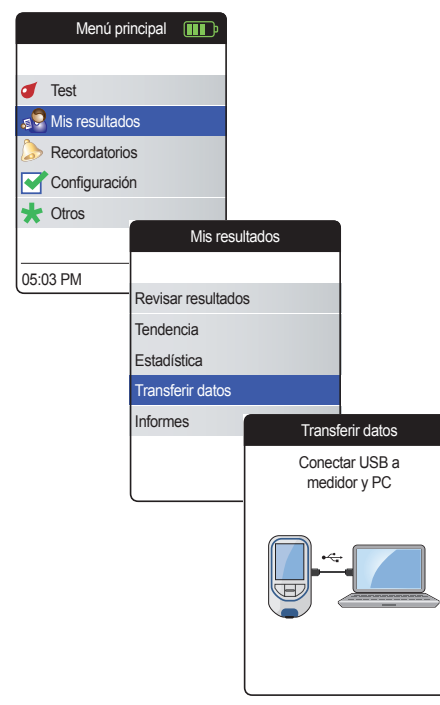

- 1 Encienda el medidor pulsando el botón Intro **.** Espere hasta que aparezca la pantalla Menú principal.
- 2 Utilice el botón de flecha arriba/abajo ▲▼ para seleccionar Mis resultados.
- 3 Pulse el botón Intro **e** para abrir el menú Mis resultados.
- 4 Seleccione Transferir datos y pulse el botón Intro **e** para iniciar el modo de transferencia de datos.

El medidor espera a que se establezca una conexión.

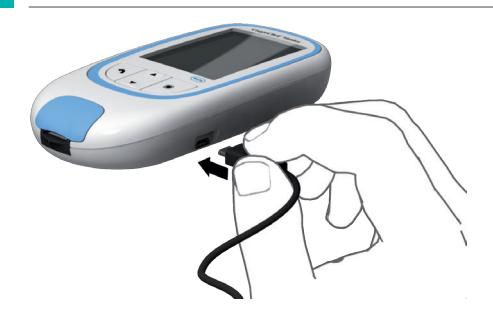

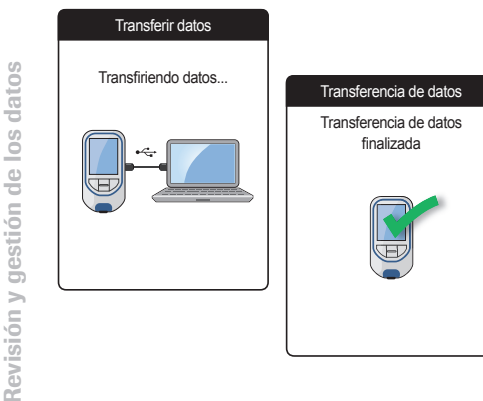

Para conectar el medidor a una computadora, necesitará un cable USB adecuado (se incluye en el kit). Inserte el conector microUSB de tipo B en el medidor (el puerto USB está ubicado en el lateral derecho del medidor) y el conector USB de tipo A en la computadora. Para transferir los datos, conecte siempre primero el cable al medidor y después a la computadora.

La transferencia de datos debe activarla la aplicación de la computadora o del dispositivo utilizada para leer los datos almacenados.

Una vez que se haya establecido la conexión y se haya recibido el comando de descarga, el medidor le informará acerca del progreso de la transferencia.

Para ahorrar energía de la batería, extraiga el cable USB después de transferir los resultados de las mediciones al PC.

#### Transferencia de datos a través de *Bluetooth*

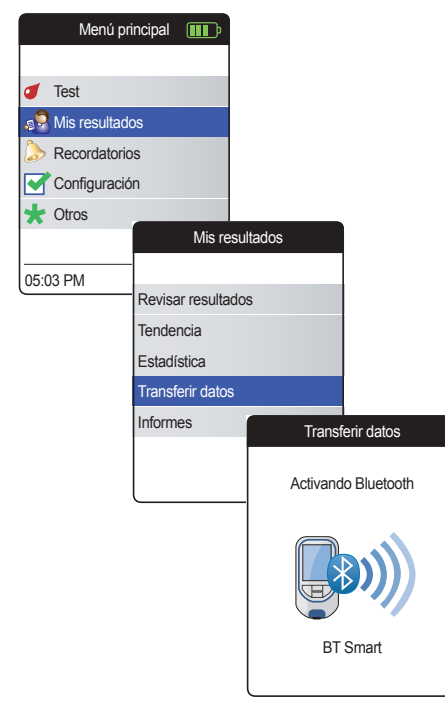

- 1 Encienda el medidor pulsando el botón Intro **.** Espere hasta que aparezca la pantalla Menú principal.
- 2 Utilice el botón de flecha arriba/abajo ▲▼ para seleccionar Mis resultados.
- 3 Pulse el botón Intro **e** para abrir el menú Mis resultados.
- 4 Seleccione Transferir datos y pulse el botón Intro **e** para iniciar el modo de transferencia de datos.

El medidor espera a que se establezca una conexión con el dispositivo sincronizado.

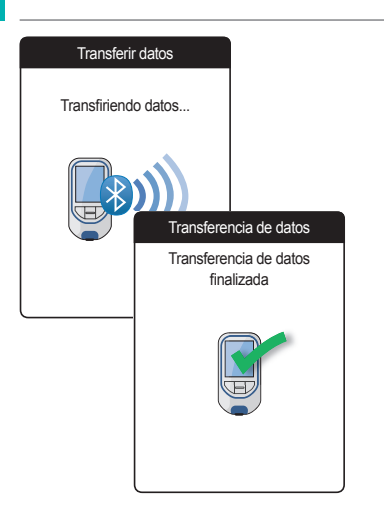

Una vez que se haya establecido la conexión y se haya enviado el comando de descarga, el medidor le informará acerca del progreso de la transferencia.

En función del software que utilice, es posible que aparezca una pantalla de información una vez que haya finalizado la transferencia de datos. Puede contener, por ejemplo, información sobre las actualizaciones de software disponibles o un cambio en la configuración aplicada al medidor.

## Visualización de informes en una computadora

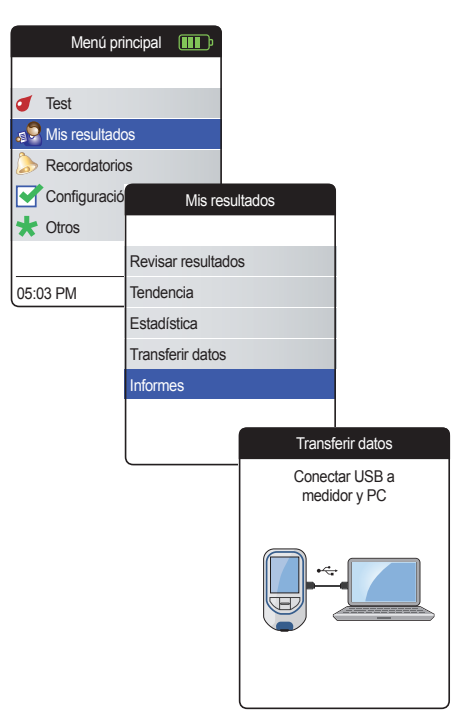

Los informes que se muestran en el medidor (consulte la página [60\)](#page-223-0) también se pueden ver en una computadora. Si abre estos informes en un explorador de Internet, obtendrá ventajas adicionales, como información más detallada, la opción de imprimir y la posibilidad de almacenar los resultados en archivos para realizar evaluaciones más exhaustivas. Todos los datos de los informes se almacenan en el medidor y se recuperan de él. Los informes solo se pueden suministrar a través de una conexión USB. Para visualizar informes, siga estas indicaciones:

- 1 Encienda el medidor pulsando el botón Intro **.** Espere hasta que aparezca la pantalla Menú principal.
- 2 Utilice el botón de flecha arriba/abajo ▲▼ para seleccionar Mis resultados.
- 3 Pulse el botón Intro **e** para abrir el menú Mis resultados.
- 4 Seleccione Informes y pulse el botón  $Int_{\Omega}$

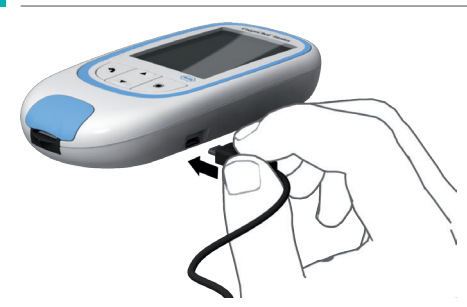

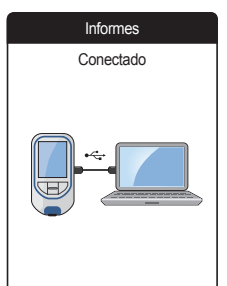

5 Conecte el medidor a la computadora mediante el cable USB .

Cuando se establece la conexión, la pantalla indica "Conectado".

- 6 Abra una ventana en la computadora que muestre el contenido del medidor (como una unidad de disco extraíble).
- 7 Haga doble clic en **START.HTM** para abrir el archivo en el explorador de Internet estándar.
- 8 Cuando acabe de utilizar los informes integrados, desconecte el cable USB del medidor y la computadora.
- **9** Su navegador de Internet puede almacenar copias locales de datos que se visualizan mediante la función de informes integrados. Por consiguiente, recomendamos vaciar el cache del navegador de Internet cada vez que se utilice esta función. En la mayoría de los casos, esto borrará todo rastro de datos almacenados localmente.

Cuando el medidor está conectado a una computadora, no recibe energía a través del cable USB y no se apaga automáticamente. Para ahorrar energía de la batería, extraiga siempre el cable USB cuando ya no se utilice la conexión.

#### Configuración de seguridad en el explorador de Internet

#### Explorador antivirus

La configuración del explorador de Internet puede interferir en el uso de los informes.

Si elige una configuración de seguridad adecuada (por ejemplo, "Permitir que el contenido activo se ejecute en archivos de Mi PC" u otra similar), podrá trabajar con informes sin ningún tipo de restricción.

Recomendamos vaciar la caché del explorador cada vez que se utilice la función de informes integrados. En la mayoría de los casos, esto borrará cualquier rastro de datos que el explorador de Internet haya almacenado localmente sin su conocimiento.

## **ADVERTENCIA**

Asegúrese de que el sistema informático que utiliza no contiene malware (p. ej., virus, troyanos, etc.). Si utiliza un sistema informático contaminado, los resultados que se muestran pueden estar incompletos o falsificados.

El software de seguridad (por ejemplo, exploradores antivirus) puede informarle que ten cuidado con los dispositivos externos conectados de origen desconocido. Se puede conectar el medidor CoaguChek Vantus al PC de todas formas.

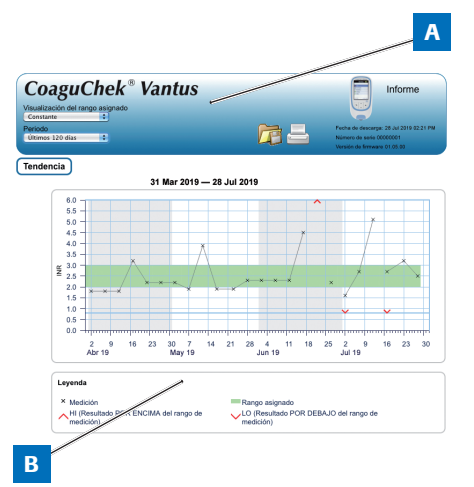

Información general sobre los informes

Un informe visualizado en el explorador de Internet contiene los siguientes elementos:

#### A Encabezado del informe

Muestra información sobre el medidor (como el número de serie, la versión de software, etc.), permite definir el **Periodo** temporal para las estadísticas y visualizar el Rango asignado, además de contener botones para imprimir y guardar el informe en un archivo.

### B Contenido del informe

El cuerpo de la página contiene el gráfico Tendencia, el gráfico Valores asignados y una lista cronológica de Resultados.

El idioma y el rango asignado personal se mostrarán tal como se hayan definido en el medidor.

#### Periodo temporal

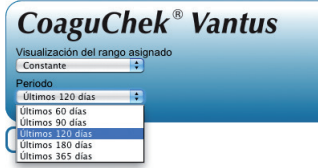

A partir del resultado de medición más reciente, puede seleccionar un **Periodo** temporal anterior de 60, 90, 120, 180 o 365 días. Este ajuste se aplica tanto al gráfico de tendencias como al de valores asignados.

#### Tendencia

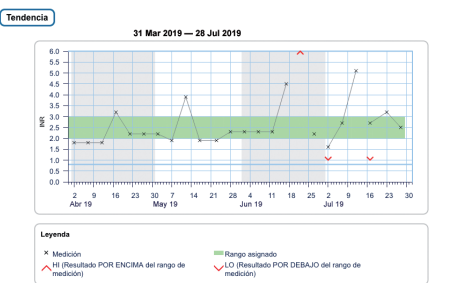

Todos los resultados de mediciones almacenados durante un periodo temporal seleccionado se mostrarán en el gráfico como valores lineales. Cada resultado (representado por el símbolo  $\times$ ) se refleja en el eje temporal según el momento en el que se realizó la medición. Los resultados de mediciones que se encuentran por encima  $\land$  o por debajo del rango de medición se marcan como corresponde. Todos los resultados están conectados por una línea y siguen un orden cronológico.

Las líneas verticales del gráfico Tendencia marcan el inicio de cada semana.

#### Visualización del rango asignado

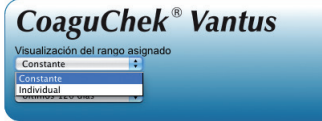

Valores asignados

La zona sombreada verde situada detrás de la línea muestra el rango asignado de INR (si está definido, ya que, en caso contrario, no aparece). Puede definir la visualización del Rango asignado en:

- Constante: el rango actual asignado definido en el medidor se aplica a todos los resultados del periodo de tiempo seleccionado.
- Individual: la barra verde muestra el rango asignado válido en ese momento.

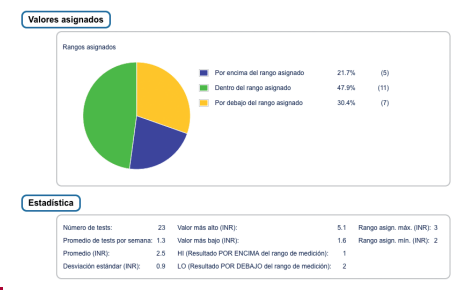

El porcentaje de valores por encima, dentro y por debajo del rango asignado se mostrará a modo de gráfico circular. También se muestran el valor del promedio (numérico) y el número total de resultados de ese rango.

Debajo del gráfico Valores asignados, encontrará más información estadística calculada a partir de todos los valores del periodo de tiempo seleccionado.

#### Lista de resultados

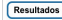

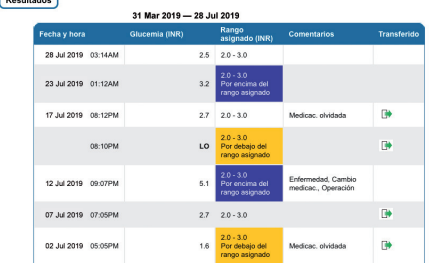

Todos los resultados de mediciones se presentan en orden cronológico, con el último resultado en la parte superior. La lista contiene las siguientes columnas:

## Fecha y hora

#### • Coagulación PT

Se muestra el valor de los resultados. Si un resultado está fuera del rango de medición, se indicará con BAJO o ALTO.

## • Rango asignado

El rango asignado válido en ese momento. Si el resultado está fuera del rango de medición, la celda se muestra de color azul (arriba) o amarilla (abajo).

**Comentarios** 

### **Transferido**

El icono de carga  $\Box$  indica que un resultado se ha transferido anteriormente mediante la función "Transferir datos" del medidor. Visualizar un informe en la computadora tal como aquí se describe no constituye una transferencia de datos y no activa este indicador.

#### Impresión de informes

Todos los informes que se muestran en la pantalla también se pueden imprimir de forma inmediata.

Para obtener los mejores resultados, utilice el botón de impresión del encabezado del informe. No utilice la función de impresión integrada en el explorador.

- 1 Haga clic en el botón de impresión del encabezado del informe.
- 2 Seleccione la impresora que desee del cuadro de diálogo de impresión y ajuste los parámetros como corresponda, en función de las opciones disponibles.
- 3 Inicie el proceso de impresión.

#### Utilización de los datos en aplicaciones externas

Para evaluar los resultados de las mediciones con otro software, puede guardar los datos como un archivo \*.csv. La extensión del archivo significa Comma Separated Values (valores separados por comas). Estos archivos se pueden utilizar en diferentes aplicaciones, por ejemplo, en un editor de texto o en una aplicación de hojas de cálculo.

El archivo \*.csv siempre contiene todos los resultados de mediciones que actualmente están almacenados en el medidor, incluidos los que ya se han transferido durante transferencias de datos anteriores.

- 1 Haga clic en el botón para guardar archivos del encabezado del informe.
- 2 Seleccione las opciones de quardado que desee en el cuadro de diálogo.

El sistema gestiona el archivo guardado como una descarga realizada por el explorador de Internet y se aplica la configuración correspondiente. Esto, por ejemplo, determina si el archivo solo se almacena o si se abre directamente en una aplicación. Si al guardar el archivo \*.csv no obtiene los resultados esperados, compruebe las configuraciones correspondientes del sistema y el explorador.

El archivo \*.csv guardado contiene la siguiente información:

- Número de serie del medidor
- Fecha y hora de la descarga de datos a la computadora (para la creación de este archivo \*.csv)
- Fecha, hora y valor de cada resultado de medición almacenado

# Configuración de recordatorios y del medidor

## Configuración de recordatorios

El medidor CoaguChek Vantus permite configurar recordatorios que funcionan igual que una alarma para indicarle que es el momento de realizar una acción. Además de las funciones de una alarma, estos recordatorios también le indican qué acción está programada y para cuándo. El medidor le permite configurar cuatro tipos de recordatorios:

- Recordatorios de test
- Recordatorios de medicación <
- Recordatorios de cita  $\mathbb{P}$
- Otros recordatorios  $\bigstar$

Cada recordatorio se puede programar como un recordatorio único o un como recordatorio recurrente (diario o en intervalos de 1-4 semanas).

81

ℴ

#### <span id="page-245-0"></span>Recordatorio nuevo

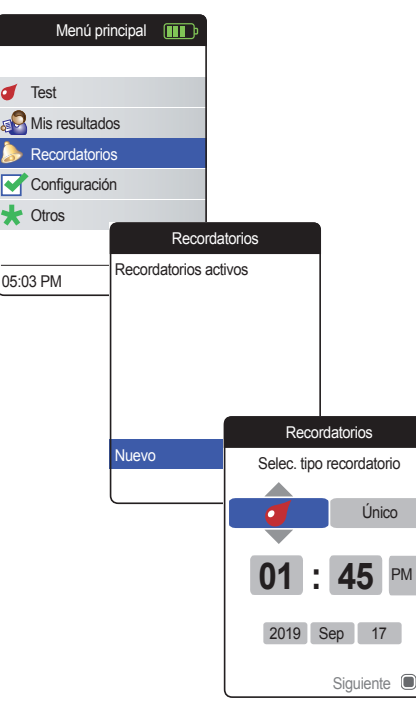

Para configurar un recordatorio nuevo:

- 1 Encienda el medidor pulsando el botón Intro **.** Espere hasta que aparezca la pantalla Menú principal.
- 2 Seleccione Recordatorios y pulse el botón Intro **e** para abrir el menú correspondiente.
- 3 Seleccione **Nuevo** y pulse el botón Intro **D** para configurar el recordatorio nuevo.

Se abre la pantalla Recordatorios, que muestra las opciones que se pueden definir:

- Tipo (predeterminado: (Test))
- Intervalo (predeterminado: único)
- Fecha y hora (predeterminado: hora actual o próximo día)

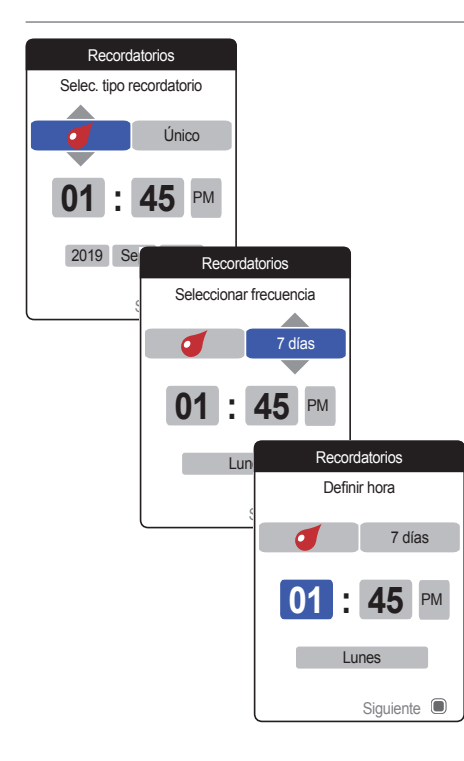

- 4 Utilice el botón de flecha arriba/abajo ▲▼ para definir el tipo deseado (test, medicación, cita, otros).
- 5 Pulse el botón Intro **e** para confirmar el tipo seleccionado. Se resaltará el siguiente parámetro del recordatorio (frecuencia).
- 6 Utilice el botón de flecha arriba/abajo ▲▼ para definir el intervalo deseado (único, diario, cada 7, 14, 21 o 28 días).
- 7 Pulse el botón Intro **e** para confirmar el intervalo seleccionado. Se resaltará el siguiente parámetro del recordatorio (hora).
- 8 Defina los parámetros restantes para la fecha y la hora utilizando el botón de flecha arriba/abajo ▲▼. Pulse el botón Intro  $\blacksquare$  para confirmar y pasar al siguiente parámetro.

Cada intervalo tiene unos parámetros de fecha/hora diferentes para definir.

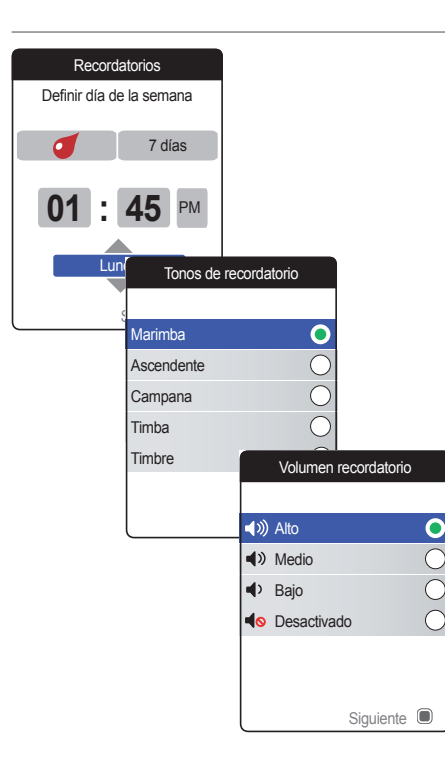

Después de introducir y confirmar el día, el medidor le pedirá que configure una señal acústica para el recordatorio.

- 9 Utilice el botón de flecha arriba/abaio ▲▼ para seleccionar el Tono de recordatorio que desee y que puede ayudarle, por ejemplo, a diferenciar por el sonido los distintos tipos de recordatorio. Pulse el  $botón$  Intro  $\Box$  para confirmar la selección. El tono seleccionado se indica mediante un punto de color verde.
- 10 Vuelva a pulsar el botón Intro **e** para guardar la selección y continuar.
- 11 Seleccione el Volumen recordatorio y pulse el botón Intro **e** para confirmar la selección. El volumen seleccionado se indica mediante un punto de color verde.
- 12 Pulse el botón Intro **e** para guardar el recordatorio.

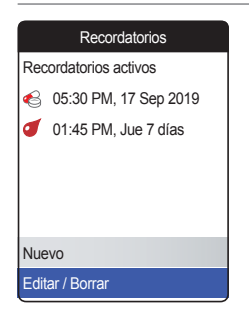

El recordatorio que se acaba de configurar aparece ahora en la lista de recordatorios. A continuación puede:

- Configurar otro recordatorio Nuevo
- Editar/Borrar el recordatorio existente
- Salir del menú **Recordatorios** pulsando el botón Atrás < y volver al menú principal.

#### Edición o eliminación de un recordatorio

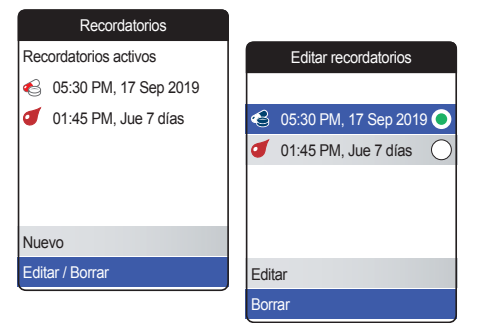

Para editar o borrar un recordatorio:

- 1 Seleccione **Editar/Borrar** y pulse el botón  $Intro ⑤$  para continuar.
- 2 Seleccione el recordatorio deseado y pulse el botón Intro **e** para confirmar la selección. El recordatorio seleccionado se indica mediante un punto de color verde.
- 3 Seleccione Editar o Borrar y pulse el botón Intro **p**ara continuar.

Si ha elegido editar el recordatorio, continúe tal como se indica en el apartado "*[Recordatorio nuevo](#page-245-0)*". Si ha elegido borrar el recordatorio, este se borrará tras la confirmación.

El botón Editar/Borrar solamente está disponible si hay un recordatorio como mínimo en la lista. El botón Nuevo solamente está disponible cuando haya menos de cuatro recordatorios en la lista.

## Configuración del medidor

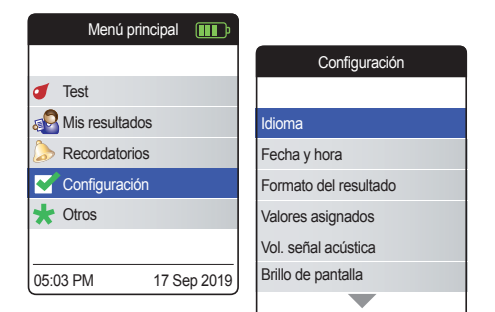

La configuración inicial del medidor se lleva a cabo después de encender el medidor por primera vez. Utilice las siguientes descripciones para configurar las opciones no descritas en la configuración inicial (por ejemplo, el rango asignado) o para editar la configuración existente.

Realice siempre los dos pasos siguientes antes de seleccionar una de las opciones del menú Configuración:

- 1 Encienda el medidor pulsando el botón Intro **.** Espere hasta que aparezca la pantalla Menú principal.
- 2 Seleccione **Configuración** y pulse el botón Intro **e** para abrir el menú correspondiente.

Manual de usuario del sistema CoaguChek Vantus, versión 3.0

## Información general sobre la configuración

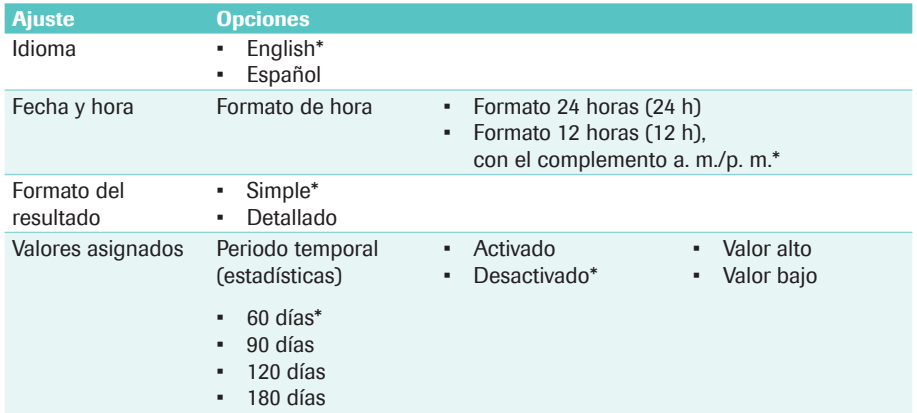

\* Los parámetros predeterminados están marcados con un asterisco.
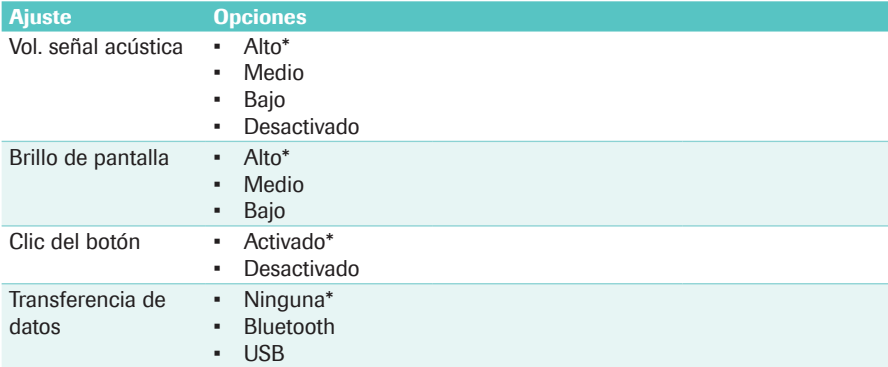

\* Los parámetros predeterminados están marcados con un asterisco.

#### Idioma

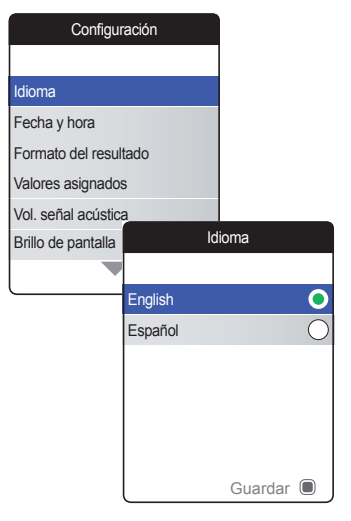

1 Seleccione **Idioma** y pulse el botón Intro **D** para abrir el menú correspondiente.

Un punto de color verde indica el idioma activo.

- 2 Utilice el botón de flecha arriba/abajo ▲▼ para seleccionar el idioma preferido. El idioma seleccionado se resalta en color (azul).
- 3 Pulse el botón Intro **e** para confirmar la selección, que ahora aparecerá marcada con el punto de color verde.
- 4 Vuelva a pulsar el botón Intro **D** para guardar la selección del idioma.
- 5 En la siguiente pantalla de configuración, seleccione **Confirmar** y pulse el botón Intro **e** para activar el idioma seleccionado.

### Fecha y hora

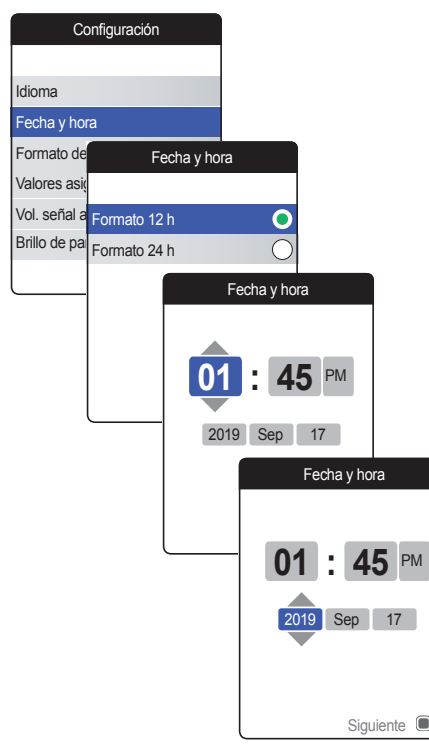

- 1 Seleccione Fecha y hora y pulse el botón Intro **e** para abrir el menú correspondiente.
- 2 Utilice el botón de flecha arriba/abajo ▲▼ para seleccionar el formato de hora (24 horas o 12 horas a. m./p. m.).
- **3** Pulse el botón Intro  $\Box$  para confirmar y guardar la configuración. A continuación aparece la pantalla de configuración de la fecha y la hora.
- Utilice el botón de flecha arriba/abaio ▲▼ para definir la hora actual.
- 5 Pulse el botón Intro **e** para confirmar la hora. Se resaltará el siguiente campo de entrada (minutos).
- 6 Configure el resto de los campos (año, mes y día). El botón Intro  $\blacksquare$  siempre confirma una configuración (y resalta el campo siguiente, si está disponible). El botón Atrás le permite regresar al campo anterior.

Para garantizar que la configuración de la fecha y la hora sea correcta, el medidor compruebe su plausibilidad. El medidor muestra un mensaje en las siguientes situaciones:

- La fecha que desea configurar es anterior a la fecha de la medición almacenada más recientemente.
- La fecha que se define es seis meses posterior al último resultado de medición almacenado .

#### Formato del resultado

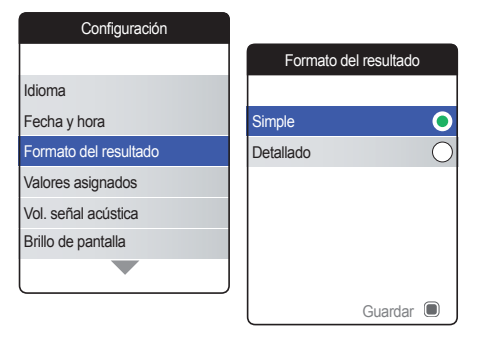

Seleccione **Detallado** si desea ver el resultado actual comparado con el anterior en la misma pantalla. Una flecha hacia arriba indica que el resultado actual es superior, mientras que una flecha hacia abajo indica que es inferior al resultado anterior (consulte la página [55\)](#page-218-0).

Seleccione Formato del resultado y pulse el botón Intro **e** para abrir el menú correspondiente.

El formato de resultado activo actualmente se indica mediante un punto de color verde a la derecha.

- 2 Utilice el botón de flecha arriba/abajo ▲▼ para seleccionar el formato de resultado preferido. El formato seleccionado se resalta en color (azul).
- 3 Pulse el botón Intro **D** para confirmar la selección, que ahora aparecerá marcada con el punto de color verde.
- 4 Vuelva a pulsar el botón Intro para guardar el formato de resultado seleccionado.

#### Valores asignados

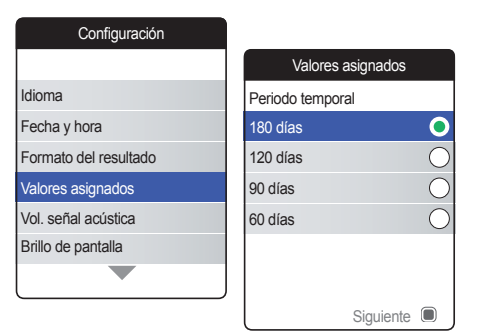

Un rango asignado define los valores mínimo y máximo que deben alcanzarse durante el tratamiento. De este modo, los informes y las estadísticas pueden incluir información sobre los valores comprendidos dentro del rango asignado, por encima o por debajo del mismo.

Seleccione Valores asignados y pulse el botón Intro **e** para abrir el menú correspondiente.

El periodo temporal seleccionado actualmente, que se utilizará como periodo temporal predeterminado en los informes y las estadísticas, se indica mediante un punto de color verde a la derecha.

- 2 Seleccione el periodo temporal deseado.
- 3 Pulse el botón Intro **e** para confirmar el periodo temporal seleccionado, que ahora aparecerá indicado con un punto de color verde.
- 4 Vuelva a pulsar el botón Intro **D** para continuar con el siguiente paso.

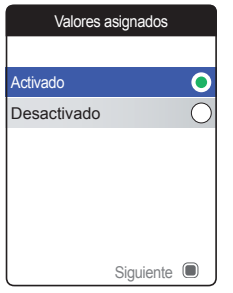

El estado de activación actual se indica mediante un punto de color verde a la derecha.

Un rango asignado recién definido o editado solo es válido para las mediciones que se lleven a cabo después de la nueva configuración, y no afectará a los resultados de las mediciones ya almacenados en memoria.

- 5 Utilice el botón de flecha arriba/abajo ▲▼ para seleccionar el ajuste **Activado** o Desactivado.
- 6 Pulse el botón Intro  $\Box$  para confirmar la selección, que ahora aparecerá marcada con el punto de color verde.
- 7 Vuelva a pulsar el botón Intro **e** para continuar con el siguiente paso.

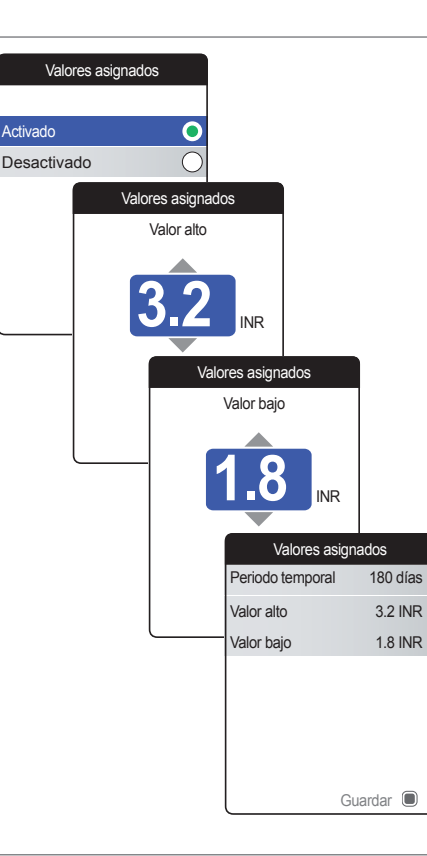

Si ha seleccionado la opción **Desactivado**, la configuración de **Valores asignados** termina aquí. Si ha seleccionado la opción Activado, proceda como se indica a continuación:

- 8 Utilice el botón de flecha arriba/abajo ▲▼ para definir el valor alto deseado.
- 9 Pulse el botón Intro **D** para guardar el valor.
- 10 Repita los últimos pasos para definir el valor bajo.
- 11 Pulse el botón Intro **e** para guardar la configuración.

#### Vol. señal acústica

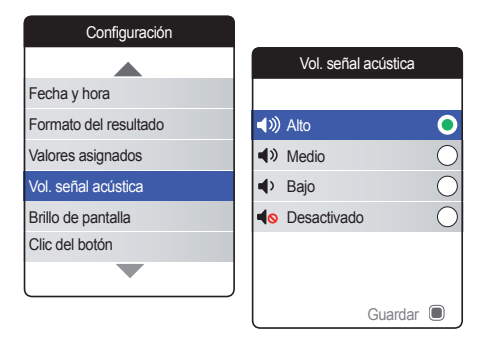

Si la señal acústica está activada, el medidor siempre emite una señal cuando se realiza una acción; por ejemplo, cuando se introduce una tira reactiva o se ha aplicado suficiente volumen de muestra.

El volumen de la señal acústica puede definirse o desactivarse. Sin embargo, y por motivos de seguridad, el medidor siempre emitirá una señal acústica en caso de error aunque la función de la señal acústica se haya definido como **Desactivado**. Para definir el volumen de la señal acústica:

Seleccione Vol. señal acústica y pulse el botón Intro **e** para abrir el menú correspondiente.

El volumen definido actualmente se indica mediante un punto de color verde a la derecha.

- 2 Utilice el botón de flecha arriba/abaio ▲▼ para seleccionar el volumen deseado.
- 3 Pulse el botón Intro **D** para confirmar la selección, que ahora aparecerá marcada con el punto de color verde.
- 4 Vuelva a pulsar el botón Intro **D** para guardar el volumen seleccionado.

### Brillo de pantalla

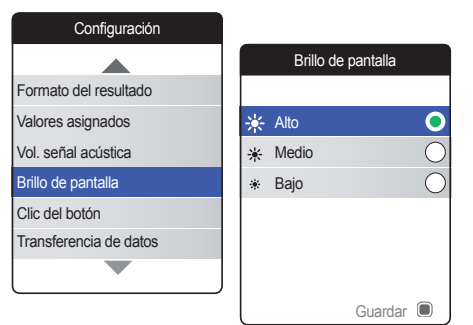

1 Seleccione **Brillo de pantalla** y pulse el botón Intro **e** para abrir el menú correspondiente.

El brillo de pantalla definido actualmente se indica mediante un punto de color verde a la derecha.

- 2 Utilice el botón de flecha arriba/ abajo ▲▼ para seleccionar el brillo de pantalla deseado. La pantalla cambiará temporalmente al brillo seleccionado actualmente.
- 3 Pulse el botón Intro **e** para confirmar la selección, que ahora aparecerá marcada con el punto de color verde.
- 4 Vuelva a pulsar el botón Intro **e** para guardar el brillo de pantalla seleccionado.

Para alargar la duración de las pilas, seleccione un brillo de pantalla inferior.

### Clic del botón

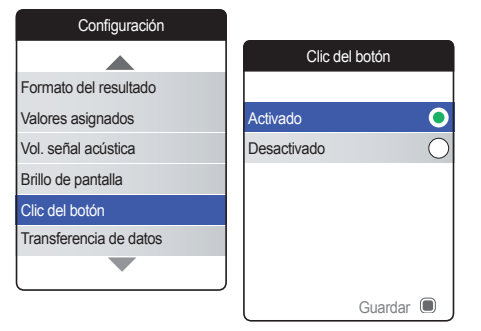

El medidor se puede configurar para que emita un sonido de clic cada vez que se pulse un botón.

Para configurar el clic del botón:

Seleccione Clic del botón y pulse el botón Intro **e** para abrir el menú correspondiente.

El estado actual se indica mediante un punto de color verde a la derecha.

- 2 Utilice el botón de flecha arriba/abajo ▲▼ para seleccionar el ajuste **Activado** o Desactivado.
- 3 Pulse el botón Intro **e** para confirmar la selección, que ahora aparecerá marcada con el punto de color verde.
- 4 Vuelva a pulsar el botón Intro **e** para guardar el estado seleccionado.

La configuración del volumen de la señal acústica también se aplica al clic de botón. Si el volumen de la señal acústica se define en Desactivado, el clic de botón también se silenciará.

#### Transferencia de datos

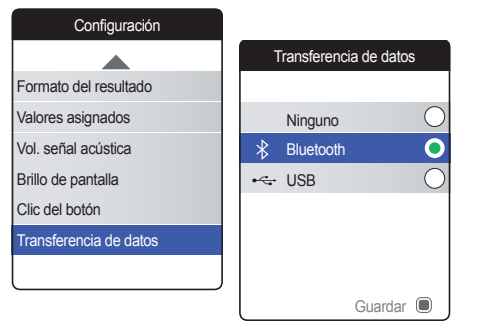

El medidor CoaguChek Vantus puede comunicarse con una computadora u otros dispositivos mediante USB o una conexión *Bluetooth* inalámbrica. La opción de transferencia de datos (consulte el capítulo *Transferencia de datos* que comienza en la página 66) activa el modo de transferencia (USB o *Bluetooth*) preseleccionado aquí.

Para configurar la transferencia de datos:

Seleccione Transferencia de datos y pulse el botón Intro **e** para abrir el menú correspondiente.

El modo de transferencia definido actualmente se indica mediante un punto de color verde a la derecha.

- 2 Utilice el botón de flecha arriba/abajo ▲▼ para seleccionar el modo de transferencia deseado.
- 3 Pulse el botón Intro **e** para confirmar la selección, que ahora aparecerá marcada con el punto de color verde.
- 4 Vuelva a pulsar el botón Intro **e** para guardar el modo de transferencia de datos seleccionado.

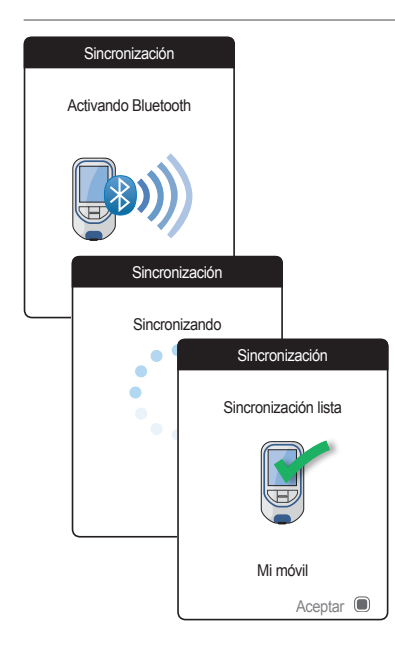

Si ha seleccionado la opción **Ninguno** o USB, la configuración de la transferencia de datos termina aquí.

Si ha seleccionado **Bluetooth**, el medidor muestra la pantalla "Activando Bluetooth".

5 Comience la búsqueda por *Bluetooth* en el dispositivo con el que desea sincronizar y seleccione "CoaguChek".

Cuando se haya establecido una conexión, el medidor prosigue con el proceso de sincronización.

6 Pulse el botón Intro  $\Box$  para confirmar y finalizar el proceso de sincronización.

El medidor puede sincronizarse a través de *Bluetooth* con un dispositivo en cada ocasión. Esto significa que debe eliminarse una conexión *Bluetooth* existente antes de sincronizar el medidor con otro dispositivo.

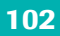

Esta página se ha dejado en blanco intencionalmente.

Manual de usuario del sistema CoaguChek Vantus, versión 3.0

Limpieza y desinfección del medidor y el dispositivo de punción

Limpieza y desinfección del medidor y el dispositivo de punción

# Limpieza y desinfección del medidor y el dispositivo de punción

#### Resumen

#### AVISO

Para evitar el mal funcionamiento del medidor, siga los procedimientos que se indican a continuación para limpiar y desinfectar tanto el instrumento como el dispositivo de punción.

- Asegúrese de que el medidor está desconectado.
- No utilice aerosoles de ningún tipo.
- Asegúrese de que el paño, la torunda o el hisopo estén húmedos y no goteen para evitar que entre humedad en el medidor.

Para evitar el exceso de sangre en el medidor, aplique la sangre lateralmente desde la yema del dedo.

### ¿Cuál es la diferencia entre limpiar y desinfectar?

Limpiar consiste en eliminar la suciedad del medidor o el dispositivo de punción.<sup>1</sup>

Desinfectar implica eliminar la mayoría, aunque no todos, los microorganismos causantes de enfermedades y de otros tipos (patógenos de transmisión sanguínea) del medidor o el dispositivo de punción.<sup>1</sup>

## ¿Cuándo se deben limpiar y desinfectar el medidor y el dispositivo de punción?

- Limpie y desinfecte el medidor y/o el dispositivo de punción para eliminar la suciedad visible o cualquier otro material de forma periódica.
- Limpie y desinfecte el medidor y/o el dispositivo de punción siempre que presenten sangre.
- Limpie y desinfecte el medidor y/o el dispositivo de punción antes de que nadie los manipule, por ejemplo, si cuenta con un asistente. No permita que nadie más utilice el dispositivo de punción.

<sup>1</sup> Rutala WA, Weber DJ, Healthcare Infection Control Practices Advisory Committee (HICPAC). Guideline for disinfection and sterilization in healthcare facilities, 2008. Centers for Disease Control and Prevention. Atlanta, Georgia. 2008.

#### Producto de limpieza y desinfección aprobado

El siguiente producto ha sido aprobado para la limpieza y desinfección del medidor y del dispositivo de punción:

• Super Sani-Cloth® Germicidal Disposable Wipes (N.º reg. de la EPA1 9480-4), toallitas húmedas desinfectantes (ingrediente activo: cloruro de amonio cuaternario al 0.5 % e isopropanol de hasta el 60 %)

Las toallitas Super Sani-Cloth Germicidal Disposable Wipes pueden adquirirse a través de Amazon.com, Officedepot.com y Walmart.com.

- No utilice ninguna otra solución de limpieza o desinfección. El uso de otras soluciones distintas a Super Sani-Cloth Germicidal Disposable Wipes podría ocasionar daños en el medidor y el dispositivo de punción.
- No se ha probado el efecto de utilizar más de un producto indistintamente para limpiar y desinfectar el medidor y el dispositivo de punción. Utilice siempre las toallitas Super Sani-Cloth Germicidal Disposable Wipes para limpiar y desinfectar el medidor y el dispositivo de punción.

Environmental Protection Agency, Agencia de Protección Ambiental de Estados Unidos

## Limpieza de la carcasa del medidor

• Roche ha evidenciado el producto aprobado para un total de 520 ciclos, lo que equivale a limpiar y desinfectar una vez a la semana durante un periodo de 5 años.

NOTA: para recibir asistencia técnica o si tiene dudas sobre la limpieza o desinfección, póngase en contacto con el servicio técnico de CoaguChek al 1-800-428-4674.

- Asegúrese de que la tapa azul de la guía para tiras reactivas está bien cerrada mientras limpia la carcasa del medidor.
- No permita que se acumule líquido cerca de ninguna abertura.

#### AVISO

Asegúrese de que no entre líquido en el medidor mientras limpia el exterior. Si entra humedad en el medidor, puede ocasionar un error de funcionamiento.

Limpieza y desinfección del medidor y el dispositivo de punción

Limpieza y desinfección del medidor y el dispositivo de punción

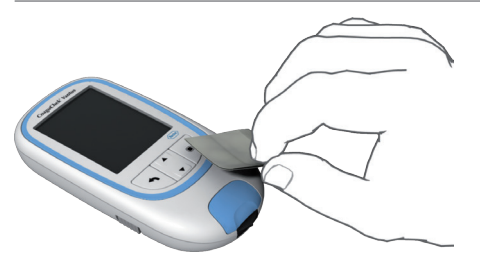

- 1 Lávese bien las manos con agua templada y jabón.
- 2 Apague el medidor y sitúelo sobre una superficie horizontal como, por ejemplo, una mesa.
- 3 Limpie toda la superficie del medidor con el producto de limpieza y desinfección aprobado. Utilice siempre el mismo producto tanto para limpiar como para desinfectar.
- 4 Limpie con cuidado los bordes de la ranura para la tira reactiva y otras aberturas. Asegúrese de que no entre líquido por ninguna abertura.

Limpieza de la guía para tiras reactivas y su tapa

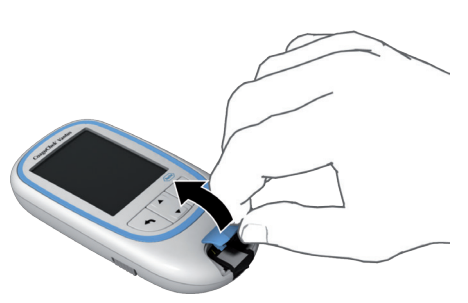

Escurra el exceso de solución de limpieza o sangre sobre una toalla de papel seca para eliminar el exceso de solución limpiadora antes de proceder a limpiar la superficie del medidor.

Con el medidor apagado, retire la tapa de la guía para tiras reactivas para limpiarla. (Presione con el pulgar hacia arriba la parte frontal de la tapa de la guía para tiras reactivas para abrirla.) Extraiga la tapa del medidor con precaución. A continuación, límpiela con las toallitas Super Sani-Cloth Germicidal Disposable Wipes. Deje secar la tapa de la guía para tiras reactivas durante 10 minutos como mínimo antes de volver a colocarla.

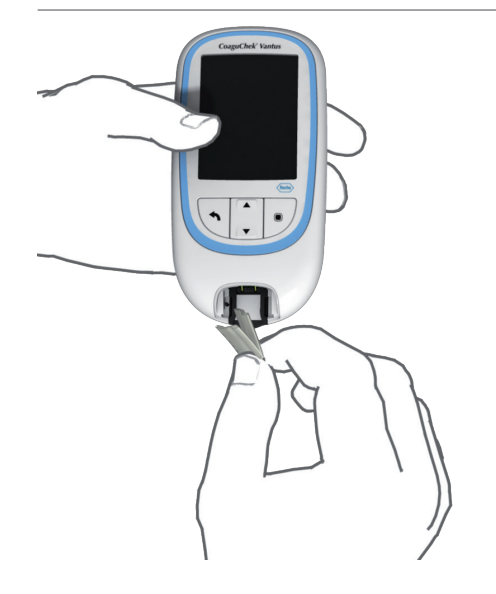

- 2 Suiete el medidor con la guía para tiras reactivas mirando hacia abajo.
- Limpie las zonas blancas de fácil acceso con una Super Sani-Cloth Germicidal Disposable Wipe.
- Asegúrese de que la Super Sani-Cloth Germicidal Disposable Wipe está ligeramente húmeda, no empapada en exceso. Seque la humedad y los fluidos residuales.
- Con la tapa de la guía para tiras reactivas retirada y sujetando el medidor en vertical con la guía para tiras reactivas mirando hacia abajo, tome una Super Sani-Cloth Germicidal Disposable Wipe nueva y doble una esquina de la toallita. Limpie la guía para tiras reactivas frotando suavemente las zonas blancas de fácil acceso, asegurándose de que no se acumule líquido dentro de la guía para tiras reactivas.

## AVISO

## Daños en el dispositivo

- Asegúrese de que no entre líquido en el medidor mientras limpia la guía para tiras reactivas. Si entra humedad en el medidor, puede ocasionar un error de funcionamiento.
- No introduzca ningún objeto en la guía para tiras reactivas. De lo contrario, podría dañar los contactos eléctricos situados detrás de la guía.

Cuando haya terminado la limpieza:

- 3 Con la tapa retirada, deje que se seque la guía para tiras reactivas durante 10 minutos como mínimo antes de volver a colocar la tapa de la guía para tiras reactivas y retomar las mediciones.
- Compruebe visualmente que no queden restos de líquido en ninguna parte de la guía para tiras reactivas ni de la tapa, tras finalizar la limpieza.
- Asegúrese de que la guía para tiras reactivas y la tapa están completamente secas antes de volver a montarlas.

#### ADVERTENCIA 4

4 Vuelva a colocar la tapa de la guía para tiras reactivas en la carcasa. Asegúrese de que la tapa quede bien cerrada. Al cerrarla, encaja perceptiblemente.

Limpieza y desinfección del medidor y el dispositivo de punción

Limpieza y desinfección del medidor y el dispositivo de punción

#### Desinfección del medidor

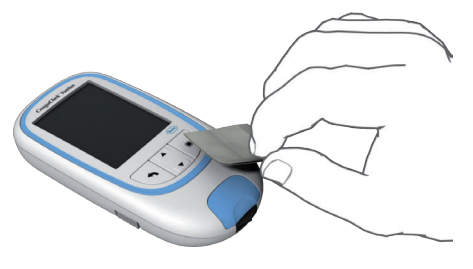

## NOTA: limpie el medidor antes de realizar cada paso de desinfección.

Recuerde mantener el medidor sobre una superficie horizontal antes de desinfectarlo y apagarlo.

Escurra el exceso de solución de desinfección o sangre sobre una toalla de papel seca para eliminar el exceso de solución de desinfección antes de proceder a desinfectar la superficie del medidor.

- 1 Utilice una nueva Super Sani-Cloth Germicidal Disposable Wipe para desinfectar limpiando suavemente el exterior del medidor tres veces en horizontal y tres veces en vertical; limpie con cuidado el área alrededor de la guía para tiras reactivas y asegúrese de que no entre líquido en la guía para tiras reactivas.
- 2 Deje la superficie de medidor húmeda con la solución de desinfección recomendada. El tiempo de contacto recomendado es de 2 minutos para las toallitas Super Sani-Cloth Germicidal Disposable Wipe.

3 Seque bien el medidor con un paño o gasa secos. Compruebe visualmente que no quede solución en ningún lugar del medidor tras finalizar los pasos de limpieza y desinfección. Asegúrese de que el medidor está completamente seco después de limpiarlo y desinfectarlo.

#### Desinfección de la guía para tiras reactivas y su tapa

NOTA: limpie la guía para tiras reactivas antes de realizar cada paso de desinfección.

112

## AVISO

## Daños en el dispositivo

- Asegúrese de que no entre líquido en el medidor mientras desinfecta la guía para tiras reactivas. Si entra humedad en el medidor, puede ocasionar un error de funcionamiento.
- No introduzca ningún objeto en la guía para tiras reactivas. De lo contrario, podría dañar los contactos eléctricos situados detrás de la guía.
- Recuerde mantener el medidor sobre una superficie horizontal antes de desinfectarlo y apagarlo. Escurra el exceso de solución de desinfección o sangre sobre una toalla de papel seca para eliminar el exceso de solución de desinfección antes de proceder a desinfectar la superficie del medidor.

Limpieza y desinfección del medidor y el dispositivo de punción

Limpieza y desinfección del medidor y el dispositivo de punción

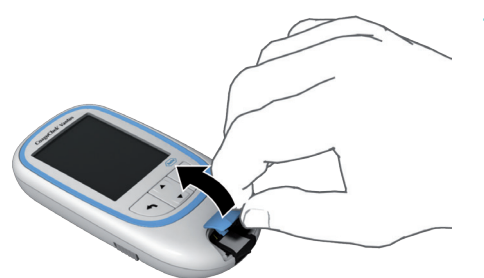

1 Con el medidor apagado, retire la tapa de la guía para tiras reactivas para desinfectarla. (Presione con el pulgar hacia arriba la parte frontal de la tapa de la guía para tiras reactivas para abrirla.) Extraiga del medidor la tapa de la guía para tiras reactivas.

- 
- 2 Con la tapa de la guía para tiras reactivas retirada y sujetando el medidor en vertical con la guía para tiras reactivas mirando hacia abajo, tome una Super Sani-Cloth Germicidal Disposable Wipe nueva y doble una esquina de la toallita. Desinfecte la guía para tiras reactivas frotando suavemente las zonas blancas de fácil acceso tres veces en horizontal y tres veces en vertical, asegurándose de que no se acumule líquido dentro de la guía para tiras reactivas.
- 3 Deje la superficie de la guía para tiras reactivas húmeda con la solución de desinfección recomendada. El tiempo de contacto recomendado es de 2 minutos para las toallitas Super Sani-Cloth Germicidal Disposable Wipe.

NOTA: asegúrese de que la superficie del medidor está húmeda durante todo el tiempo de contacto.

116

4 Deje secar la guía para tiras reactivas durante 10 minutos como mínimo antes de volver a colocar su tapa. Compruebe visualmente que no quede solución en ningún lugar de la guía para tiras reactivas tras finalizar los pasos de limpieza y desinfección. Asegúrese de que la guía para tiras reactivas y la tapa están completamente secas antes de volver a montarlas.

#### **ADVERTENCIA** T

5 Vuelva a colocar la tapa de la guía para tiras reactivas en la carcasa. Asegúrese de que la tapa quede bien cerrada. Al cerrarla, encaja perceptiblemente.

## Limpieza y desinfección del dispositivo de punción

Para limpiar y desinfectar sin dañar el dispositivo de punción, siga estos procedimientos cuidadosamente.

#### ¿Cuándo se debe limpiar y desinfectar el dispositivo de punción?

- Limpie el dispositivo de punción para eliminar la suciedad visible u otros materiales antes de desinfectarlo.
- Para un manejo seguro, limpie y desinfecte el dispositivo de punción al menos una vez a la semana, a fin de eliminar la suciedad visible u otro material.
- Limpie y desinfecte el dispositivo de punción antes de que nadie lo toque, por ejemplo, si tiene un asistente. No permita que nadie más utilice el dispositivo de punción.

- No tire el tapón después de cada uso. Límpielo y desinféctelo con el producto aprobado.
- Extraiga la lanceta antes de limpiar y desinfectar el dispositivo de punción.
- Si hubiera residuos alrededor de los botones después de limpiar y desinfectar el dispositivo de punción, póngase en contacto con el servicio técnico de CoaguChek al 1-800-428-4674.
- Puede observar una leve decoloración del dispositivo de punción después de varios ciclos de limpieza y desinfección. Esto no afecta a la funcionalidad del dispositivo de punción.

#### ¿Qué se debe limpiar y desinfectar?

Limpie y desinfecte los siguientes elementos del dispositivo de punción:

- Toda la superficie del dispositivo de punción
- El tapón

### ¿Cómo se debe limpiar y desinfectar el dispositivo de punción?

# **ADVERTENCIA**

El incumplimiento de estas instrucciones, puede ocasionar daños en el dispositivo de punción y que este dejar de funcionar adecuadamente.

- NO permita que se entre humedad dentro de ninguna abertura.
- Utilice siempre el mismo producto tanto para limpiar como para desinfectar.

- 1 Lávese bien las manos con agua y jabón.
- 2 Limpie toda la superficie del dispositivo de punción y el interior del tapón con un producto de limpieza y desinfección aprobado. Asegúrese de que no entre líquido por ninguna abertura.
- 3 Retire el tapón y limpie su interior.
- 4 Seque el dispositivo de punción y el tapón con un paño suave o una gasa. Asegúrese de que no quede solución en ninguna abertura.
- 5 Para desinfectar el dispositivo de punción, tome una toallita o un paño nuevos. Repita los pasos 2 y 3 para desinfectar.

# Otras funciones y resolución de problemas

## Otras funciones

El menú Otros del medidor contiene funciones relevantes para mantenimiento y resolución de problemas:

- Acerca de (información específica del medidor)
- Borrar memoria (eliminación de datos y configuración)
- Registro del medidor
- Test de pantalla
- Actualización del firmware

Realice siempre los dos pasos siguientes antes de seleccionar una de las opciones del menú Otros:

- 1 Encienda el medidor pulsando el botón Intro **.** Espere hasta que aparezca la pantalla Menú principal.
- 2 Seleccione Otros y pulse el botón Intro para abrir el menú correspondiente.

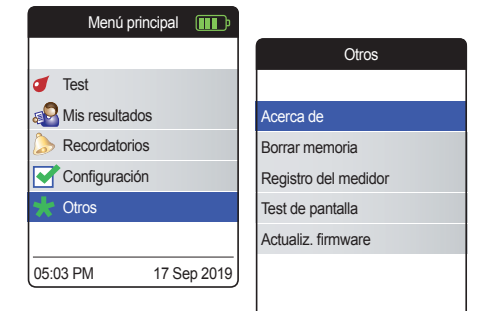

### Acerca de (información de fabricación y clave de cifrado de datos)

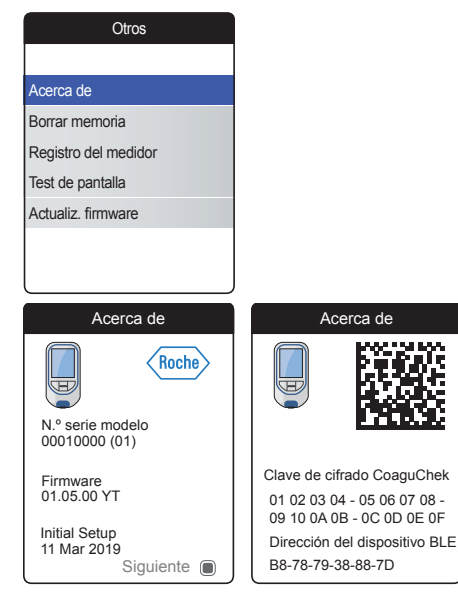

Si hubiera problemas técnicos, la versión del firmware sería un dato importante para el servicio de asistencia al cliente de Roche Diagnostics. Algunos problemas pueden solucionarse aplicando una actualización de firmware. Encontrará esta información en la pantalla Acerca de.

Seleccione Acerca de y pulse el botón Intro **e** para abrir el menú correspondiente.

Se mostrará el número de serie, la versión del firmware y la fecha de configuración inicial.

- 2 Presione el botón Intro **p** para acceder la siguiente pantalla que muestra la clave de cifrado de los datos y la dirección del dispositivo BLE (*Bluetooth*® Low-Energy).
- 3 Pulse el botón Atrás in para salir de esta pantalla.
- 4 Vuelva a pulsar el botón Atrás nara regresar al menú Otros.

#### AVISO

## Posible pérdida de datos

La función **Borrar memoria** borra todos los datos (resultados almacenados) y la configuración del medidor. Si desea conservar los datos, asegúrese de cargarlos a una computadora (mediante la función de transferencia de datos), antes de borrar la memoria.

Se borrarán los siguientes datos:

- Resultados de las mediciones
- Chips de codificación almacenados
- Recordatorios

Esta función restablece los ajustes iniciales del medidor. También apaga el medidor. Cuando se vuelva a encender el medidor, primero tendrá que llevar a cabo la configuración inicial (consulte la página [31\)](#page-194-0).

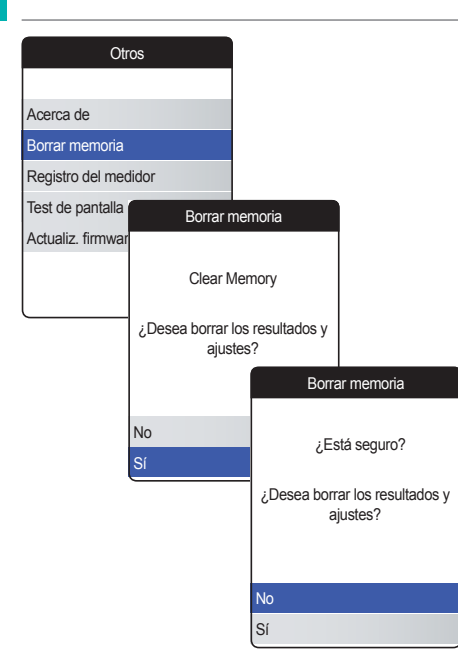

Para borrar la memoria:

- 1 Seleccione Borrar memoria y pulse el botón Intro **p**ara continuar.
- 2 Seleccione SÍ y pulse el botón Intro para continuar.
- 3 Seleccione SÍ y pulse el botón Intro para borrar todos los datos de la memoria.
#### Registro del medidor

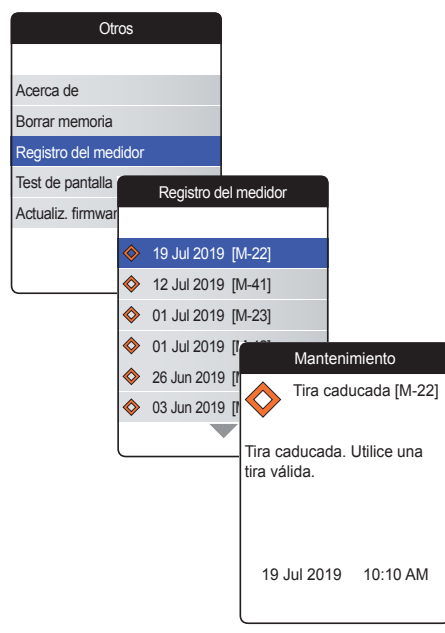

El Registro del medidor es otra fuente útil de información a la hora de ponerse en contacto con el servicio de asistencia al cliente de Roche Diagnostics. El medidor almacena una lista de todos los mensajes de advertencia, mantenimiento y error.

- Seleccione Registro del medidor y pulse el botón Intro  $\blacksquare$  para continuar.
- 2 Seleccione el evento del que desee visualizar detalles y pulse el botón Intro para continuar.
- 3 Cuando termine, seleccione Aceptar para cerrar la pantalla de información.

#### Test de pantalla

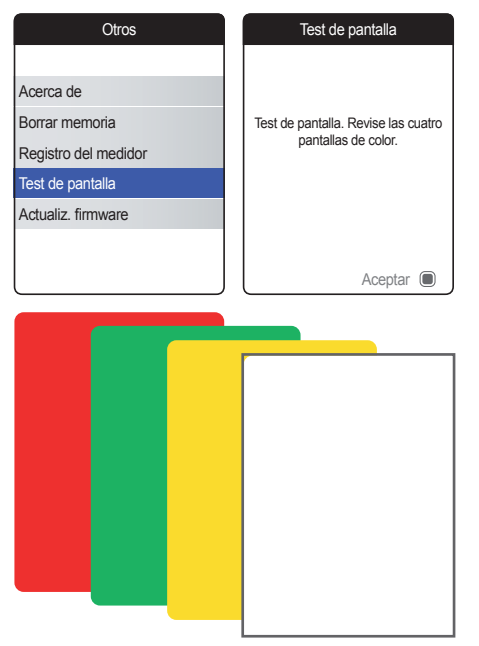

La función Test de pantalla permite comprobar si la pantalla del medidor funciona correctamente. Si sospecha que la pantalla pudiera estar defectuosa (o partes de la misma), ejecute el test de pantalla.

- 1 Seleccione Test de pantalla y pulse el botón Intro **p**ara continuar.
- 2 Lea la información de la pantalla y pulse el botón Intro **e** para continuar.
- 3 Pulse el botón Intro **D** para pasar de una pantalla a otra después de revisarlas en busca de píxeles defectuosos u otros defectos.

Si todas las pantallas se muestran sin defectos, significa que la pantalla funciona correctamente.

Si la pantalla no funciona adecuadamente, no realice más pruebas y póngase en contacto con el servicio de asistencia al cliente local de Roche Diagnostics.

## Actualización del firmware

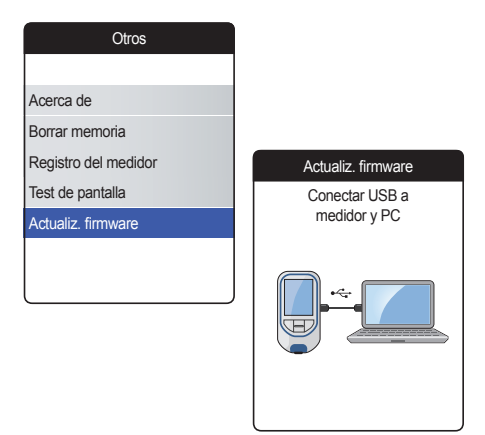

La actualización del firmware requiere un archivo de configuración (proporcionado por Roche Diagnostics) en la computadora.

- 1 Seleccione **Actualiz. firmware** y pulse el botón Intro **p**ara iniciar el proceso de actualización.
- 2 Conecte el medidor a la computadora mediante el cable USB.

El medidor se conecta a la computadora como una unidad externa (como una memoria USB).

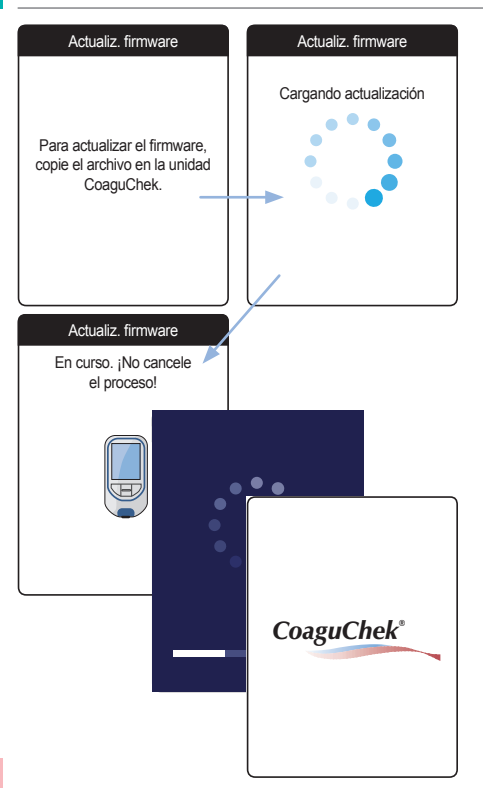

- 3 En la computadora, abra una ventana para mostrar el contenido de la unidad (CoaguChek).
- 4 Copie (o guarde) el archivo de actualización necesario a la unidad.

El medidor reconoce automáticamente la presencia de un archivo de actualización y empieza a ejecutar la actualización del firmware. Varias pantallas le informan del progreso durante la instalación. Cuando la actualización finaliza correctamente, aparece el logotipo de CoaguChek. Desenchufe el cable USB del medidor y la computadora.

## Resolución de problemas

El medidor CoaguChek Vantus comprueba continuamente los sistemas en busca de condiciones inesperadas o no deseadas.

En función de las circunstancias, puede aparecer un mensaje en la pantalla del medidor (consulte el capítulo *Mensajes* que comienza en la página 135). Estos mensajes se marcan con un icono y se acompañan de una descripción y (si es necesario) de una posible solución.

Realice la acción sugerida en la pantalla para resolver el problema. Si el problema desaparece (y el mensaje correspondiente), puede continuar utilizando el medidor como corresponda. Si el problema persiste, póngase en contacto con Roche Diagnostics (consulte la página 154).

Para solucionar los problemas no indicados por un mensaje de error, consulte las páginas siguientes.

## Errores y comportamiento inusual sin mensajes de error

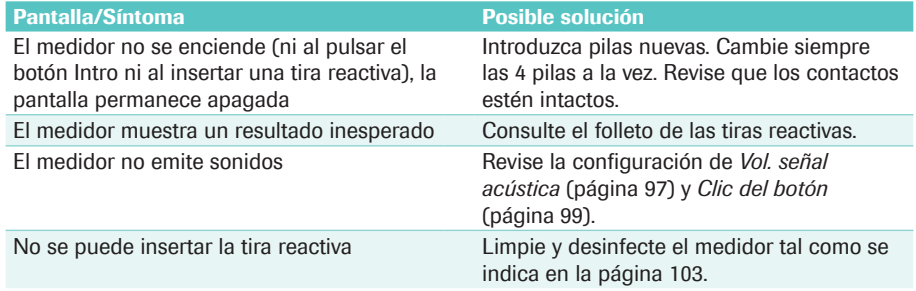

Si el problema persiste, póngase en contacto con Roche Diagnostics (consulte la página 154).

# Símbolos, iconos y mensajes

## Símbolos en el embalaje y el medidor

En el material de empaque y en la placa de características del medidor, se pueden encontrar los símbolos y las abreviaturas representados a continuación y que tienen el significado siguiente:

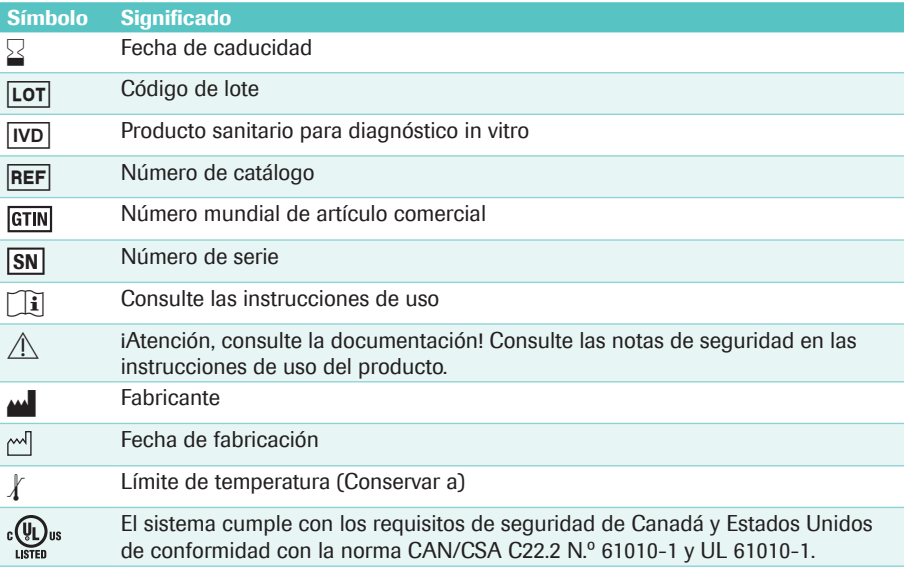

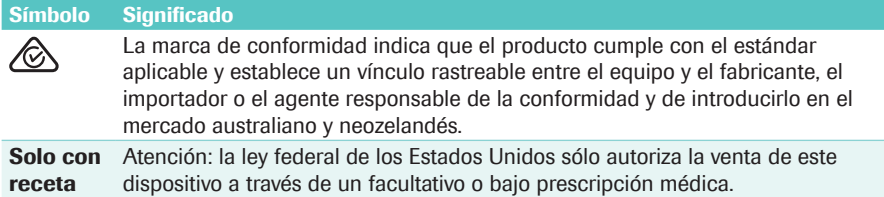

Los botones del medidor tienen los siguientes símbolos:

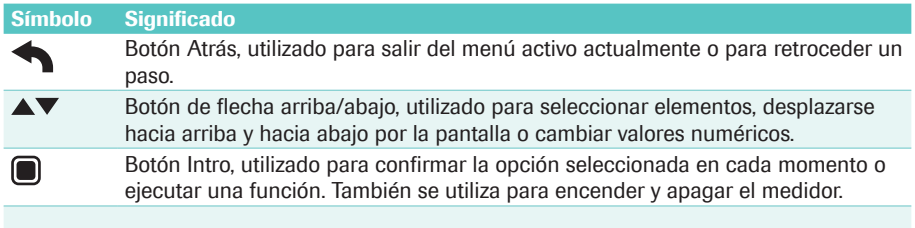

## Iconos de la pantalla

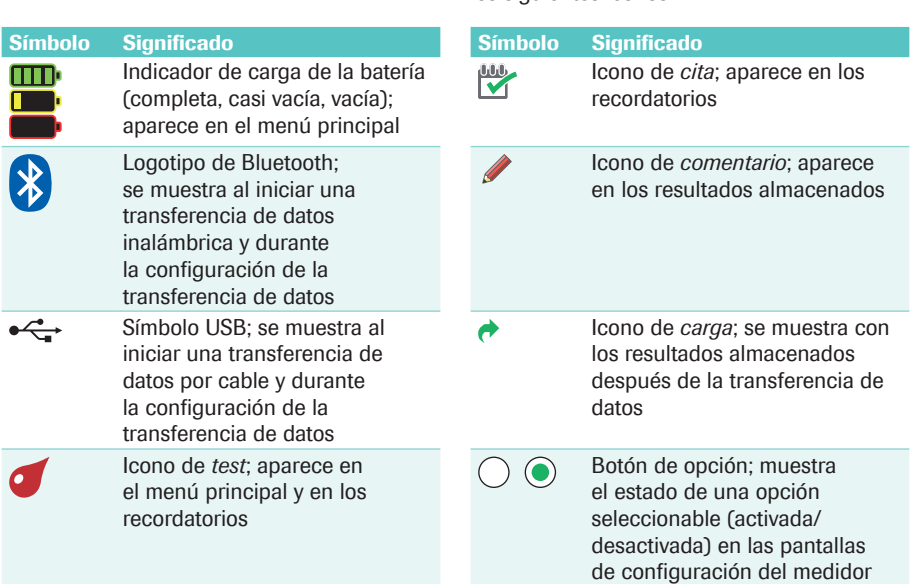

En la pantalla del medidor pueden aparecer

los siguientes iconos.

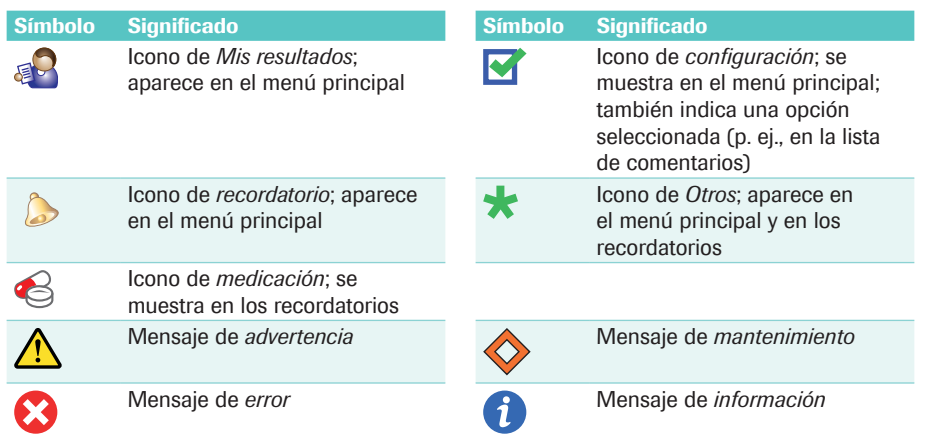

## Mensajes

Existen varios tipos de mensajes que pueden aparecer en el medidor:

- Recordatorios
- Información
- Mantenimiento
- Advertencias
- Mensajes de error

En el siguiente apartado se explica cómo proceder cuando aparecen este tipo de mensajes.

#### Recordatorios

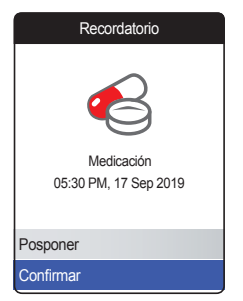

Los recordatorios son una herramienta útil para programar mediciones y otros eventos. Cuando un recordatorio está activo, enciende automáticamente el medidor, reproduce el sonido correspondiente y muestra el mensaje de recordatorio (medición, medicación, cita o cualquier otro). A partir de aquí existen dos opciones:

- Seleccionar **Confirmar** y pulsar el botón Intro **p** para confirmar que se va a ejecutar la acción necesaria *ahora* mismo. El recordatorio desaparecerá y no volverá a aparecer. O bien:
- Seleccionar **Posponer** y pulsar el botón Intro **p** para posponer el mensaje recordatorio durante 5 minutos. El medidor se apaga automáticamente. Después de 5 minutos, se enciende y vuelve a mostrar el recordatorio.

- Cuando un recordatorio se pospone por 3ª vez, no se vuelve a mostrar automáticamente. Únicamente se mostrará la próxima vez que se encienda el medidor.
- Cuando un recordatorio se activa durante la utilización del medidor, no se mostrará ni interrumpirá la operación actual (p. ej., realización de una medición o revisión de resultados). En vez de ello, se mostrará cuando se apague el medidor.

## Información

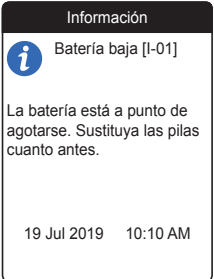

Un mensaje de información le informa de:

- El estado del medidor
- Un problema existente
- Un problema futuro que requiere una intervención rápida

No impiden seguir utilizando el medidor.

- 1 Lea todo el mensaje de información.
- 2 Pulse el botón Intro **D** para confirmar el mensaje.
- 3 Siga con la siguiente tarea.

Pueden aparecen los siguientes mensajes de información en la pantalla. A continuación se muestra el significado de cada uno de ellos:

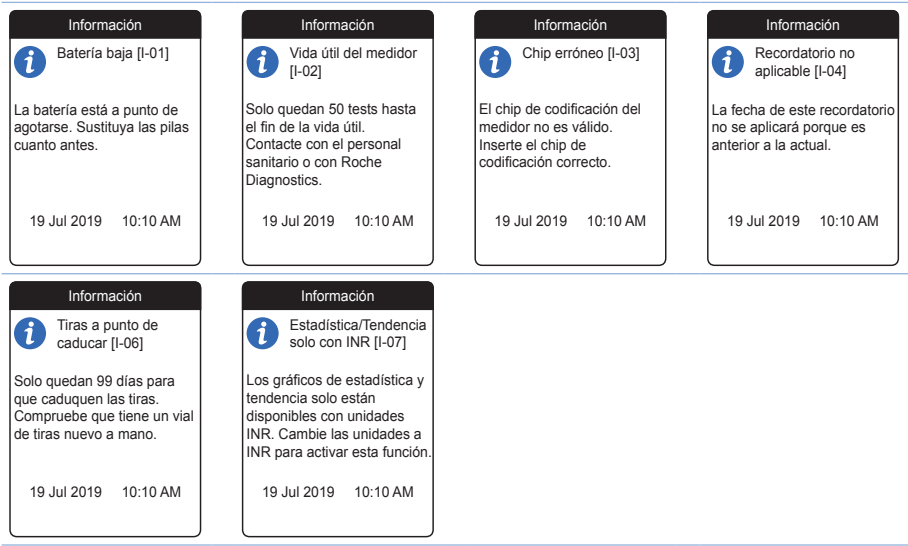

## **Mantenimiento**

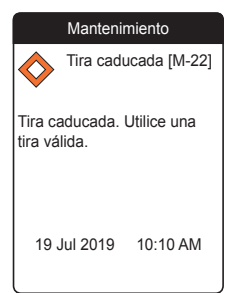

Los mensajes de mantenimiento requieren atención inmediata. El medidor puede dejar de funcionar temporalmente. A continuación se citan algunos ejemplos:

- La batería está muy baja.
- La tira reactiva ha caducado.
- El medidor puede detectar un problema durante una comprobación automática.

La mayoría de las veces, el problema se puede solucionar siguiendo las instrucciones del mensaje de mantenimiento. Puede introducir pilas nuevas o volver a iniciar la medición con una tira reactiva nueva. A veces, el medidor puede corregir un problema si se apaga y se vuelve a encender.

- 1 Lea el mensaje de mantenimiento completo y la acción sugerida.
- 2 Pulse el botón Intro **D** para confirmar el mensaje.
- 3 Lleve a cabo la acción sugerida en el mensaje.

Pueden aparecen los siguientes mensajes de mantenimiento en la pantalla. A continuación se muestra el significado de cada uno de ellos:

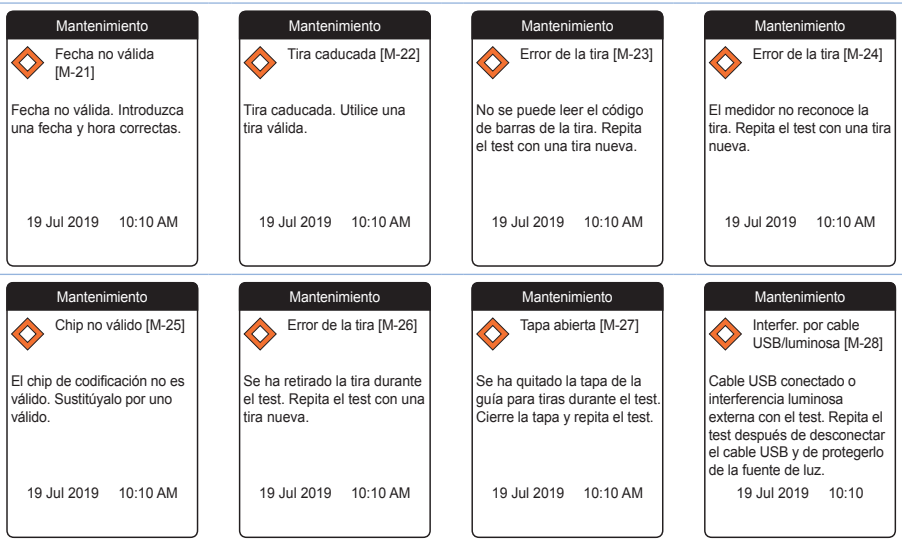

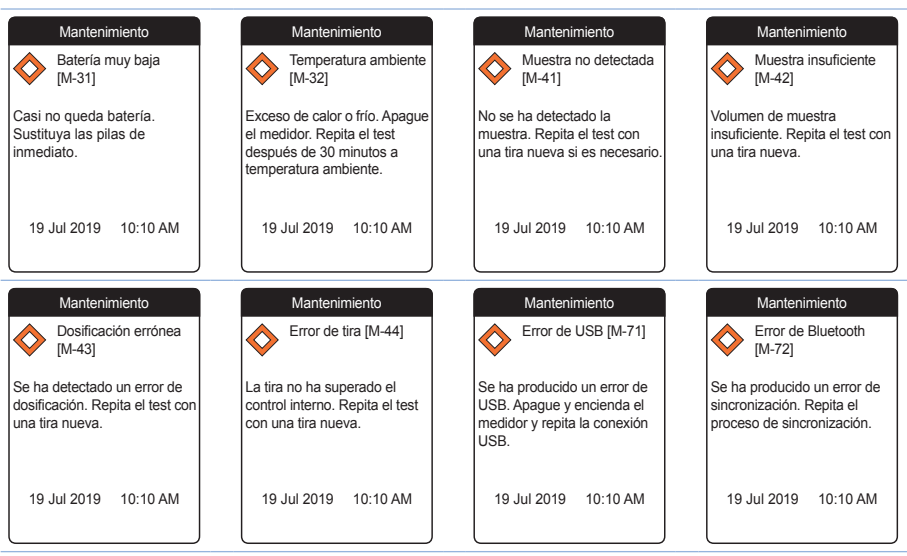

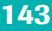

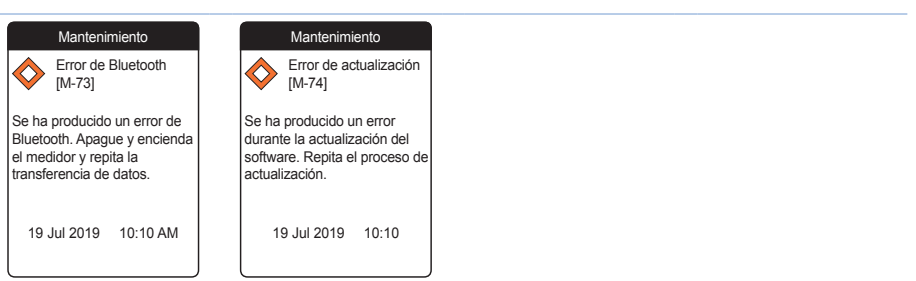

#### **Advertencias**

#### Advertencia

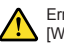

Error de muestra [W-45]

Muestra no reconocida. Repita el test con una muestra nueva y una tira nueva. Si persiste el error, póngase en contacto inmediatamente con el personal sanitario.

19 Jul 2019 10:10 AM

Los mensajes de advertencia indican una situación peligrosa que podría suponer un riesgo para la salud si no se corrige. El medidor CoaguChek Vantus prácticamente no muestra mensajes de advertencia. Por este motivo, si aparece uno, es importante prestar toda la atención necesaria.

- 1 Lea el mensaje de advertencia completo y la acción sugerida.
- 2 Pulse el botón Intro **e** para confirmar el mensaje.
- 3 Lleve a cabo la acción sugerida en el mensaje.

NOTA: en estos momentos solo existe este mensaje de advertencia. Por lo tanto, no es necesario mostrar una lista.

#### Mensajes de error

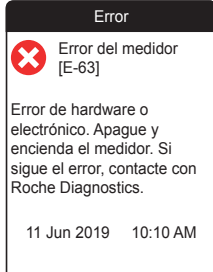

Los mensajes de error aparecen cuando el medidor tiene un problema que requiere atención y que quizás el usuario no pueda resolver. El medidor deja de funcionar.

- 1 Lea el mensaje de error.
- 2 Lleve a cabo la acción sugerida en el mensaje.

Si persiste el error, póngase en contacto con el servicio de asistencia al cliente de Roche Diagnostics (consulte la página 154).

Pueden aparecen los siguientes mensajes de error en la pantalla. A continuación se muestra el significado de cada uno de ellos:

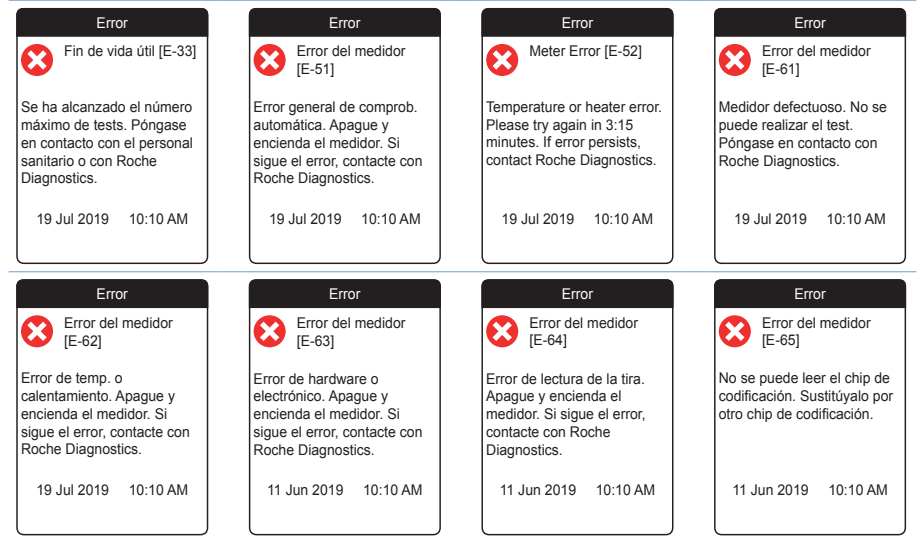

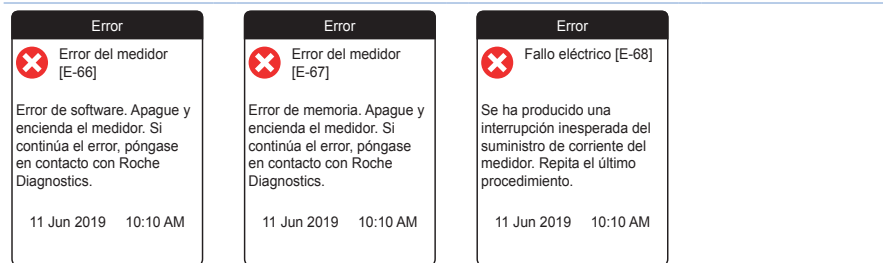

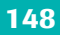

Esta página se ha dejado en blanco intencionalmente.

# Información general del producto

#### Ordenar

Comuníquese con su farmacéutico, distribuidor, o proveedor especializado.

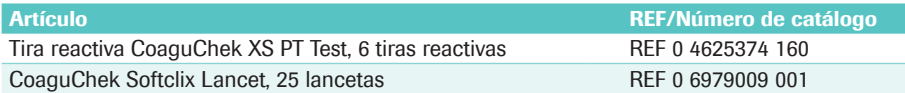

#### Limitaciones del producto

Los datos y las limitaciones del producto se detallan en los boletines técnicos de las tiras reactivas.

## **ADVERTENCIA**

Si recibe un resultado de INR discordante de otro dispositivo, póngase en contacto con el personal sanitario correspondiente.

## Condiciones de servicio y datos técnicos

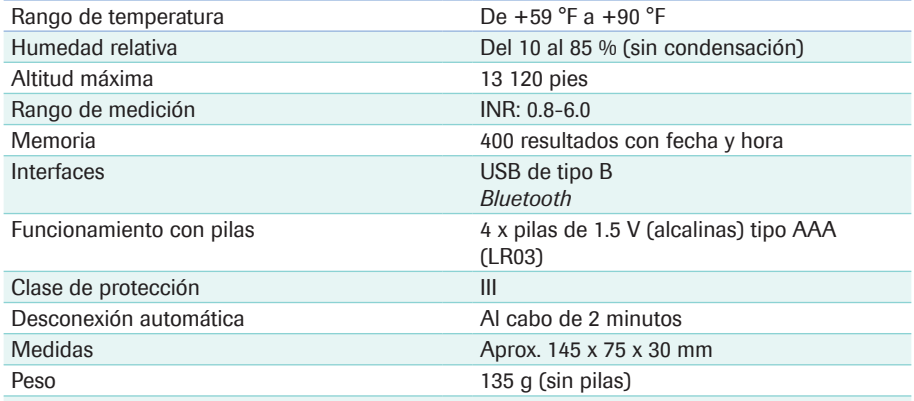

## Material de muestra

Para obtener información sobre el tipo y el tamaño de la muestra y sobre las posibles interferencias, consulte el folleto de tiras reactivas correspondiente.

### Condiciones de almacenamiento y transporte

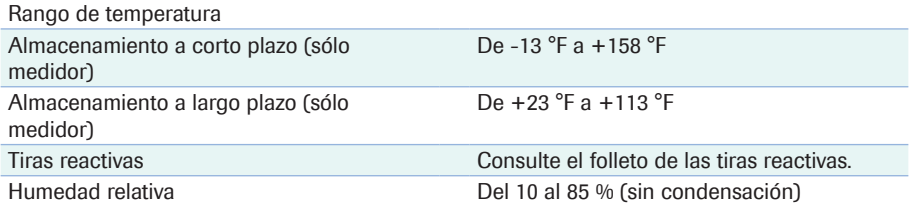

#### Eliminación del medidor CoaguChek Vantus

Durante las mediciones, el medidor puede entrar en contacto con la sangre. Por este motivo, los medidores usados constituyen un riesgo de infección. Debe eliminar el medidor utilizado (tras extraer las pilas y limpiarlo) de acuerdo con la normativa vigente del país en particular. Para obtener información sobre la eliminación correcta, póngase en contacto con las autoridades locales.

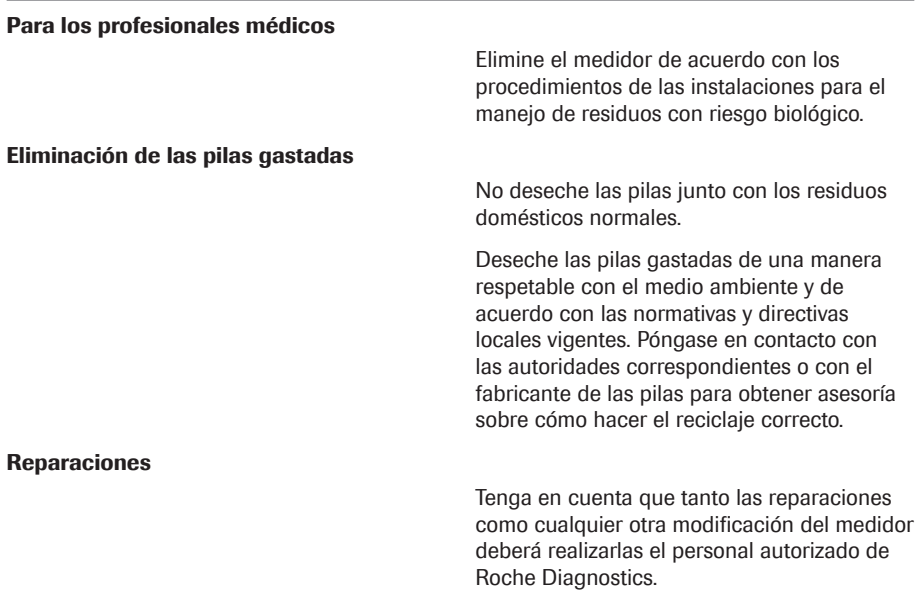

### Servicio de información

Si tiene dudas, puede ponerse en contacto con el servicio técnico y de asistencia al cliente local.

## EE. UU.

Roche Diagnostics Indianapolis, IN 46256

Llame al servicio técnico de CoaguChek al 1-800-428-4674 en caso de dudas relacionadas con el manejo del medidor, la confiabilidad de los resultados o si sospecha que el medidor esté defectuoso.

## Información de seguridad del producto

#### Tecnología inalámbrica *Bluetooth*

El medidor puede utilizar tecnología inalámbrica *Bluetooth* para comunicar y transferir información a otros dispositivos (p. ej., una computadora o un smartphone).

La tecnología inalámbrica *Bluetooth* es un tipo de tecnología de radiofrecuencia (RF) que utiliza una banda industrial, científica y médica sin licencia a 2.5 GHz. El medidor solamente se puede comunicar con los dispositivos con los que esté sincronizado, y por lo tanto, el resto de los dispositivos de tecnología inalámbrica *Bluetooth* no podrán obtener acceso a su información personal en el medidor.

#### Comunicación de radiofrecuencia

En el caso de que se produzcan interferencias con otro dispositivo, se recomienda aumentar la distancia entre el medidor y el dispositivo en cuestión. También podría apagar el dispositivo que provoca las interferencias. Otra opción sería apagar la tecnología inalámbrica Bluetooth del medidor.

Los cambios o modificaciones en el dispositivo que Roche Diagnostics no haya aprobado expresamente podrían anular la autoridad del usuario para utilizar dicho dispositivo.

El dispositivo está probado y se adhiere a los límites de un dispositivo digital de clase B. El dispositivo genera, utiliza y puede emitir energía de radiofrecuencia.

#### Compatibilidad electromagnética

Este medidor cumple con los requisitos de inmunidad electromagnética de la norma CEI 61326‑2‑6. La base elegida para las pruebas de inmunidad frente a descargas electrostáticas ha sido el estándar básico CEI 61000-4-2. Asimismo, el medidor cumple con los requisitos de emisiones electromagnéticas de CEI 61326‑2‑6. Por lo tanto, su emisión electromagnética es baja. No se espera que reciba interferencias de otros equipos eléctricos.

## Garantía limitada de un (1) año

Roche Diagnostics garantiza, únicamente al comprador original, que el medidor está exento de defectos de materiales y fabricación por el periodo de un (1) año a partir de la fecha de compra.

El único derecho exclusivo del comprador con relación al medidor CoaguChek Vantus y sus componentes consiste en la reparación y/o sustitución del medidor o sus componentes a elección de Roche Diagnostics.

LA GARANTÍA ANTERIOR EXCLUYE CUALQUIER OTRA GARANTÍA Y ROCHE DIAGNOSTICS NO OFRECE NINGUNA OTRA GARANTÍA, EXPLÍCITA NI IMPLÍCITA, INCLUIDAS SIN LIMITACIÓN, LA GARANTÍA IMPLÍCITA DE COMERCIABILIDAD O IDONEIDAD PARA UN PROPÓSITO DETERMINADO. ROCHE DIAGNOSTICS NO SE RESPONSABILIZA EN NINGÚN CASO ANTE EL COMPRADOR O CUALQUIER OTRA PERSONA POR DAÑOS IMPREVISTOS, RESULTANTES, INDIRECTOS, ESPECIALES O PUNITIVOS DERIVADOS O RELACIONADOS CON LA COMPRA O LA UTILIZACIÓN DEL MEDIDOR. LA VENTA DEL MEDIDOR COAGUCHEK VANTUS NO IMPLICA GARANTÍA ALGUNA DE COMERCIABILIDAD O IDONEIDAD PARA UN PROPÓSITO DETERMINADO, SI LAS HUBIERA. NINGUNA GARANTÍA, EXPLÍCITA O IMPLÍCITA (SI LAS HUBIERA), SE EXTENDERÁ POR UN PERIODO SUPERIOR A LA DURACIÓN DE LA GARANTÍA EXPLÍCITA INDICADA MÁS ARRIBA.

La presente garantía no será de aplicación para los medidores que presenten daños por accidente o que hayan sufrido modificaciones, usos indebidos, hayan sido manipulados o presenten daños por abuso, incluidas la limpieza o desinfección del medidor con productos que no sean los aprobados para tal propósito en el Manual de usuario. Los medidores que presenten daños o señales de un mal uso se gestionarán de conformidad con la política de servicio sin garantía de Roche Diagnostics.

La garantía de cualquier medidor reparado/sustituido caducará en la fecha de caducidad de la garantía original o noventa (90) días después del envío de un sistema de reposición, siendo el periodo elegido el de mayor duración.

# Índice

## A

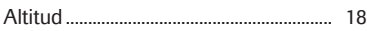

#### B

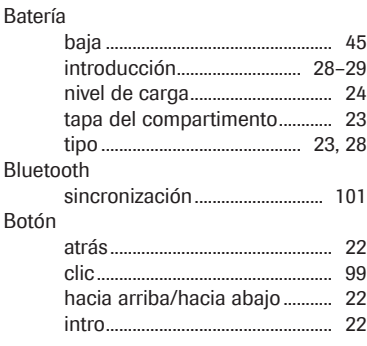

## C

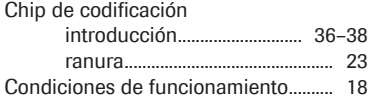

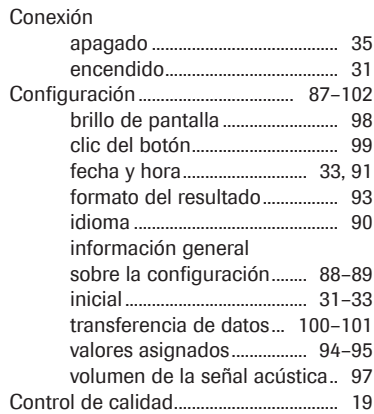

#### F

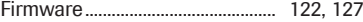

#### G

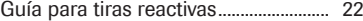

#### H

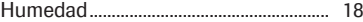

#### I

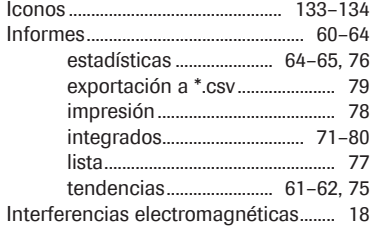

## L

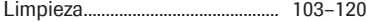

#### M Medidor

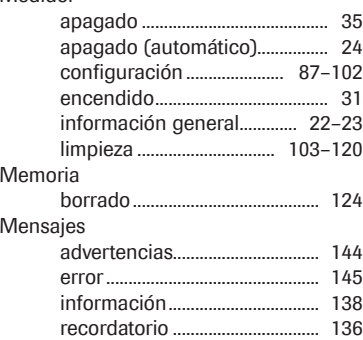

## O

Otros (funciones) .......................... [121–126](#page-164-0)

#### P

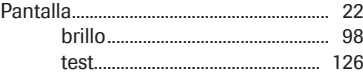

## R

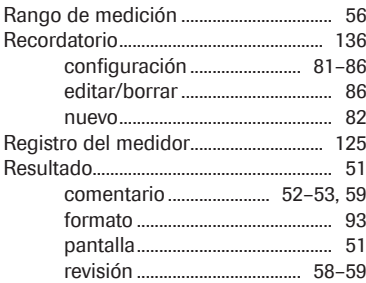

# s<br>S

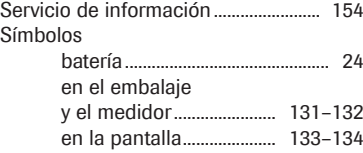
## T

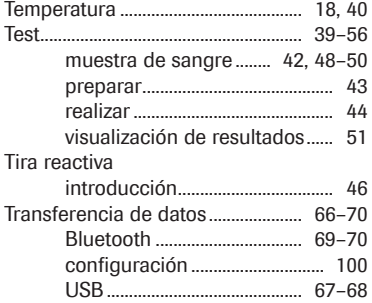

## U

USB

puerto............................................... [23](#page-164-0)

Esta página se ha dejado en blanco intencionalmente.

This page intentionally left blank.

## COAGUCHEK, COAGUCHEK VANTUS, and SOFTCLIX are trademarks of Roche.

©2018-2019 Roche Diagnostics GmbH

Roche Diagnostics GmbH Sandhofer Strasse 116 68305 Mannheim, Germany

Manufactured for and distributed in the U.S.A. by: Roche Diagnostics 9115 Hague Road Indianapolis, IN 46256

Rx Only

www.coaguchek-usa.com https://diagnostics.roche.com www.roche.com

07409184001 (03) 2019-08 EN/ES USA 0 7409184001 (03) 2019-08 EN/ES USA